Dell™ OpenManage™ Server Administrator

## Version 6.2 Installation Guide

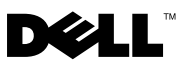

## Notes and Cautions

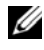

 $\mathbb Z$  NOTE: A NOTE indicates important information that helps you make better use of your computer.

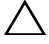

CAUTION: A CAUTION indicates potential damage to hardware or loss of data if instructions are not followed.

October 2009

 $\_$ 

**Information in this document is subject to change without notice. © 2009 Dell Inc. All rights reserved.**

Reproduction of these materials in any manner whatsoever without the written permission of Dell Inc. is strictly forbidden.

Trademarks used in this text: *Dell*, the *DELL* logo, *OpenManage, PowerEdge, PowerConnect,* and *PowerVault* are trademarks of Dell Inc.; *Microsoft*, *Windows*, *Windows NT, Windows Server, Vista, Hyper-V,* and *Active Directory* are either trademarks or registered trademarks of Microsoft Corporation in the United States and/or other countries; *Red Hat* and *Red Hat Enterprise Linux* are registered trademarks of Red Hat, Inc. in the United States and other countries; *VMware* is a registered trademark and ESX Server is a trademark of VMware Inc in the United States and/or other jurisdictions; *Novell, SUSE,* and *ConsoleOne* are registered trademarks of Novell, Inc. in the United States and other countries; *UNIX* is a registered trademark of The Open Group in the United States and other countries; *Intel* is a registered trademark of Intel Corporation in the U.S. and other countries; *Citrix* and *XenServer* are either registered trademarks or trademarks of Citrix Systems, Inc. in the United States and/or other countries*.*

Other trademarks and trade names may be used in this document to refer to either the entities claiming the marks and names or their products. Dell Inc. disclaims any proprietary interest in trademarks and trade names other than its own.

## **Contents**

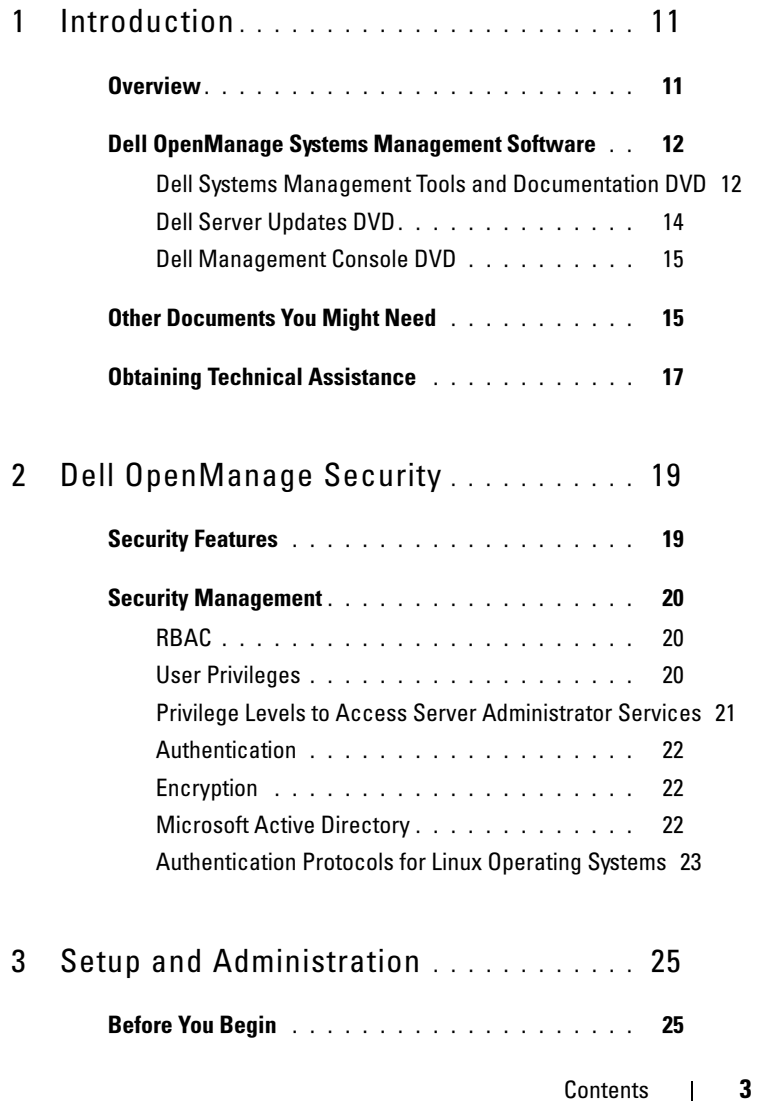

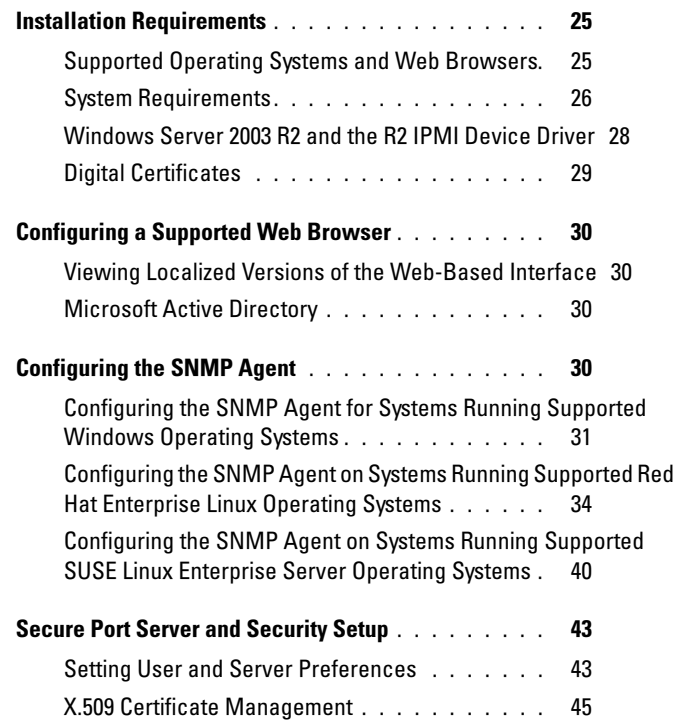

4 [Deployment Scenarios for Server Administrator](#page-46-0) 47

[Server Administrator Components on Managed System](#page-47-0) 48

5 [Installing Managed System Software on Microsoft](#page-52-0)  [Windows Operating Systems](#page-52-0) . . . . . . . . 53

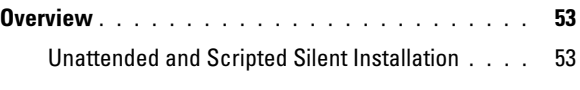

[Installation Procedures Prerequisite Checker](#page-53-0) . . . . . 54

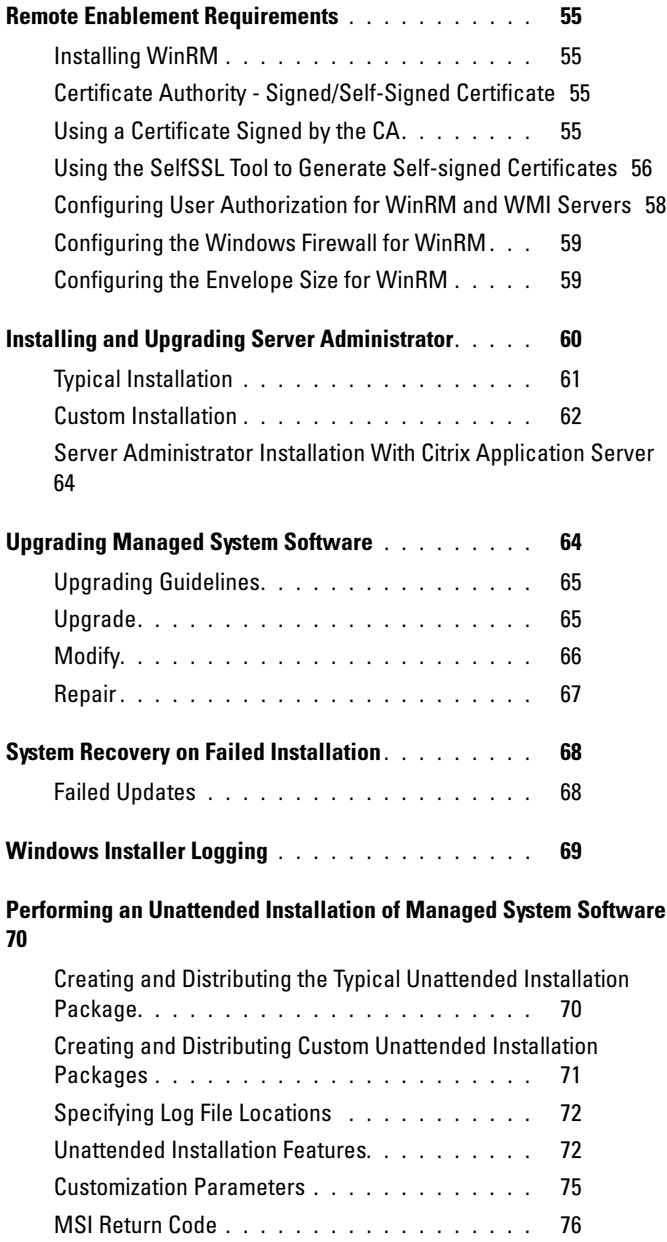

Contents | 5

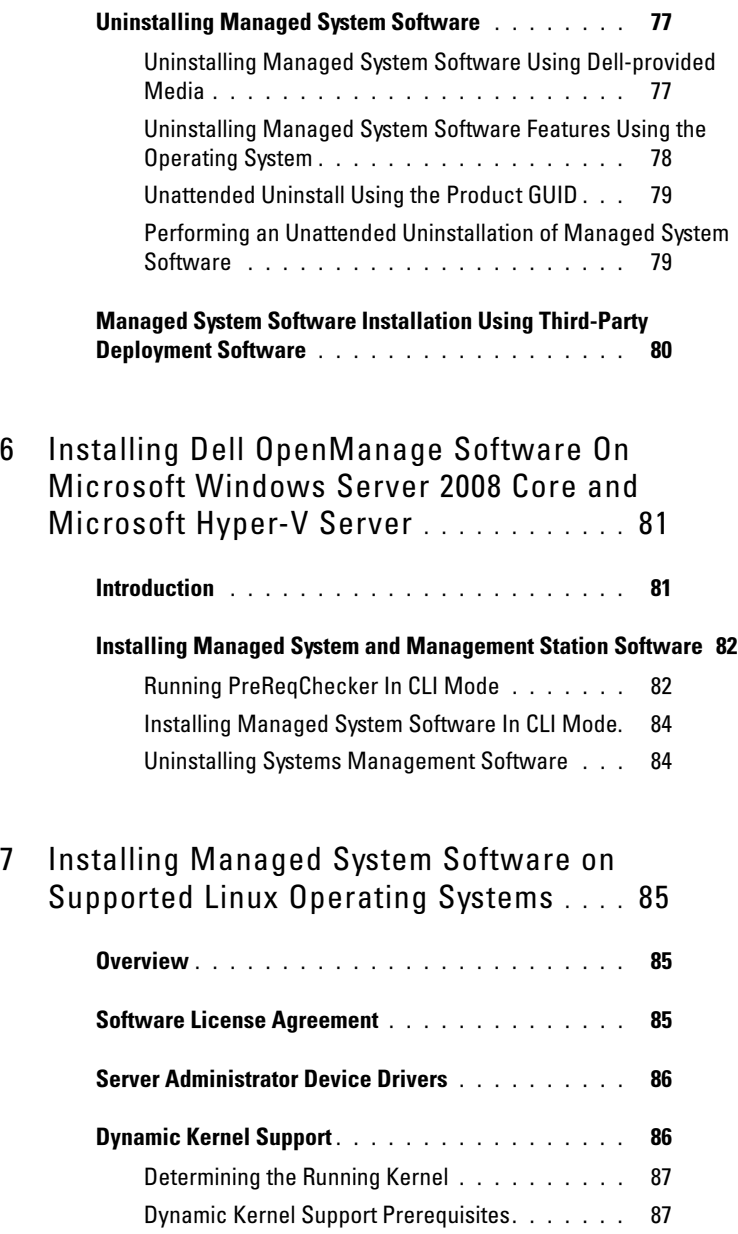

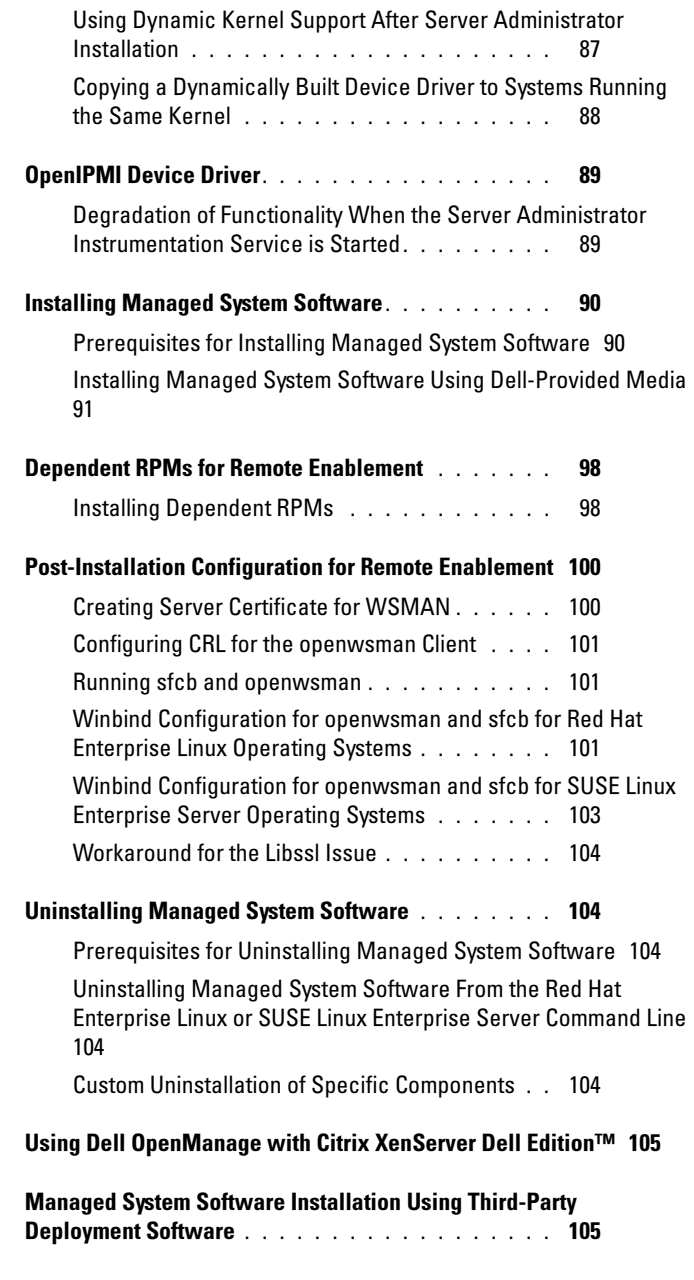

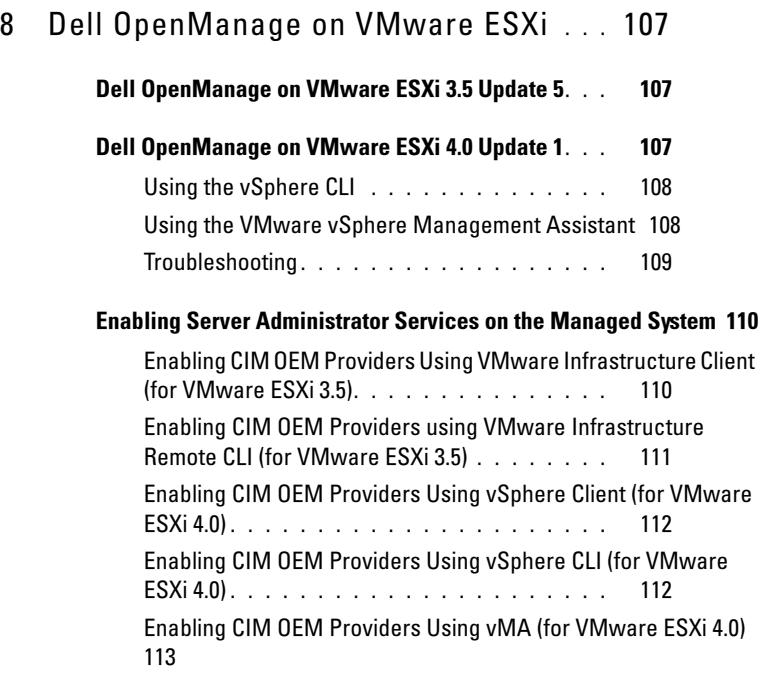

#### [Configuring the SNMP Agent on Systems Running VMware ESXi 4](#page-112-1) 113

Configuring Your System to Send Traps to a Management Station<br>Using the vSphere CLI [Using the vSphere CLI](#page-113-0) . . . . . . . . . . . . . . . .

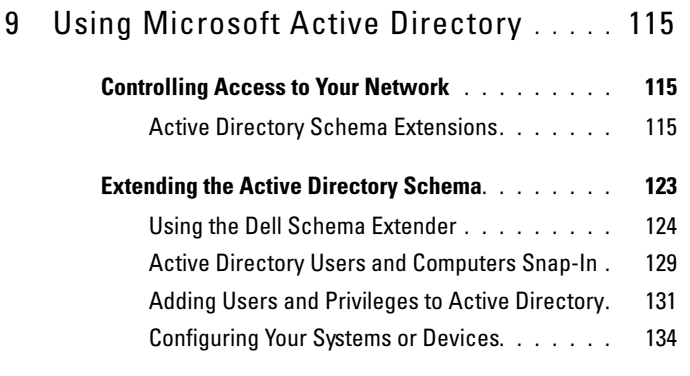

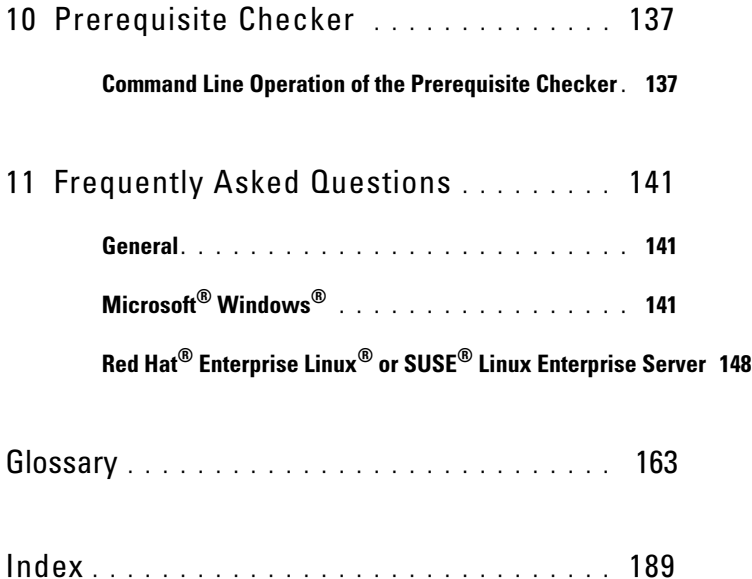

## <span id="page-10-0"></span>Introduction

## <span id="page-10-1"></span>Overview

This guide contains information to help you install Dell™ OpenManage™ Server Administrator on managed systems. A managed system is a system that has supported instrumentation agents installed that allow the system to be discovered and polled for status through Server Administrator. Server Administrator provides easy-to-use management and administration of local and remote systems through a comprehensive set of integrated management services. For more information on Server Administrator, see ["Dell OpenManage](#page-12-0)  [Server Administrator"](#page-12-0).

This document also contains information on installing and using the Remote Enablement feature of Dell OpenManage Server Administrator. It contains information on using the Dell OpenManage Server Administrator Web Server to manage remote systems. The Remote Enablement feature is currently supported on Microsoft<sup>®</sup> Windows®, Microsoft Hyper-V™, Hyper-V Server, Linux, VMware® ESXi, and Citrix™ XenServer™ 5.5 operating systems.

In addition, this guide provides information and instructions for configuring your systems before and during a deployment or upgrade. The following topics are covered in this document:

- • [Dell OpenManage Security](#page-18-2)
- • [Setup and Administration](#page-24-4)
- • [Deployment Scenarios for Server Administrator](#page-46-1)
- • [Installing Managed System Software on Microsoft Windows Operating](#page-52-3)  [Systems](#page-52-3)
- • [Installing Dell OpenManage Software On Microsoft Windows Server 2008](#page-80-2)  [Core and Microsoft Hyper-V Server](#page-80-2)
- • [Installing Managed System Software on Supported Linux Operating](#page-84-3)  [Systems](#page-84-3)
- • [Dell OpenManage on VMware ESXi](#page-106-3)
- • [Using Microsoft Active Directory](#page-114-3)
- • [Prerequisite Checker](#page-136-2)
- • [Frequently Asked Questions](#page-140-3)

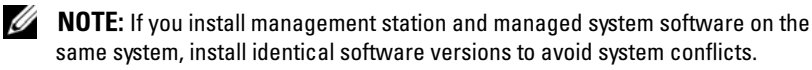

## <span id="page-11-0"></span>Dell OpenManage Systems Management **Software**

Dell OpenManage systems management software is a suite of applications for your Dell systems. This software enables you to manage your systems with proactive monitoring, diagnosis, notification, and remote access.

Dell systems management software comprises 3 DVDs:

- Dell Systems Management Tools and Documentation DVD
- Dell Server Updates DVD
- Dell Management Console DVD

#### <span id="page-11-1"></span>Dell Systems Management Tools and Documentation DVD

From the purpose of using the Dell Systems Management Tools and Documentation DVD, a system can be classified into:

• Managed System

A managed system is any system that is monitored and managed using Dell OpenManage Server Administrator (one of the systems management tools on the DVD). You can manage systems running Server Administrator locally or remotely through a supported Web browser. For more information on Server Administrator, see "[Dell OpenManage Server](#page-12-0)  [Administrator"](#page-12-0).

• Management Station

A management station can be any computer (laptop, desktop, or server) that you can use to remotely manage one or more managed systems from a central location. The following applications comprise the Dell management station software that you can install using the Dell Systems Management Tools and Documentation DVD:

• Active Directory Snap-In

- BMC Utilities
- DRAC Tools

For information about installing these applications, see the Dell OpenManage Management Station Software Installation Guide available on the Dell Systems Management Tools and Documentation DVD or at http://support.dell.com/support/edocs/software/omswrels/index.htm. This link also contains user documentation on Dell OpenManage applications.

The Dell Systems Management Tools and Documentation DVD also contains the following products:

#### Dell Systems Build and Update Utility

#### Functionality

You can use the Dell Systems Build and Update Utility to:

- Update your system firmware and install an operating system.
- Update the firmware and BIOS in a pre-operating system environment on multiple systems.
- Configure your system hardware.
- Customize the Server Update Utility (SUU) and use it to update your system.

For information on performing these tasks and details on the Dell Systems Build and Update Utility, see the Dell Systems Build and Update Utility User's Guide at http://support.dell.com/support/edocs/software/omswrels/index.htm.

#### Location on the DVD

<DVD root>

#### <span id="page-12-0"></span>Dell OpenManage Server Administrator

#### Functionality

Dell OpenManage Server Administrator provides a comprehensive set of integrated management services designed for system administrators to manage systems locally and remotely on a network. Server Administrator is the sole installation on the managed system and is accessible both locally and remotely from the Server Administrator Home page. Remotely monitored

systems may be accessed by dial-in, LAN, or wireless connections. Server Administrator ensures the security of its management connections through role-based access control (RBAC), authentication, and industry-standard secure socket layer (SSL) encryption.

For information on installing Server Administrator, see ["Installing Managed](#page-52-3)  [System Software on Microsoft Windows Operating Systems](#page-52-3)" or ["Installing](#page-84-3)  [Managed System Software on Supported Linux Operating Systems"](#page-84-3).

For details on using Server Administrator, see the Dell OpenManage Server Administrator User's Guide at

#### http://support.dell.com/support/edocs/software/omswrels/index.htm.

The Storage Management Service provides enhanced features for managing a system's locally-attached RAID and non-RAID disk storage.

The Storage Management Service provides the following features:

- Enables you to view the status of local and remote storage attached to a monitored system
- Supports SAS, SCSI, SATA, and ATA, but does not support Fibre Channel
- Allows you to perform controller and enclosure functions for all supported RAID and non-RAID controllers and enclosures from a single graphical interface or a CLI, without the use of the controller BIOS utilities
- Protects your data by configuring data redundancy, assigning hot spares, or rebuilding failed drives

#### Location on the DVD

<DVD\_drive>\SYSMGMT\srvadmin

#### <span id="page-13-0"></span>Dell Server Updates DVD

The Dell Server Updates DVD is a part of the Dell OpenManage subscription service kit along with the Dell Systems Management Tools and Documentation DVD. The Dell Server Updates DVD is available only to those customers who have subscribed to the subscription service.

The Dell Server Updates DVD contains Dell Update Packages (DUPs) and Dell OpenManage Server Update Utility (SUU). DUPs allow administrators to update a wide range of system components simultaneously and apply scripts to similar sets of Dell systems to bring system software components up to the same version levels.

SUU is an application that identifies and applies updates to your system. You can use SUU to update your Dell system or to view the updates available for any system supported by SUU.

In addition to helping you install, configure, and update programs and operating systems, the Dell Server Updates DVD also provides newer versions of software for your system.

For more information on DUPs and SUU, see the Dell Update Packages User's Guide and the Dell OpenManage Server Update Utility User's Guide at http://support.dell.com/support/edocs/software/omswrels/index.htm.

For more information on the subscription service, see www.dell.com/openmanagesubscription or contact your sales representative.

#### <span id="page-14-0"></span>Dell Management Console DVD

The Dell Management Console is a Web-based systems management software that enables you to discover and inventory devices on your network. It also provides advanced functions, such as health and performance monitoring of networked devices and patch management capabilities for Dell systems.

The Dell Management Console DVD is available with all Dell xx0x and later systems. You can also download the Dell Management Console from www.dell.com/openmanage.

## <span id="page-14-1"></span>Other Documents You Might Need

Besides this guide, you can find the following guides either on the Dell Support website at http://support.dell.com/support/edocs/software/omswrels/index.htm or on the Dell Systems Management Tools and Documentation DVD:

• The Dell Unified Server Configurator User's Guide provides information on using Unified Server Configurator.

- The Dell Management Console User's Guide has information about installing, configuring, and using Dell Management Console. Dell Management Console is a Web-based systems management software that enables you to discover and inventory devices on your network. It also provides advanced functions, such as health and performance monitoring of networked devices and patch management capabilities for Dell systems.
- The Dell Systems Build and Update Utility User's Guide provides information on using the Systems Build and Update Utility.
- The Dell Systems Software Support Matrix provides information about the various Dell systems, the operating systems supported by these systems, and the Dell OpenManage components that can be installed on these systems.
- The Dell OpenManage Server Administrator User's Guide describes the installation and use of Server Administrator. Server Administrator provides easy-to-use management and administration of local and remote systems through a comprehensive set of integrated management services.
- The Dell OpenManage Server Administrator SNMP Reference Guide documents the Simple Network Management Protocol (SNMP) management information base (MIB). The SNMP MIB defines variables that extend the standard MIB to cover the capabilities of systems management agents.
- The Dell OpenManage Server Administrator CIM Reference Guide documents the Common Information Model (CIM) provider, which is an extension of the standard management object format (MOF) file. This guide explains the supported classes of management objects.
- The Dell OpenManage Server Administrator Messages Reference Guide lists the messages that are displayed in the Server Administrator home page Alert log, or on your operating system's event viewer. This guide explains the text, severity, and cause of each alert message that Server Administrator issues.
- The Dell OpenManage Server Administrator Command Line Interface User's Guide documents the complete command line interface for Server Administrator, including an explanation of CLI commands to view system status, access logs, create reports, configure various component parameters, and set critical thresholds.
- The Dell OpenManage IT Assistant User's Guide has information about installing, configuring, and using IT Assistant. IT Assistant provides a central point of access to monitor and manage systems on a local area network (LAN) or wide area network (WAN). By allowing an administrator a comprehensive view across the enterprise, IT Assistant can increase system uptime, automate repetitive tasks, and prevent interruption in critical business operations.
- The Dell Remote Access Controller 5 User's Guide provides complete information about installing and configuring a DRAC 5 controller and using DRAC 5 to remotely access an inoperable system.
- The Integrated Dell Remote Access Controller User's Guide provides complete information about configuring and using an Integrated Dell Remote Access Controller to remotely manage and monitor your system and its shared resources through a network.
- The Dell Update Packages User's Guide provides information about obtaining and using Dell Update Packages for Windows and Linux as part of your system update strategy.
- The Dell OpenManage Server Update Utility User's Guide provides information on using the Dell OpenManage Server Update Utility.
- The software kit (DVD) contain readme files for applications found on the media.

## <span id="page-16-0"></span>Obtaining Technical Assistance

If at any time you do not understand a procedure described in this guide, or if your product does not perform as expected, different types of help are available. For more information, see "Getting Help" in your system's Hardware Owner's Manual.

Additionally, Dell Enterprise Training and Certification is available; see www.dell.com/training for more information. This service might not be offered in all locations.

# Z

## <span id="page-18-2"></span><span id="page-18-0"></span>Dell OpenManage Security

## <span id="page-18-1"></span>Security Features

Dell™ OpenManage™ systems management software components provide the following security features:

- Authentication for users through hardware-stored user IDs and passwords, or by using the optional Microsoft® Active Directory®.
- Support for Network Information Services ([NIS\)](#page-172-0), [Winbind,](#page-185-0) [Kerberos,](#page-169-0) and Lightweight Directory Access Protocol [\(LDAP\)](#page-169-1) authentication protocols for Linux operating systems.
- Role-based authority that allows specific privileges to be configured for each user.
- User ID and password configuration through the Web-based interface or the command line interface (CLI), in most cases.
- SSL encryption of 128-bit and 40-bit (for countries where 128-bit is not acceptable).

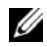

**NOTE:** Telnet does not support SSL encryption.

- Session time-out configuration (in minutes) through the Web-based interface or Command Line Interface (CLI).
- Port Configuration Correctly configured ports are necessary to allow Dell OpenManage systems management software to connect to a remote device through firewalls.

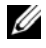

 $\mathscr U$  **NOTE:** For information about ports that various Dell OpenManage systems management components use, see the User Guide for that component.

## <span id="page-19-0"></span>Security Management

Dell provides security and access administration through role-based access control (RBAC), authentication, and encryption, or through Active Directory (or through Winbind, Kerberos, LDAP, or NIS on Linux operating systems) for both the Web-based and command line interfaces.

#### <span id="page-19-1"></span>RBAC

RBAC manages security by determining the operations that can be executed by users in specific roles. Each user is assigned one or more roles, and each role is assigned one or more user privileges that are permitted to users in that role. With RBAC, security administration can correspond closely to an organization's structure. For information about setting up users, see your operating system documentation.

#### <span id="page-19-2"></span>User Privileges

Server Administrator grants different access rights based on the user's assigned group privileges. The three user levels are User, Power User, and Administrator.

Users can view most information.

Power Users can set warning threshold values and configure which alert actions are to be taken when a warning or failure event occurs.

Administrators can configure and perform shutdown actions, configure Auto Recovery actions in case a system has a non-responsive operating system, and clear hardware, event, and command logs. Administrators can configure alert actions, including sending e-mail messages when an alert is generated.

Server Administrator grants read-only access to users logged in with User privileges; read and write access to users logged in with Power User privileges; and read, write, and administrator access to users logged in with Administrator privileges. See [Table 2-1.](#page-19-3)

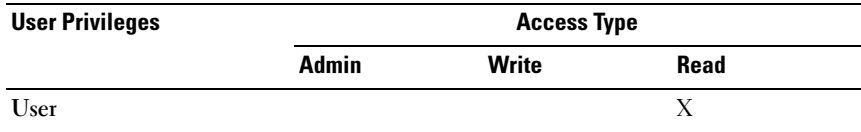

#### <span id="page-19-3"></span>Table 2-1. User Privileges

Table 2-1. User Privileges (continued)

| <b>User Privileges</b><br><b>Access Type</b> |  |  |  |
|----------------------------------------------|--|--|--|
| Power User                                   |  |  |  |
| Administrator                                |  |  |  |

Admin access allows you to shut down the managed system.

Write access allows you to modify or set the values on the managed system.

Read access allows you to view the data reported by Server Administrator. Read access does not allow you to change or set the values on the managed system.

#### <span id="page-20-0"></span>Privilege Levels to Access Server Administrator Services

[Table 2-2](#page-20-1) summarizes which user levels have privileges to access and manage Server Administrator Services.

| <b>Service</b>     | <b>User Privilege Level Required</b> |               |  |
|--------------------|--------------------------------------|---------------|--|
|                    | View                                 | <b>Manage</b> |  |
| Instrumentation    | U, P.A                               | P, A          |  |
| Remote Access      | U, P.A                               |               |  |
| Update             | U, P.A                               |               |  |
| Storage Management | U. P. A                              |               |  |

<span id="page-20-1"></span>Table 2-2. Server Administrator User Privilege Levels

[Table 2-3](#page-20-2) defines the user privilege level abbreviations used in [Table 2-2](#page-20-1).

#### <span id="page-20-2"></span>Table 2-3. Legend for Server Administrator User Privilege Levels

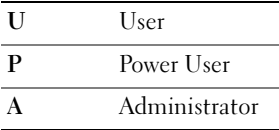

### <span id="page-21-0"></span>Authentication

The Server Administrator authentication scheme ensures that the access types are assigned to the correct user privileges. Additionally, when you invoke the CLI, the Server Administrator authentication scheme validates the context within which the current process is running. This authentication scheme ensures that all Server Administrator functions, whether accessed through the Server Administrator home page or CLI, are properly authenticated.

#### Microsoft Windows Authentication

For supported Windows operating systems, Server Administrator authentication uses Integrated Windows Authentication (formerly called NTLM) to authenticate. This authentication system allows Server Administrator security to be incorporated in an overall security scheme for your network.

#### Red Hat Enterprise Linux and SUSE Linux Enterprise Server Authentication

For supported Red Hat® Enterprise Linux® and SUSE® Linux Enterprise Server operating systems, Server Administrator authentication is based on the Pluggable Authentication Modules (PAM) library. This documented library of functions allows an administrator to determine how individual applications authenticate users.

#### <span id="page-21-1"></span>Encryption

Access to Server Administrator is enabled over a secure HTTPS connection using secure socket layer (SSL) technology to ensure and protect the identity of the system being managed. Java Secure Socket Extension (JSSE) is used by supported Windows, Red Hat Enterprise Linux, and SUSE Linux Enterprise Server operating systems to protect the user credentials and other sensitive data that is transmitted over the socket connection when a user accesses the Server Administrator.

#### <span id="page-21-2"></span>Microsoft Active Directory

The Active Directory Service (ADS) software acts as the central authority for network security. ADS allows the operating system to verify a user's identity and control that user's access to network resources. For Dell OpenManage applications running on supported Windows platforms, Dell provides schema extensions for customers to modify their Active Directory database to support remote management authentication and authorization. IT Assistant, Server Administrator, and Dell Remote Access Controllers can interface with Active Directory to add and control users and privileges from one central database. For information about using Active Directory, see "[Using Microsoft Active](#page-114-3)  [Directory.](#page-114-3)"

#### <span id="page-22-0"></span>Authentication Protocols for Linux Operating Systems

Dell OpenManage applications (version 5.2 and later) support Network Information Services ([NIS\)](#page-172-0), [Winbind,](#page-185-0) [Kerberos,](#page-169-0) and Lightweight Directory Access Protocol [\(LDAP](#page-169-1)) authentication protocols for Linux operating systems.

## <span id="page-24-4"></span><span id="page-24-0"></span>Setup and Administration

## <span id="page-24-1"></span>Before You Begin

- Read the [Installation Requirements](#page-24-2) to ensure that your system meets or exceeds the minimum requirements.
- Read the applicable Dell OpenManage readme files and the Dell Systems Software Support Matrix located on the Dell Support website at http://support.dell.com/support/edocs/software/omswrels/index.htm. These files contain the latest information about software, firmware, and driver versions, in addition to information about known issues.
- If you are running any application on the media, close the application before installing Server Administrator applications.
- Read the installation instructions for your operating system.
- On Linux operating systems, ensure that all operating system RPM packages that the Server Administrator RPMs require are installed.

## <span id="page-24-2"></span>Installation Requirements

This section describes the general requirements of the Dell OpenManage Server Administrator and includes information on:

- "[Supported Operating Systems and Web Browsers](#page-24-3) "
- "[System Requirements"](#page-25-0)

Prerequisites specific to an operating system are listed as part of the installation procedures.

### <span id="page-24-3"></span>Supported Operating Systems and Web Browsers

For supported operating systems and Web browsers, see the Dell Systems Software Support Matrix located on the Dell Support website at http://support.dell.com/support/edocs/software/omswrels/index.htm.

**MOTE:** The Dell OpenManage installer offers Multilingual User Interface support on Windows Storage Server 2003 R2, Microsoft Windows Storage Server 2003 R2, Express x64 Edition with Unified Storage, Microsoft Windows Storage Server 2003 R2, Workgroup x64 Edition with Unified Storage, and Windows Server 2008 (x86 and x64) R2 operating systems. The Multilingual User Interface Pack is a set of language specific resource files that can be added to the English version of a supported Windows operating system. However, the Dell OpenManage 6.2 installer supports only six languages: English, German, Spanish, French, Simplified Chinese, and Japanese.

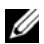

**NOTE:** When Multilingual User Interface (MUI) is set to non-Unicode languages like Simplified Chinese or Japanese, set the system locale to Simplified Chinese or Japanese. This enables the Prerequisite Checker messages to be displayed. This is because any non-Unicode application will run only when the system locale (also called Language for non-Unicode Programs on XP) is set to match the application's language.

#### <span id="page-25-0"></span>System Requirements

Dell OpenManage Server Administrator must be installed on each system to be managed. You can then manage each system running Server Administrator locally or remotely through a supported Web browser.

#### Managed System Requirements

- One of the ["Supported Operating Systems and Web Browsers"](#page-24-3)
- A minimum of 2 GB of RAM
- A minimum of 512 MB of free hard drive space
- Administrator rights
- A TCP/IP connection on the managed system and the remote system to facilitate remote system management
- One of the [supported systems management protocol standards](#page-26-0) (see "[Supported Systems Management Protocol Standards](#page-26-0)")
- A mouse, keyboard, and monitor to manage a system locally. The monitor requires a minimum screen resolution of 800 x 600. The recommended screen resolution is 1024 x 768

• The Server Administrator Remote Access Controller service requires that a remote access controller (RAC) be installed on the system to be managed. See the relevant Dell Remote Access Controller User's Guide for complete software and hardware requirements

 $\mathbb Z$  NOTE: The RAC software is installed as part of the Typical Setup installation option, when installing managed system software, provided that the managed system meets all of the RAC installation prerequisites. See the relevant Dell Remote Access Controller User's Guide for complete software and hardware requirements.

- The Server Administrator Storage Management Service requires that Dell OpenManage Server Administrator be installed on the system in order to be properly managed. See the Dell OpenManage Server Administrator Storage Management User's Guide for complete software and hardware requirements.
- Microsoft Software Installer (MSI) version 3.1 or later
	- $\mathbb Z$  NOTE: Dell OpenManage software detects the MSI version on your system. If the version is lower than 3.1, the Prerequisite Checker prompts you to upgrade to MSI version 3.1. After upgrading the MSI to version 3.1, you may have to reboot the system in order to install other software applications such as Microsoft SQL Server.

#### <span id="page-26-0"></span>Supported Systems Management Protocol Standards

A supported systems management protocol must be installed on the managed system before installing your management station or managed system software. On supported Windows and Linux operating systems, Dell OpenManage software supports: Common Information Model (CIM), Windows Management Instrumentation (WMI), and Simple Network Management Protocol (SNMP). You must install the SNMP package provided with the operating system.

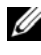

 $\mathbb Z$  NOTE: For information about installing a supported systems management protocol standard on your managed system, see your operating system documentation.

[Table 3-1](#page-27-1) shows the availability of the systems management standards for each supported operating system.

| <b>Operating System</b>                                                | <b>SNMP</b>                                                     | <b>CIM/WMI</b>                                                                                                    |
|------------------------------------------------------------------------|-----------------------------------------------------------------|----------------------------------------------------------------------------------------------------|
| Supported Microsoft<br>Windows operating<br>systems.                   | Available from the operating system<br>installation media.      | Always installed                                                                                                    |
| Supported Red Hat<br>Enterprise Linux operating<br>systems.            | Install the SNMP package provided<br>with the operating system. | Available.<br>Install the CIM<br>packages<br>provided on the<br>Dell Systems<br>Management<br>Tools and<br>Documentation<br>DVD-<br>SFCB/SFCC/<br><b>CMPI-Devel</b> |
| Supported SUSE Linux<br><b>Enterprise Server operating</b><br>systems. | Install the SNMP package provided<br>with the operating system. | Available.<br>Install the CIM<br>packages<br>provided on the<br>Dell Systems<br>Management<br>Tools and<br>Documentation<br>DVD-<br>SFCB/SFCC/<br><b>CMPI-Devel</b> |

<span id="page-27-1"></span>Table 3-1. Availability of Systems Management Protocol by Operating Systems

#### <span id="page-27-0"></span>Windows Server 2003 R2 and the R2 IPMI Device Driver

The information in this section is applicable only to Dell PowerVault  $x00$ systems and Dell PowerEdge x8xx systems and later.

Windows Server 2003 R2 and Windows Storage Server R2 contain an optional component called Hardware Management. This component contains an IPMI driver. During installation, the component installs and enables its IPMI driver.

When you launch Server Administrator, it first determines if the Windows Server 2003 R2 IPMI driver is enabled. If the driver is enabled, Server Administrator uses the Windows Server 2003 R2 IPMI driver to provide its IPMI-based functionality. If the Windows Server 2003 R2 IPMI driver is not enabled, Server Administrator uses its own internal IPMI support to provide its IPMI-based functionality. For Server Administrator, it is recommended that you use the Windows Server 2003 R2 IPMI driver instead of the internal IPMI support. If your system is running Windows Server 2003 R2 or Windows Storage Server R2, it is recommended that after you install Server Administrator, you also install the optional Hardware Management component of R2.

To install the Windows Server 2003 R2 IPMI driver on Dell PowerVault x00 systems, perform the following additional step:

• From a command shell, execute the following command:

```
Rundll32 ipmisetp.dll, AddTheDevice
```
After installing the Hardware Management component of Windows Server 2003 R2, restart the DSM SA Data Manager service so that Server Administrator can switch over from using its own internal IPMI support to using the Windows Server 2003 R2 IPMI driver. To restart the service, you can either manually restart the service or reboot the system.

If you uninstall the Windows Server 2003 R2 IPMI driver later, either by manually uninstalling it or by uninstalling the Hardware Management component (which uninstalls the driver), restart the DSM SA Data Manager service so that Server Administrator can switch over from using the Windows Server 2003 R2 IPMI driver to using its own internal IPMI support. To restart the service, you can either manually restart the service or reboot the system.

### <span id="page-28-0"></span>Digital Certificates

All Server Administrator packages for Microsoft are digitally signed with a Dell certificate that helps guarantee the integrity of the installation packages. If these packages are repackaged, edited, or manipulated in other ways, the digital signature will be invalidated. This manipulation results in an unsupported installation package and the Prerequisite Checker does not allow you to install the software.

## <span id="page-29-0"></span>Configuring a Supported Web Browser

For a list of supported Web browsers, see "[Supported Operating Systems and](#page-24-3)  [Web Browsers](#page-24-3)."

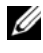

 $\mathbb Z$  NOTE: Ensure that the Web browser is set to bypass the proxy server for local addresses.

#### <span id="page-29-1"></span>Viewing Localized Versions of the Web-Based Interface

Use Regional and Language Options in the Windows Control Panel to view localized versions of the Web-based interface, on systems running Windows operating systems.

#### <span id="page-29-2"></span>Microsoft Active Directory

If you use Active Directory service software, you can configure it to control access to your network. Dell has modified the Active Directory database to support remote management authentication and authorization. Dell OpenManage Server Administrator, ITAssistant, and Dell Remote Access Controllers, can interface with Active Directory. With this tool, you can add and control users and privileges from one central database. If you use Active Directory to control user access to your network, see ["Using Microsoft Active](#page-114-3)  [Directory.](#page-114-3)"

## <span id="page-29-3"></span>Configuring the SNMP Agent

Dell OpenManage software supports the SNMP systems management standard on all supported operating systems. The SNMP support may or may not be installed depending on your operating system and how the operating system was installed. An installed supported systems management protocol standard, such as SNMP, is required before installing Dell OpenManage software. See "[Installation Requirements"](#page-24-2) for more information.

You can configure the SNMP agent to change the community name, enable Set operations, and send traps to a management station. To configure your SNMP agent for proper interaction with management applications such as IT Assistant, perform the procedures described in the following sections.

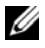

**NOTE:** The default SNMP agent configuration usually includes an SNMP community name such as public. For security reasons, change the default SNMP community names. For information about changing SNMP community names, see the appropriate section below for your operating system. For additional guidelines, see the Securing an SNMP Environment article, dated May 2003, in the Dell Power Solutions magazine. This magazine is also available at www.dell.com/powersolutions.

The following sections provide step-by-step instructions for configuring the SNMP agent for each supported operating system:

- • [Configuring the SNMP Agent for Systems Running Supported Windows](#page-30-0)  [Operating Systems](#page-30-0)
- • [Configuring the SNMP Agent on Systems Running Supported Red Hat](#page-33-0)  [Enterprise Linux Operating Systems](#page-33-0)
- • [Configuring the SNMP Agent on Systems Running Supported SUSE](#page-39-0)  [Linux Enterprise Server Operating Systems](#page-39-0)

#### <span id="page-30-0"></span>Configuring the SNMP Agent for Systems Running Supported Windows Operating Systems

The Dell OpenManage software uses the SNMP services provided by the Windows SNMP agent. SNMP is one of the two supported ways of connecting to a System Administrator session; the other is CIM/WMI. You can configure the SNMP agent to change the community name, enable Set operations, and send traps to a management station. To configure your SNMP agent for proper interaction with management applications such as IT Assistant, perform the procedures described in the following sections.

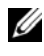

 $\mathscr{D}$  **NOTE:** See your operating system documentation for additional details on SNMP configuration.

#### Enabling SNMP Access By Remote Hosts on Windows Server 2003

Windows Server 2003, by default, does not accept SNMP packets from remote hosts. For systems running Windows Server 2003, you must configure the SNMP service to accept SNMP packets from remote hosts if you plan to manage the system by using SNMP management applications from remote hosts.

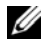

#### $\mathscr{A}$  NOTE: Rebooting your system for change management functionality does not require SNMP Set operations.

To enable a system running the Windows Server 2003 operating system to receive SNMP packets from a remote host, perform the following steps:

1 Open the Computer Management window.

- 2 Expand the Computer Management icon in the window, if necessary.
- **3** Expand the Services and Applications icon and click Services.
- 4 Scroll down the list of services until you find SNMP Service, right-click SNMP Service, and then click Properties.

The SNMP Service Properties window appears.

- **5** Click the Security tab.
- 6 Select Accept SNMP packets from any host, or add the IT Assistant host to the Accept SNMP packets from these hosts list.

#### Changing the SNMP Community Name

Configuring the SNMP community names determines which systems are able to manage your system through SNMP. The SNMP community name used by management station applications must match the SNMP community name configured on the Dell OpenManage software system so that the management applications can retrieve systems management information from the Dell OpenManage software.

- 1 Open the Computer Management window.
- 2 Expand the Computer Management icon in the window, if necessary.
- 3 Expand the Services and Applications icon and click Services.
- 4 Scroll down the list of services to SNMP Service, right-click SNMP Service, and click Properties.

The SNMP Service Properties window appears.

- 5 Click the Security tab to add or edit a community name.
	- a To add a community name, click Add under the Accepted Community Names list.

The SNMP Service Configuration window appears.

- **b** Type the community name of the management station (the default is public) in the Community Name text box and click Add. The SNMP Service Properties window appears.
- c To change a community name, select a community name in the Accepted Community Names list and click Edit. The SNMP Service Configuration window appears.

d Edit the community name of the management station in the Community Name text box, and click OK.

The SNMP Service Properties window appears.

**6** Click **OK** to save the changes.

#### Enabling SNMP Set Operations

Enable SNMP Set operations on the system running Dell OpenManage software, to change Dell OpenManage software attributes using IT Assistant. To enable remote shutdown of a system from IT Assistant, enable SNMP Set operations.

 $\mathbb Z$  NOTE: Rebooting your system for change management functionality does not require SNMP Set operations.

- 1 Open the Computer Management window.
- 2 Expand the Computer Management icon in the window, if necessary.
- 3 Expand the Services and Applications icon, and click Services.
- 4 Scroll down the list of services to SNMP Service, right-click SNMP Service, and click Properties.

The SNMP Service Properties window appears.

- **5** Click the Security tab to change the access rights for a community.
- 6 Select a community name in the Accepted Community Names list, and then click Edit.

The SNMP Service Configuration window appears.

7 Set the Community Rights to READ WRITE or READ CREATE, and click OK.

The SNMP Service Properties window appears.

8 Click OK to save the changes.

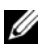

**NOTE:** In Dell OpenManage Server Administrator version 5.3 and later, SNMP Set Operations are disabled by default in Server Administrator. Server Administrator provides support to enable or disable SNMP Set operations. You can use the Server Administrator SNMP Configuration page under Preferences or the Server Administrator command line interface (CLI) to enable or disable SNMP Set

Operations. For more information on enabling or disabling SNMP Set operations in Server Administrator, see the *Dell OpenManage Server Administrator User's Guide* or the *Dell OpenManage Server Administrator Command Line Interface User's Guide*.

#### Configuring Your System to Send SNMP Traps to a Management Station

The Dell OpenManage software generates SNMP traps in response to changes in the status of sensors and other monitored parameters. You must configure one or more trap destinations on the Dell OpenManage software system for SNMP traps to be sent to a management station.

- 1 Open the Computer Management window.
- 2 Expand the Computer Management icon in the window, if necessary.
- 3 Expand the Services and Applications icon and click Services.
- 4 Scroll down the list of services to SNMP Service, right-click SNMP Service, and click Properties.

The SNMP Service Properties window appears.

- 5 Click the Traps tab to add a community for traps or to add a trap destination for a trap community.
	- **a** To add a community for traps, type the community name in the Community Name box and click Add to list, which is located next to the Community Name box.
	- **b** To add a trap destination for a trap community, select the community name from the Community Name drop-down box and click Add under the Trap Destinations box.

The SNMP Service Configuration window appears.

- **c** Type the trap destination and click **Add**. The SNMP Service Properties window appears.
- **6** Click **OK** to save the changes.

#### <span id="page-33-0"></span>Configuring the SNMP Agent on Systems Running Supported Red Hat Enterprise Linux Operating Systems

Server Administrator uses the SNMP services provided by the ucd-snmp or net-snmp agent. You can configure the SNMP agent to change the community name, enable Set operations, and send traps to a management

station. To configure your SNMP agent for proper interaction with management applications such as IT Assistant, perform the procedures described in the following sections.

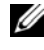

 $\mathbb Z$  NOTE: See your operating system documentation for additional details about SNMP configuration.

#### SNMP Agent Access Control Configuration

The management information base (MIB) branch implemented by Server Administrator is identified by the 1.3.6.1.4.1.674 OID. Management station applications must have access to this branch of the MIB tree to manage systems running Server Administrator.

For supported Red Hat Enterprise Linux operating systems, the default SNMP agent configuration gives read-only access for the *public* community only to the MIB-II system branch (identified by the 1.3.6.1.2.1.1 OID) of the MIB tree. This configuration does not allow management applications to retrieve or change Server Administrator or other systems management information outside of the MIB-II system branch.

#### Server Administrator SNMP Agent Install Actions

If Server Administrator detects the default SNMP configuration during installation, it attempts to modify the SNMP agent configuration to give read-only access to the entire MIB tree for the public community. Server Administrator modifies the /etc/snmp/snmpd.conf SNMP agent configuration file in two ways.

The first change is to create a view to the entire MIB tree by adding the following line if it does not exist:

```
view all included .1
```
The second change is to modify the default access line to give read-only access to the entire MIB tree for the public community. Server Administrator looks for the following line:

```
access notConfigGroup "" any noauth exact systemview 
none none
```
If Server Administrator encounters this line, it modifies the line as follows:

access notConfigGroup "" any noauth exact all none none

These changes to the default SNMP agent configuration give read-only access to the entire MIB tree for the public community.

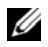

 $\mathbb Z$  NOTE: To ensure that Server Administrator is able to modify the SNMP agent configuration to provide proper access to systems management data, it is recommended that any other SNMP agent configuration changes be made after installing Server Administrator.

Server Administrator SNMP communicates with the SNMP agent using the SNMP Multiplexing (SMUX) protocol. When Server Administrator SNMP connects to the SNMP agent, it sends an object identifier to the SNMP agent to identify itself as a SMUX peer. Because that object identifier must be configured with the SNMP agent, Server Administrator adds the following line to the SNMP agent configuration file, /etc/snmp/snmpd.conf, during installation if it does not exist:

```
smuxpeer .1.3.6.1.4.1.674.10892.1
```
#### Changing the SNMP Community Name

Configuring the SNMP community names determines which systems are able to manage your system through SNMP. The SNMP community name used by systems management applications must match an SNMP community name configured on the Server Administrator software system, so the systems management applications can retrieve management information from Server Administrator.

To change the SNMP community name used for retrieving management information from a system running Server Administrator, edit the SNMP agent configuration file, /etc/snmp/snmpd.conf, and perform the following steps:

1 Find the line that reads:

```
com2sec publicsec default public 
or
```
com2sec notConfigUser default public

2 Edit this line, replacing public with the new SNMP community name. When edited, the new line should read:

com2sec publicsec default community\_name

or
```
com2sec notConfigUser default community_name
```
3 To enable SNMP configuration changes, restart the SNMP agent by typing:

service snmpd restart

#### Enabling SNMP Set Operations

Enable SNMP Set operations on the system running Server Administrator in order to change Server Administrator software attributes using IT Assistant. To enable remote shutdown of a system from IT Assistant, enable SNMP Set operations.

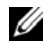

 $\mathbb Z$  NOTE: Rebooting your system for change management functionality does not require SNMP Set operations.

To enable SNMP Set operations on the system running Server Administrator, edit the /etc/snmp/snmpd.conf SNMP agent configuration file and perform the following steps:

1 Find the line that reads:

```
access publicgroup "" any noauth exact all none 
none
```
or

```
access notConfigGroup "" any noauth exact all none 
none
```
2 Edit this line, replacing the first none with all. When edited, the new line should read:

```
access publicgroup "" any noauth exact all all 
none
```
or

access notConfigGroup "" any noauth exact all all none

3 To enable SNMP configuration changes, restart the SNMP agent by typing: service snmpd restart

#### Configuring Your System to Send Traps to a Management Station

Server Administrator generates SNMP traps in response to changes in the status of sensors and other monitored parameters. One or more trap destinations must be configured on the system running Server Administrator for SNMP traps to be sent to a management station.

To configure your system running Server Administrator to send traps to a management station, edit the /etc/snmp/snmpd.conf SNMP agent configuration file and perform the following steps:

1 Add the following line to the file:

trapsink IP address community name

where *IP* address is the IP address of the management station and community\_name is the SNMP community name

2 To enable SNMP configuration changes, restart the SNMP agent by typing:

service snmpd restart

#### Firewall Configuration on Systems Running Supported Red Hat Enterprise Linux Operating Systems

If you enable firewall security when installing Red Hat Enterprise Linux, the SNMP port on all external network interfaces is closed by default. To enable SNMP management applications such as IT Assistant to discover and retrieve information from Server Administrator, the SNMP port on at least one external network interface must be open. If Server Administrator detects that the SNMP port is not open in the firewall for any external network interface, Server Administrator displays a warning message and logs a message to the system log.

You can open the SNMP port by disabling the firewall, opening an entire external network interface in the firewall, or opening the SNMP port for at least one external network interface in the firewall. You can perform this action before or after Server Administrator is started.

To open the SNMP port using one of the previously described methods, perform the following steps:

1 At the Red Hat Enterprise Linux command prompt, type setup and press <Enter> to start the Text Mode Setup Utility.

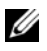

 $\mathbb Z$  NOTE: This command is available only if you have performed a default installation of the operating system.

The Choose a Tool menu appears.

- 2 Select Firewall Configuration using the down arrow and press <Enter>. The Firewall Configuration screen appears.
- 3 Select the Security Level. The selected Security Level is indicated by an asterisk.
	-

 $\mathbb Z$  NOTE: Press <F1> for more information about the firewall security levels. The default SNMP port number is 161. If you are using the X Windows GUI, pressing <F1> may not provide information about firewall security levels on newer versions of the Red Hat Enterprise Linux operating system.

- a To disable the firewall, select No firewall or Disabled and go to [step 7.](#page-38-0)
- **b** To open an entire network interface or the SNMP port, select High, Medium, or Enabled.
- 4 Select Customize and press <Enter>.

The Firewall Configuration - Customize screen appears.

- 5 Select whether to open an entire network interface or just the SNMP port on all network interfaces.
	- a To open an entire network interface, select one of the Trusted Devices and press the spacebar. An asterisk in the box to the left of the device name indicates that the entire interface will be opened.
	- **b** To open the SNMP port on all network interfaces, select Other ports and type snmp:udp.
- 6 Select OK and press <Enter>.

The Firewall Configuration screen appears.

<span id="page-38-0"></span>**7** Select OK and press <Enter>.

The Choose a Tool menu appears.

8 Select Quit and press <Enter>.

#### Configuring the SNMP Agent on Systems Running Supported SUSE Linux Enterprise Server Operating Systems

Server Administrator uses the SNMP services provided by the ucd-snmp or net-snmp agent. You can configure the SNMP agent to enable SNMP access from remote hosts, change the community name, enable Set operations, and send traps to a management station. To configure your SNMP agent for proper interaction with systems management applications such as IT Assistant, perform the procedures described in the following sections.

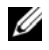

**NOTE:** On SUSE Linux Enterprise Server (version 10), the SNMP agent configuration file is located at /etc/snmp/snmpd.conf.

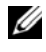

 $\mathscr{U}$  NOTE: See your operating system documentation for additional details about SNMP configuration.

#### Sever Administrator SNMP Install Actions

Server Administrator SNMP communicates with the SNMP agent using the SNMP Multiplexing (SMUX) protocol. When Server Administrator SNMP connects to the SNMP agent, it sends an object identifier to the SNMP agent to identify itself as a SMUX peer. Since the object identifier must be configured with the SNMP agent, Server Administrator adds the following line to the SNMP agent configuration file, /etc/snmpd.conf or /etc/snmp/snmpd.conf, during installation if it does not exist:

smuxpeer .1.3.6.1.4.1.674.10892.1

#### Enabling SNMP Access From Remote Hosts

The default SNMP agent configuration on SUSE Linux Enterprise Server operating systems gives read-only access to the entire MIB tree for the public community from the local host only. This configuration does not allow SNMP management applications such as IT Assistant running on other hosts to discover and manage Server Administrator systems properly. If Server Administrator detects this configuration during installation, it logs a message to the operating system log file, /var/log/messages, to indicate that SNMP access is restricted to the local host. You must configure the SNMP agent to enable SNMP access from remote hosts if you plan to manage the system by using SNMP management applications from remote hosts.

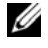

**NOTE:** For security reasons, it is advisable to restrict SNMP access to specific remote hosts if possible.

To enable SNMP access from a specific remote host to a system running Server Administrator, edit the SNMP agent configuration file, /etc/snmpd.conf or /etc/snmp/snmpd.conf, and perform the following steps:

1 Find the line that reads:

rocommunity public 127.0.0.1

**2** Edit or copy this line, replacing 127.0.0.1 with the remote host IP address. When edited, the new line should read:

rocommunity public IP\_address

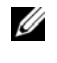

 $\mathbb Z$  **NOTE:** You can enable SNMP access from multiple specific remote hosts by adding a rocommunity directive for each remote host.

**3** To enable SNMP configuration changes, restart the SNMP agent by typing:

/etc/init.d/snmpd restart

To enable SNMP access from all remote hosts to a system running Server Administrator, edit the SNMP agent configuration file, /etc/snmpd.conf or /etc/snmp/snmpd.conf, and perform the following steps:

1 Find the line that reads:

rocommunity public 127.0.0.1

2 Edit this line by removing 127.0.0.1. When edited, the new line should read:

rocommunity public

3 To enable SNMP configuration changes, restart the SNMP agent by typing:

/etc/init.d/snmpd restart

#### Changing the SNMP Community Name

Configuring the SNMP community name determines which systems are able to manage your system through SNMP. The SNMP community name used by management applications must match an SNMP community name configured on the Server Administrator system, so the management applications can retrieve management information from Server Administrator.

To change the default SNMP community name used for retrieving management information from a system running Server Administrator, edit the SNMP agent configuration file, /etc/snmpd.conf or /etc/snmp/snmpd.conf, and perform the following steps:

1 Find the line that reads:

rocommunity public 127.0.0.1

2 Edit this line by replacing public with the new SNMP community name. When edited, the new line should read:

rocommunity community\_name 127.0.0.1

3 To enable SNMP configuration changes, restart the SNMP agent by typing:

/etc/init.d/snmpd restart

#### Enabling SNMP Set Operations

Enable SNMP Set operations on the system running Server Administrator in order to change Server Administrator attributes using IT Assistant. To enable remote shutdown of a system from IT Assistant, enable SNMP Set operations.

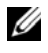

 $\mathbb Z$  NOTE: Rebooting your system for change management functionality does not require SNMP Set operations.

To enable SNMP Set operations on the system running Server Administrator, edit the SNMP agent configuration file, /etc/snmpd.conf or /etc/snmp/snmpd.conf, and perform the following steps:

1 Find the line that reads:

rocommunity public 127.0.0.1

**2** Edit this line by replacing rocommunity with rwcommunity. When edited, the new line should read:

rwcommunity public 127.0.0.1

3 To enable SNMP configuration changes, restart the SNMP agent by typing:

/etc/init.d/snmpd restart

#### Configuring Your System to Send Traps to a Management Station

Server Administrator generates SNMP traps in response to changes in the status of sensors and other monitored parameters. One or more trap destinations must be configured on the system running Server Administrator for SNMP traps to be sent to a management station.

To configure your system running Server Administrator to send traps to a management station, edit the SNMP agent configuration file, /etc/snmpd.conf or /etc/snmp/snmpd.conf, and perform the following steps:

1 Add the following line to the file:

trapsink IP address community name

where IP address is the IP address of the management station and community\_name is the SNMP community name.

2 To enable SNMP configuration changes, restart the SNMP agent by typing:

/etc/init.d/snmpd restart

### Secure Port Server and Security Setup

This section contains the following topics:

- • [Setting User and Server Preferences](#page-42-0)
- • [X.509 Certificate Management](#page-44-0)

### <span id="page-42-0"></span>Setting User and Server Preferences

You can set user and secure port server preferences for Server Administrator and IT Assistant from the respective Preferences Web page. Click General Settings and click either the User tab or Web Server tab.

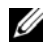

 $\mathbb Z$  NOTE: You must be logged in with Administrator privileges to set or reset user or server preferences.

Perform the following steps to set up your user preferences:

1 Click Preferences on the global navigation bar.

The Preferences home page appears.

2 Click General Settings.

**3** To add a preselected e-mail recipient, type the e-mail address of your designated service contact in the Mail To: field, and click Apply Changes.

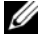

 $\mathbb Z$  NOTE: Clicking Email in any window sends an e-mail message with an attached HTML file of the window to the designated e-mail address.

4 To change the home page appearance, select an alternative value in the skin or scheme fields and click Apply Changes.

Perform the following steps to set up your secure port server preferences:

1 Click Preferences on the global navigation bar.

The Preferences home page appears.

- **2** Click General Settings, and the Web Server tab.
- 3 In the Server Preferences window, set options as necessary.
	- The Session Timeout feature can set a limit on the amount of time that a session can remain active. Select the Enable radio button to allow a time-out if there is no user interaction for a specified number of minutes. Users whose sessions time-out must log in again to continue. Select the Disable radio button to disable the Server Administrator session time-out feature.
	- The HTTPS Port field specifies the secure port for Server Administrator. The default secure port for Server Administrator is 1311.

 $\mathbb Z$  **NOTE:** Changing the port number to an invalid or in-use port number may prevent other applications or browsers from accessing Server Administrator on the managed system.

• The IP Address to Bind to field specifies the IP address(es) for the managed system that Server Administrator binds to when starting a session. Select the All radio button to bind to all IP addresses applicable for your system. Select the Specific radio button to bind to a specific IP address.

**NOTE:** A user with Administrator privileges cannot use Server Administrator when logged into the system remotely.

 $\mathscr{D}$  **NOTE:** Changing the IP Address to Bind to value to a value other than All may prevent other applications or browsers from remotely accessing Server Administrator on the managed system.

• The SMTP Server name and DNS Suffix for SMTP Server fields specify your organization's Simple Mail Transfer Protocol (SMTP) and domain name server (DNS) suffix. To enable Server Administrator to send e-mails, you must type the IP address and DNS suffix for the SMTP server for your organization in the appropriate fields.

 $\mathscr{D}$  **NOTE:** For security reasons, your organization might not allow e-mails to be sent through the SMTP server to outside accounts.

- The Command Log Size field specifies the largest file size in MB for the command log file.
- The Support Link field specifies the Web address for the business entity that provides support for your managed system.
- The Custom Delimiter field specifies the character used to separate the data fields in the files created using the Export button. The ; character is the default delimiter. Other options are !,  $\omega$ ,  $\#$ , \$, %, ^,  $*, \sim, ?, :, |, \text{and}$ ,
- 4 When you finish setting options in the Server Preferences window, click Apply Changes.

#### <span id="page-44-0"></span>X.509 Certificate Management

Web certificates are necessary to ensure the identity of a remote system and ensure that information exchanged with the remote system cannot be viewed or changed by others. To ensure system security, it is strongly recommended that you either generate a new X.509 certificate, reuse an existing X.509 certificate, or import a root certificate or certificate chain from a Certification Authority (CA).

 $\mathbb Z$  NOTE: You must be logged in with Administrator privileges to perform certificate management.

You can manage X.509 certificates for Server Administrator and IT Assistant from the respective Preferences Web page. Click General Settings, select the Web Server tab, and click X.509 Certificate. Use the X.509 certificate tool to either generate a new X.509 certificate, reuse an existing X.509 certificate, or import a root certificate or certificate chain from a CA. Authorized CAs include Verisign, Entrust, and Thawte.

#### Best Practices for X.509 Certificate Management

To ensure that the security of your system is not compromised while using server administrator, you should keep in mind the following:

- Unique host name: All systems that have server administrator installed should have unique host names.
- Change 'localhost' to unique: All systems with host name set to 'localhost' should be changed to a unique host name.

# <span id="page-46-1"></span>Deployment Scenarios for Server **Administrator**

You can install Dell™ OpenManage™ Server Administrator in the following ways:

• Install the Server Administrator Web Server on any system (Dell PowerEdge system, laptop, or desktop) and the Server Instrumentation on another supported Dell PowerEdge™ system

In this method, the Server Administrator Web Server performs the function of a central Web Server and you can use it to monitor a number of managed systems. Using this method reduces the Server Administrator footprint on the managed systems.

• Continue to install the Server Administrator Web Server and the Server Instrumentation on the same system

[Table 4-1](#page-46-0) lists the deployment scenarios for installing and using Server Administrator and helps you make the right choice while selecting the various installation options:

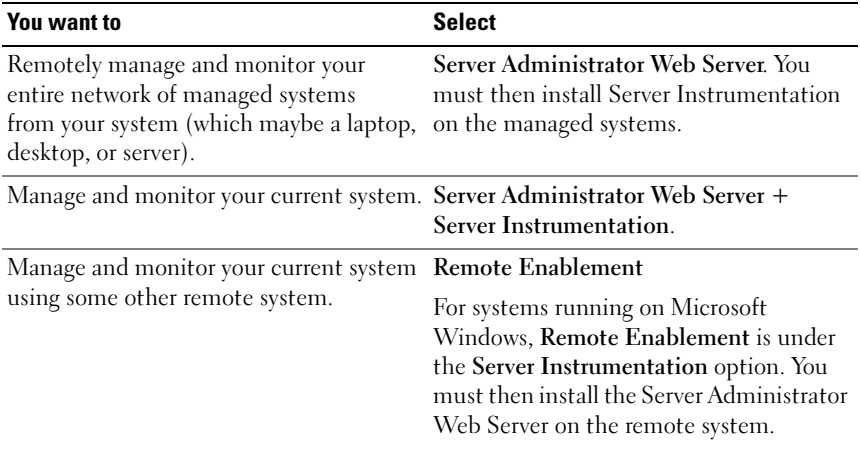

#### <span id="page-46-2"></span><span id="page-46-0"></span>Table 4-1. Deployment Scenarios

| <b>You want to</b>                                                                                                    | <b>Select</b>             |
|----------------------------------------------------------------------------------------------------|---------------------------|
| View the status of local and remote<br>storage attached to a managed system<br>and obtain storage management<br>information in an integrated<br>graphical view. | Storage Management.       |
| Remotely access an inoperable system,<br>receive alert notifications when a system<br>is down, and remotely restart a system.                                   | Remote Access Controller. |

Table 4-1. Deployment Scenarios (continued)

 $\mathbb Z$  NOTE: Install the SNMP agent on your managed system using your operating system medium before installing the managed system software.

### Server Administrator Components on Managed System

The setup program provides both, a Custom Setup option and a Typical Setup option.

The custom setup option enables you to select the software components you want to install. [Table 4-2](#page-47-0) lists the various managed system software components that you can install during a custom installation. For details about the custom setup option, see the "[Custom Installation](#page-61-0)."

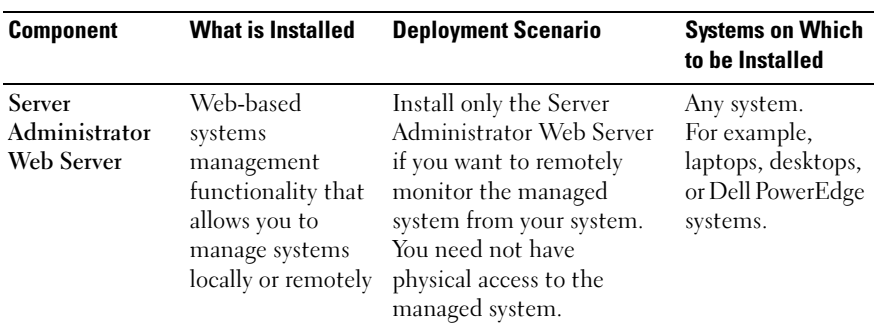

<span id="page-47-1"></span><span id="page-47-0"></span>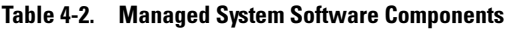

#### Table 4-2. Managed System Software Components (continued)

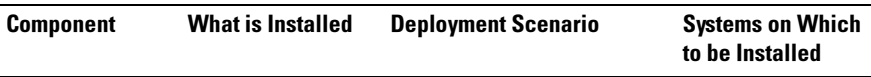

NOTE: If you want to remotely manage multiple systems running on Windows and Linux operating systems, it is recommended that you install the Server Administrator Web Sever on a Windows operating system.

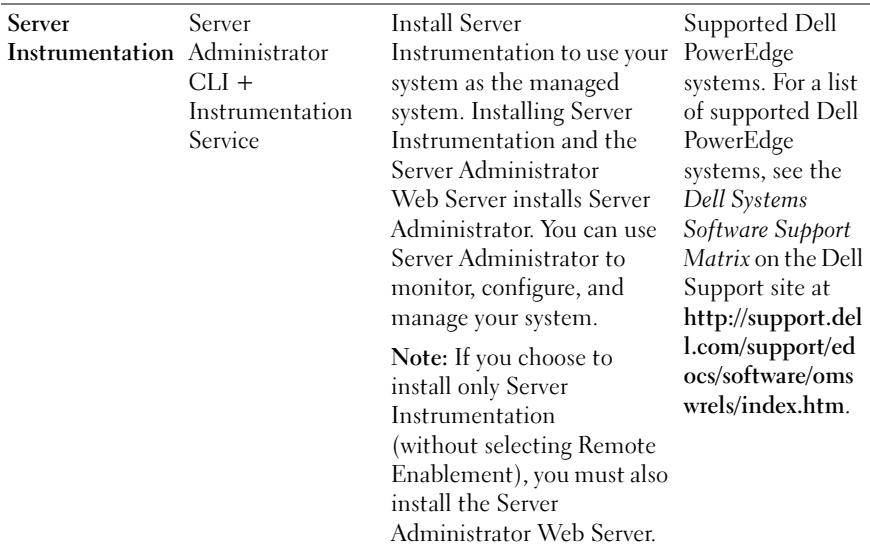

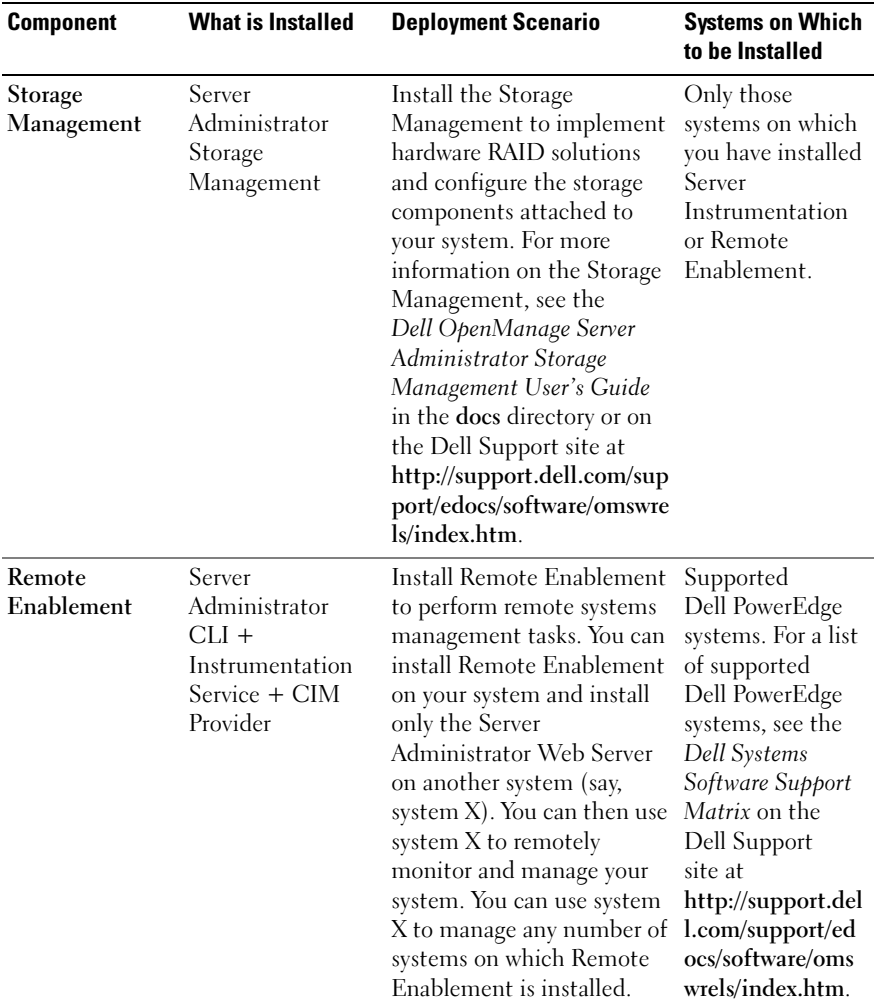

#### Table 4-2. Managed System Software Components (continued)

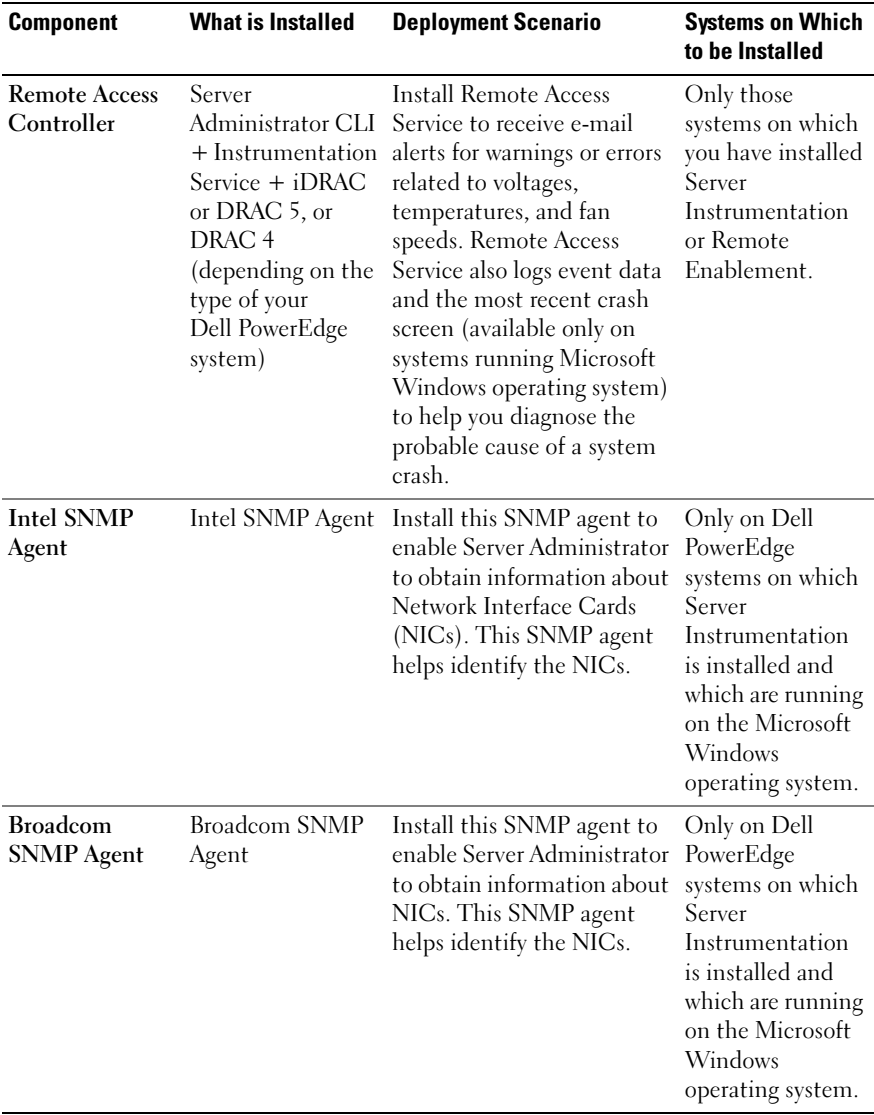

#### Table 4-2. Managed System Software Components (continued)

#### | Deployment Scenarios for Server Administrator

# Installing Managed System Software on Microsoft Windows Operating Systems

### **Overview**

This section contains the procedure to install managed system software on systems running Microsoft® Windows® operating systems.

On Microsoft Windows operating systems, an autorun utility appears when you insert the Dell Systems Management Tools and Documentation DVD. This utility allows you to choose the systems management software you want to install on your system.

If the autorun program does not start automatically, use the setup program in the SYSMGMT\srvadmin\windows directory on the Dell Systems Management Tools and Documentation DVD. You can uninstall the features through the operating system. See the Dell Systems Software Support Matrix for a list of operating systems currently supported.

#### Unattended and Scripted Silent Installation

You can use the Dell Systems Management Tools and Documentation DVD to perform an unattended and scripted silent installation of the managed system software. Additionally, you can install and uninstall the features from the command line.

### Installation Procedures Prerequisite Checker

**NOTE:** If you want to use supporting agents for the Simple Network Management Protocol (SNMP), you must install the operating system support for the SNMP standard before or after you install Server Administrator. For more information about installing SNMP, see the installation instructions for the operating system you are running on your system.

The setup program (located at \SYSMGMT\srvadmin\windows) starts the Prerequisite Checker program. The Prerequisite Checker program examines the prerequisites for software components without launching the actual installation. This program displays a status window that provides information about your system's hardware and software that may affect the installation and operation of software features.

The Prerequisite Checker displays three types of messages: informational, warning, and error.

An informational message describes a condition, but does not prevent a feature from being installed.

A warning message describes a condition that prevents a software product from being installed during a Typical installation. It is recommended that you resolve the condition causing the warning before proceeding with the installation of that software. If you decide to continue, you can select and install the software using the Custom installation. For example, if an Intel Network Interface Card (NIC) is not detected on the system, the following message is displayed:

An Intel(R) NIC was not detected on this system. This will disable the "Typical" installation of the Intel(R) SNMP Agent.

Use the "Custom" installation setup type later during installation to select this feature if you have an Intel(R) NIC installed.

An error message describes a condition that prevents the software feature from being installed. You must resolve the condition causing the error before proceeding with the installation of the software feature. If you do not resolve the issue, the software feature is not installed.

Use the RunPreReqChecks.exe /s command (at

\SYSMGMT\srvadmin\windows\PreReqChecker) to run the prerequisite check silently. For more information, see ["Prerequisite Checker](#page-136-0)."

### Remote Enablement Requirements

To install the Remote Enablement feature, the following must be configured on your system:

- Windows Remote Management (WinRM)
- CA/Self-Signed Certificate
- WinRM HTTPS Listener Port
- Authorization for WinRM and Windows Management Instrumentation (WMI) Servers

#### Installing WinRM

Install WinRM version 1.1 if you are using the Windows Server 2003 operating system. You can download and install WinRM version 1.1 from http://www.microsoft.com/downloads/details.aspx?familyid=845289ca-16cc-4c73-8934-dd46b5ed1d33&displaylang=en

On Windows Server 2008 R2 and Win7, WinRM version 2.0 is installed by default. WinRM version 1.1is installed by default on Windows Server 2008.

### Certificate Authority - Signed/Self-Signed Certificate

You need a certificate signed by the Certificate Authority (CA) or a self-signed certificate to install and configure the Remote Enablement feature on your system. It is recommended that you use a certificate signed by the CA. You can also use the SelfSSL tool to generate self-signed certificates.

### Using a Certificate Signed by the CA

- 1 [Requesting a Valid CA Signed Certificate](#page-54-0)
- 2 [Creating the HTTPS Listener With the Valid CA Signed Certificate](#page-55-0)

#### <span id="page-54-0"></span>Requesting a Valid CA Signed Certificate

- 1 Click Start -> Run.
- 2 Type mmc and click OK.
- 3 Click File -> Add/Remove Snap-in.
- 4 Select the certificate and shift it to the right side.
- 5 In the new dialog box, select Computer Account, click Next, and then click Finish.
- 6 Click OK.
- 7 Expand Certificates from the newly-added tree.
- 8 Right-click Personal, select All tasks > Request New Certificate.
- 9 Click Next.
- 10 Select the appropriate certificate type, Mostly (Computer) and click Enroll.
- 11 Click Finish.

#### <span id="page-55-0"></span>Creating the HTTPS Listener With the Valid CA Signed Certificate

Run the installer and click the link on the prerequisite checker to create the HTTPS listener.

#### Using the SelfSSL Tool to Generate Self-signed Certificates

- 1 [Creating a Certificate](#page-55-1)
- 2 [Adding a Certificate and Taking a Thumbprint](#page-56-0)
- 3 [Creating the WinRM HTTPS Listener](#page-57-0)
- 4 [Configuring the Envelope Size for WinRM](#page-58-0)

#### <span id="page-55-1"></span>Creating a Certificate

- 1 Download IIS Resource Kit from http://www.microsoft.com/downloads/details.aspx?FamilyID=56fc92eea71a-4c73-b628-ade629c89499&displaylang.
- 2 Run iis60rkt exe
- 3 Click Next.
- 4 Select I Agree in the End-User License Agreement screen and click Next.
- 5 Click Next.
- 6 In the Select Type screen, select Custom and click Next.
- 7 Click Next.
- 8 In the Select Features screen, select SelfSSL 1.0 and click Next.
- 9 Click Next.
- 10 Click Finish. The SelfSSl is installed.
- 11 Click Start -> Programs -> IIS Resource -> SelfSSL -> SelfSSL.
- 12 Type selfssl /T /N:CN=<computer name or domain name>.

#### <span id="page-56-0"></span>Adding a Certificate and Taking a Thumbprint

If Internet Information Service (IIS) is already installed on your system, then the value of CertificateThumbprint must be an empty string and you need not perform the steps in this section. For example:

```
winrm create winrm/config/Listener?Address=
*+Transport=HTTPS @{Hostname=
"<host_name>";CertificateThumbprint=""}
```
- 1  $Click Start -> Run$
- **2** Type mmc and click OK.
- 3 Click File -> Add/Remove Snap-in.
- 4 Click Add.
- **5** Choose Certificates and click Add.
- **6** Select Computer account option and click Next.
- 7 Select Local Computer and click Finish.
- 8 Click Close.
- 9 Click OK
- 10 In the Console screen, expand Certificates (Local Computer) in the left navigation pane.
- 11 Expand Personal.
- 12 Select Certificates.
- 13 In the right-hand pane, double-click the required certificate. The Certificate screen displays.
- 14 Click Details tab.

15 Select Thumbprint.

Copy the thumbprint to the clipboard. You can use this parameter while creating the HTTPS listener.

16 Click OK.

#### <span id="page-57-0"></span>Creating the WinRM HTTPS Listener

To enable the HTTPS listener on WinRM, type the following command:

```
winrm create winrm/config/Listener?Address=
*+Transport=HTTPS @{Hostname=
"<host_name>";CertificateThumbprint=
"6e132c546767bf16a8acf4fe0e713d5b2da43013"}
```
If you are using Windows 2008 Small Business Server, leave the value of CertificateThumbprint blank as follows:

```
winrm create winrm/config/Listener?Address=
*+Transport=HTTPS @{Hostname=
"<host_name>";CertificateThumbprint=""}
```
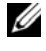

**20 NOTE:** Ensure that the values of the Hostname and CertificateThumbprint are correct.

The HTTP listener is enabled by default and listens at port 80.

### Configuring User Authorization for WinRM and WMI Servers

To provide access rights to WinRM and WMI services, users must be explicitly added with the appropriate access levels.

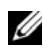

 $\mathscr U$  NOTE: You must login with administrator privileges to configure user authorization for WinRM and WMI Servers.

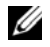

 $\mathbb Z$  **NOTE:** The administrator is configured by default.

#### WinRM:

- 1 Click Start and click Run.
- 2 Type winrm configsddl and click OK.

If you are using WinRM version 2.0, type winrm configsddl default.

3 Click Add and add the required users or groups (local/domain) to the list.

**4** Provide the appropriate permission(s) to the respective users and click OK.

#### WMI:

- 1 Click Start and Click Run.
- 2 Type wmimgmt.msc and click OK.

The Windows Management Infrastructure (WMI) screen displays.

3 Right-click on the WMI Control (Local) node in the left pane and click Properties.

The WMI Control (Local) Properties screen displays.

- 4 Click Security and expand the Root node in the namespace tree.
- 5 Navigate to Root -> DCIM -> sysman.
- **6** Click Security.

The Security screen displays.

- 7 Click Add and add the required users or groups (local/domain) to the list.
- 8 Provide the appropriate permission(s) to the respective users and click OK.
- 9 Click OK
- 10 Close the Windows Management Infrastructure (WMI) screen.

#### Configuring the Windows Firewall for WinRM

- 1 Open the Control Panel.
- 2 Click Windows Firewall.
- 3 Click the Exceptions tab.
- 4 Select the Windows Remote Management check box. If you do not see the check box, click the Add Program button to add Windows Remote Management.

#### <span id="page-58-0"></span>Configuring the Envelope Size for WinRM

- 1 Open a command prompt.
- 2 Type winrm g winrm/config.
- 3 Check the value of the MaxEnvelopeSizekb attribute. If the value is less than 4608, type the following command:

winrm s winrm/config @{MaxEnvelopeSizekb="4608"}

4 Set the value of MaxTimeoutms to 3 minutes:

winrm s winrm/config @{MaxTimeoutms ="180000"}

On WinRM version 2.0, enable the compatibility mode for WinRM version 2.0 to use port 443. WinRM version 2.0 uses port 5986 by default. To enable the compatibility mode, use the following command:

```
winrm s winrm/config/Service 
@{EnableCompatibilityHttpsListener="true"}
```
### Installing and Upgrading Server Administrator

This section explains how to install the Server Administrator using two installation options:

- Using the setup program at \SYSMGMT\srvadmin\windows on the Dell Systems Management Tools and Documentation DVD to install Server Administrator and other managed system software.
- Using the unattended installation method through the Windows Installer Engine msiexec.exe (see [Table 5-1\)](#page-72-0) to install Server Administrator and other managed system software on multiple systems.

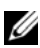

**NOTE:** Simple Network Management Protocol (SNMP) service will be stopped and started during Systems Management Installation and uninstallation. As a result, services like DSM IT Assistant Connection Service, DSM IT Assistant Network Monitor and other third party services, dependent on SNMP will stop. IT Assistant services will be started at the end of Systems Management Installation or uninstallation, if the third party services are stopped, these services needs to be manually restarted.

 $\mathscr U$  NOTE: For modular systems, you must install Server Administrator on each server module installed in the chassis.

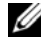

**NOTE:** After you have installed Server Administrator on PowerEdge 800, 830, 850, and 1800 systems, you may be prompted to reboot your system if you have chosen to install the Storage Management Service.

**NOTE:** During installation of Server Administrator on supported Windows systems, if an Out of Memory error message displays, you must exit the installation and free up memory. Close other applications or perform any other task that will free up memory, before re-attempting Server Administrator installation.

The setup program invokes the Prerequisite Checker, which uses your system's PCI bus to search for installed hardware such as controller cards.

The Dell OpenManage installer features a Typical Setup option and a Custom Setup option for installing Server Administrator and other managed system software.

For information on the various components of Server Administrator available in Dell OpenManage and to help you choose the required components to install, see "[Deployment Scenarios for Server Administrator.](#page-46-1)"

#### Typical Installation

When you launch the Server Administrator installation from the Prerequisite Checker and select the Typical Setup option, the setup program installs following the managed system software features:

- Server Administrator Web Server
- Server Instrumentation
- Remote Access Controller
- Intel SNMP Agent
- Broadcom SNMP Agent.

During a Typical installation, individual management station services are not installed on managed systems that do not meet the specific hardware and software requirements for that service. For example, the Dell OpenManage Server Administrator Remote Access Controller service software module will not be installed during a Typical installation unless the managed system has a remote access controller installed on it. You can, however, go to Custom Setup and select the Remote Access Controller software module for installation.

 $\mathbb Z$  **NOTE:** The Remote Enablement feature is available only through the Custom Setup option.

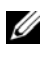

 $\mathbb Z$  NOTE: Server Administrator installation also installs some of the required Visual C++ runtime components on your system.

#### <span id="page-61-0"></span>Custom Installation

The sections that follow show how to install Server Administrator and other managed system software using the Custom Setup option.

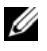

 $\mathbb Z$  NOTE: Management station and managed system services can be installed in the same or in different directories. You can select the directory for installation.

- **1** Log on with built-in administrator privileges to the system on which you want to install the system management software.
- 2 Close all open applications and disable any virus-scanning software.
- **3** Insert the Dell Systems Management Tools and Documentation DVD into your system's DVD drive. The autorun menu appears.
- 4 Select Dell OpenManage Server Administrator from the autorun menu and click Install.

If the autorun program does not start automatically, go to the SYSMGMT\srvadmin\windows directory on the DVD, and run the setup.exe file.

The Dell OpenManage Server Administrator prerequisite status screen appears and runs the prerequisite checks for the managed system. Any relevant informational, warning, or error messages are displayed. Resolve all error and warning situations, if any.

- 5 Click the Install, Modify, Repair, or Remove Server Administrator option. The Welcome to the Install Wizard for Dell OpenManage Server Administrator screen appears.
- **6** Click Next.

The Dell Software License Agreement appears.

- **7** Click I accept the terms in the license agreement and Next if you agree. The Setup Type dialog box appears.
- <span id="page-61-1"></span>8 Select Custom and click Next.

The Custom Setup dialog box appears.

See [Table 4-1](#page-46-2)and [Table 4-2](#page-47-1) to help you select the Server Administrator components for your system.

If you are installing Server Administrator on a non-Dell PowerEdge system, the installer displays only the Server Administrator Web Server option.

A selected feature has a hard drive icon depicted next to it. A deselected feature has a red  $X$  depicted next to it. By default, if the Prerequisite Checker finds a software feature with no supporting hardware, the checker deselects them.

To accept the default directory path to install managed system software, click Next. Otherwise, click Change and navigate to the directory where you want to install your managed system software, and click OK. You will return to the Custom Setup dialog box.

**9** Click Next to accept the selected software features for installation.

The Ready to Install the Program dialog box appears.

 $\mathscr{U}$  NOTE: You can cancel the installation process by clicking Cancel. The installation rolls back the changes that you made. If you click Cancel after a certain point in the installation process, the installation may not roll back properly, leaving the system with an incomplete installation. See "[System](#page-67-0)  [Recovery on Failed Installation](#page-67-0)."

10 Click Install to install the selected software features.

The Installing Dell OpenManage Server Administrator screen appears and provides the status and progress of the software features being installed. After the selected features are installed, the Install Wizard Completed dialog box appears.

11 Click Finish to exit the Server Administrator installation.

If you are prompted to reboot your system, reboot it to make the installed managed system software services available for use. If you are prompted to reboot your system, select a reboot option:

- Yes, reboot my system now.
- No, I will reboot my system later.

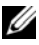

**ZA NOTE:** If you have selected Remote Enablement during installation, an error message "A provider, WinTunnel, has been registered in the Windows Management Instrumentation namespace ROOT\dcim\sysman to use the LocalSystem account.

This account is privileged and the provider may cause a security violation if it does not correctly impersonate user requests." is logged in Windows Event Log. You can safely ignore this message and continue with installation.

#### Server Administrator Installation With Citrix Application Server

Citrix remaps all your hard drive letters when installed. For example, if you install Server Administrator on drive C: and then install Citrix, it may change your drive letter C: to M:. Server Administrator may not work properly because of the remapping.

In order to avoid this problem, select one of these options:

Option 1:

- 1 Uninstall Server Administrator.
- 2 Install Citrix
- 3 Reinstall Server Administrator.

Option 2:

After installing Citrix, type the following command:

```
msiexec.exe /fa SysMgmt.msi
```
## Upgrading Managed System Software

The Dell OpenManage installer provides an Upgrade option for upgrading Server Administrator and other managed system software.

The setup program runs the **Prerequisite Checker**, which uses your system's PCI bus to search for installed hardware, such as controller cards.

The setup program installs or upgrades all of the managed system software features that are appropriate for your particular system's hardware configuration.

 $\wedge$   $\,$  CAUTION: Dell OpenManage Array Manager is no longer supported. If you are upgrading a system (installed with Dell OpenManage version 5.0 or later) with Array Manager installed, Array Manager is removed during the upgrade process. You can use the Storage Management Service instead.

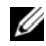

**2 NOTE:** All user settings are preserved during upgrades.

The following procedures show how to upgrade Server Administrator and other managed system software.

#### Upgrading Guidelines

- You cannot upgrade Server Administrator earlier than version 5.0 to version 6.2. You must upgrade to a Server Administrator version later than 5.0 and then upgrade to Server Administrator version 6.2.
- If you have installed Server Instrumentation on the managed system, ensure that you install Server Administrator Web Server version 6.1 or later. Installing an earlier version of Server Administrator Web Server may display an error.
- If you have installed Server Administrator Web Server version 6.2, ensure that you install Server Instrumentation version 6.2 on your managed system. Accessing an earlier version of Server Administrator using Server Administrator Web Server version 6.2 may display an error.

#### Upgrade

- **1** Insert the Dell Systems Management Tools and Documentation DVD into your system's DVD drive. The autorun menu appears.
- 2 Select Dell OpenManage Server Administrator and click Install.

If the autorun program does not start automatically, go to the SYSMGMT\srvadmin\windows directory on the DVD, and run the setup.exe file.

The Dell OpenManage Server Administrator prerequisite status screen appears and runs the prerequisite checks for the managed station. Any relevant informational, warning, or error messages are displayed.

- 3 Click the Install, Modify, Repair, or Remove Server Administrator option. The Welcome to the Install Wizard for Dell OpenManage Server Administrator screen appears.
- 4 Click Next.

The Dell Software License Agreement appears.

- 5 Click I accept the terms in the license agreement and Next if you agree. The Setup Type dialog box appears.
- 6 Continue the installation as mentioned in the custom installation section from "[step 8](#page-61-1)" onwards.

#### Modify

If you want to add/remove Server Administrator components:

- 1 Navigate to the Windows Control Panel.
- 2 Double-click Add/Remove Programs.
- 3 Click Dell OpenManage Server Administrator and click Change. The Welcome to the Install Wizard for Dell OpenManage Server Administrator dialog box appears.
- 4 Click Next.

The Program Maintenance dialog box appears.

**5** Select the Modify option and click Next.

The Custom Setup dialog box appears.

6 To select a specific managed system software application, click on the drop-down arrow beside the listed feature and select either This feature will be installed… to install the feature, or This feature will not be available to ignore the feature.

A selected feature has a hard drive icon depicted next to it. A deselected feature has a red  $X$  next to it. By default, if the Prerequisite Checker finds a software feature with no supporting hardware, the checker deselects the feature.

**7** Click Next to accept the selected software features for installation.

The Ready to Modify the Program dialog box appears.

8 Click Install to install the selected software features.

The Installing Dell OpenManage Server Administrator screen appears. Messages give the status and progress of the software features being installed.

When the selected features are installed, the Install Wizard Completed dialog box appears.

**9** Click Finish to exit the Server Administrator installation.

If you are prompted to reboot your system, you must do so to make the installed managed system software services available for use. If you are prompted to reboot your system, select a reboot option:

- Yes, reboot my system now.
- No, I will reboot my system later.

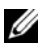

 $\mathbb Z$  NOTE: If you run the installer from another system and try to add a component using the Modify option, the installer may display an error. This error may be because the source on the system that you ran the installer from is corrupt. You can verify this by checking the following registry entry: HKLM\Software\Classes\Installer\Products\<GUID>\sourcelist\lastusedsource. If the value of lastusedsource is a negative number, it means that the source is

Repair

corrupt.

If you want to repair an installed Server Administrator component that may be damaged:

- 1 Navigate to the Windows Control Panel.
- 2 Double-click Add/Remove Programs.
- 3 Click Dell Server Administrator and click Change.

The Welcome to the Install Wizard for Dell OpenManage Server Administrator dialog box appears.

4 Click Next.

The Program Maintenance dialog box appears.

**5** Select the **Repair** option and click Next.

The Ready to Repair the Program dialog box appears.

**6** Click Install to install the selected software features.

The Installing Dell OpenManage Server Administrator screen appears. Messages provide the status and progress of the software features being installed.

When the selected features are installed, the Install Wizard Completed dialog box appears.

7 Click Finish to exit the Server Administrator installation.

If you are prompted to reboot your system, select a reboot option:

- Yes, reboot my system now.
- No, I will reboot my system later.

### <span id="page-67-0"></span>System Recovery on Failed Installation

The Microsoft Software Installer (MSI) provides the ability to return a system to its fully working condition after a failed installation. MSI does this by maintaining an undo operation for every Standard Action it performs during an install, upgrade, or uninstall. This operation includes restoration of deleted or overwritten files, registry keys, and other resources. Windows temporarily saves any files that it deletes or overwrites during the course of an installation or removal, so they can be restored if necessary, which is a type of rollback. After a successful installation finishes, Windows deletes all of the temporary backup files.

In addition to the rollback of MSI Standard Actions, the Dell OpenManage library also has the ability to undo commands listed in the INI file for each application if a rollback occurs. All files that are modified by the Dell OpenManage installation actions will be restored to their original state if a rollback occurs.

When the MSI engine is going through the installation sequence, it ignores all actions that are scheduled as rollback actions. If a Custom Action, MSI Standard Action, or a Dell OpenManage installation action fails, then a rollback starts.

An installation cannot be rolled back once it has finished; transacted installation is only intended as a safety net that protects the system during an installation session. If you want to remove an installed application, for instance, you should simply uninstall that application.

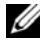

 $\mathbb Z$  NOTE: Driver installation and removal is not executed as part of the installation transaction and therefore cannot be rolled back if a fatal error occurs during execution.

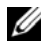

 $\mathbb Z$  NOTE: Installations, uninstallations, and upgrades that you cancel during installer cleanup, or after the installation transaction is completed, will not be rolled back.

#### Failed Updates

MSI patches and updates provided by vendors must be applied to the original vendor MSI packages provided. If you intentionally or accidentally repackage an MSI package, or make changes to it directly, patches and updates might fail. MSI packages must not be repackaged; doing so changes the feature

structure and GUIDs, which break any provided patches or updates. When it is necessary to make any changes to a vendor-provided MSI package, a .mst transform file should always be used to do so.

## Windows Installer Logging

Windows includes a registry-activated logging service to help diagnose Windows Installer issues. To enable this logging service during a silent install, open the registry editor and create the following path and keys:

```
HKEY_LOCAL_MACHINE\Software\Policies\Microsoft\Window
s\Installer
Reg_SZ: Logging
Value: voicewarmup
```
The letters in the value field can be in any order. Each letter turns on a different logging mode. Each letter's actual function is as follows for MSI version 3.1:

- v Verbose output
- o Out-of-disk-space messages
- i Status messages
- c Initial UI parameters
- e All error messages
- w Non-fatal warnings
- a Startup of actions
- r Action-specific records
- m Out-of-memory or fatal exit information
- u User requests
- p Terminal properties
- + Append to existing file
- ! Flush each line to the log

"\*" - Wildcard, log all information except for the v option. To include the v option, specify "/l\*v".

Once activated, you can find the log files that are generated in your %TEMP% directory. Some log files generated in this directory are:

- Managed System Installation
	- SysMgmt.log
- Management Station Installation

#### – MgmtSt.log

These particular log files are created by default if the Prerequisite Checker user interface (UI) is running.

### Performing an Unattended Installation of Managed System Software

The Dell OpenManage installer features a Typical Setup option and a Custom Setup option for the unattended installation procedure.

Unattended installation enables you simultaneously to install Server Administrator on multiple systems. You can perform an unattended installation by creating an unattended installation package that contains all of the necessary managed system software files. The unattended installation option also provides several features that enable you to configure, verify, and view information about unattended installations.

The unattended installation package is distributed to the remote systems using a software distribution tool from an independent software vendor (ISV). When the package is distributed, the installation script executes to install the software.

#### Creating and Distributing the Typical Unattended Installation Package

The Typical Setup unattended installation option uses the Dell Systems Management Tools and Documentation DVD as the unattended installation package. The msiexec.exe /i SysMgmt.msi /qb command accesses the DVD to accept the software license agreement and install all required Server Administrator features on selected remote systems. The msiexec.exe /i SysMgmt.msi /qb command installs Server Administrator features on each remote system based on the system's hardware configuration.

 $\mathbb Z$  NOTE: After an unattended installation has finished, in order to use the command line interface (CLI) feature of Server Administrator, you must open a new console window and execute CLI commands from there. Executing CLI commands from the same console window in which Server Administrator was installed will not work.

You can make the DVD image available to the remote system by either distributing the entire contents of the media, or by mapping a drive from the target system to the location of the DVD image.

#### Mapping a Drive to Act as the Typical Unattended Installation Package

<span id="page-70-0"></span>1 Share an image of the Dell Systems Management Tools and Documentation DVD with each remote system on which you want to install Server Administrator.

You can accomplish this task by directly sharing the DVD or by copying the entire DVD to a drive and sharing the copy.

- <span id="page-70-1"></span>**2** Create a script that maps a drive from the remote systems to the shared drive described in [step 1.](#page-70-0) This script should execute msiexec.exe /i Mapped Drive\SYSMGMT\srvadmin\windows\ SystemsManagement\SysMgmt.msi /qb after the drive has been mapped.
- 3 Configure your ISV distribution software to distribute and execute the script created in [step 2](#page-70-1).
- 4 Distribute this script to the target systems by using your ISV software distribution tools.

The script executes to install Server Administrator on each remote system.

**5** Reboot each remote system to enable Server Administrator.

#### Distributing the Entire DVD as the Typical Unattended Installation Package

- **1** Distribute the entire image of the Dell Systems Management Tools and Documentation DVD to your target systems.
- 2 Configure your ISV distribution software to execute the msiexec.exe /i DVD Drive\SYSMGMT\srvadmin\windows\SystemsManagement\ SysMgmt.msi /qb command from the DVD image.

The program executes to install Server Administrator on each remote system.

**3** Reboot each remote system to enable Server Administrator.

#### <span id="page-70-2"></span>Creating and Distributing Custom Unattended Installation Packages

To create a custom unattended installation package, perform the following steps:

1 Copy the SYSMGMT\srvadmin\windows directory from the DVD to the system hard drive.

**2** Create a batch script that will execute the installation using the Windows Installer Engine (msiexec.exe).

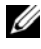

**20 NOTE:** For Customized Unattended Installation, each required feature must be included as a command line interface (CLI) parameter for it to be installed.

An example is msiexec.exe /i SysMgmt.msi ADDLOCAL= SA,IWS,BRCM /qb. (See "[Customization Parameters"](#page-74-0) for more details and available feature identifications.)

**3** Place the batch script in the windows directory on the system hard drive.

#### Distributing Custom Unattended Installation Packages

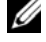

 $\mathscr U$  NOTE: The SysMamt.msi installation package for Server Administrator used in the Custom Setup unattended installation (see ["Creating and Distributing Custom](#page-70-2)  [Unattended Installation Packages"](#page-70-2)) is located in the SYSMGMT\srvadmin\windows\SystemsManagement directory in the DVD.

- 1 Configure your ISV distribution software to execute the batch script once your installation package has been distributed.
- 2 Use your ISV distribution software to distribute the custom unattended installation package to the remote systems. The batch script installs Server Administrator along with specified features on each remote system.
- **3** Reboot each remote system to enable Server Administrator.

### Specifying Log File Locations

For managed system MSI installation, run the following command to perform an unattended installation while specifying the log file location:

```
msiexec.exe /i SysMgmt.msi /l*v 
"C:\openmanage\logs\SysMgmt.log"
```
### Unattended Installation Features

Unattended installation provides the following features:

- A set of optional command line settings to customize an unattended installation
- Customization parameters to designate specific software features for installation
• A Prerequisite Checker program that examines the dependency status of selected software features without having to perform an actual installation

#### Optional Command Line Settings

[Table 5-1](#page-72-0) shows the optional settings available for the msiexec.exe MSI installer. Type the optional settings on the command line after msiexec.exe with a space between each setting.

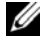

 $\mathbb Z$  NOTE: See support.microsoft.com for full details about all the command line switches for the Windows Installer Tool.

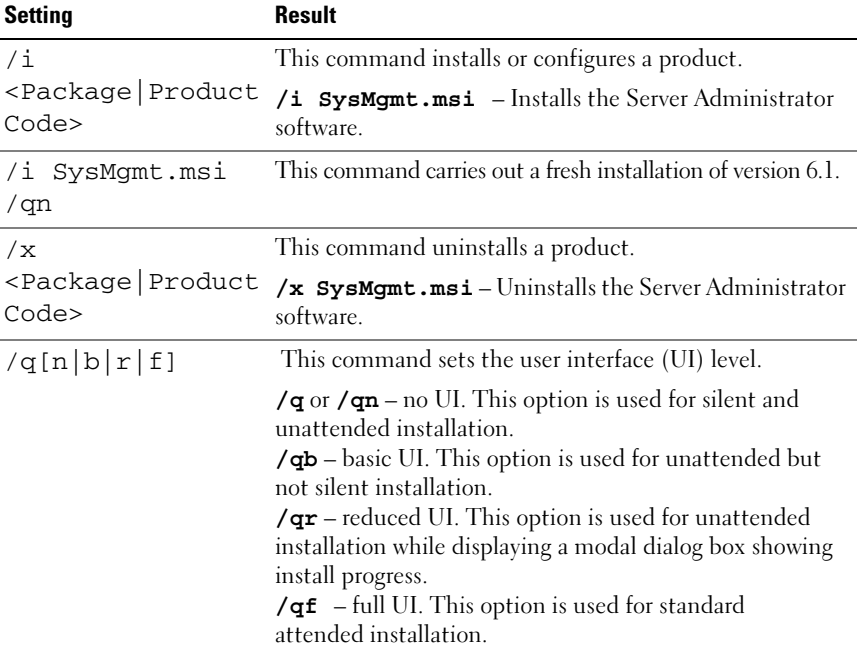

#### <span id="page-72-1"></span><span id="page-72-0"></span>Table 5-1. Command Line Settings for MSI Installer

| <b>Setting</b>                                             | <b>Result</b>                                                                                                    |  |  |
|------------------------------------------------------------|----------------------------------------------------------------------------------------------------|--|--|
| /f[p]o e d c a u<br>$ m s v$ < Package $ $<br>ProductCode> | This command repairs a product.                                                                                                    |  |  |
|                                                            | <b>/fp</b> – This option reinstalls a product only if a file is<br>missing.                                                                                                    |  |  |
|                                                            | <b>/fo</b> – This option reinstalls a product if a file is missing or<br>if an older version of a file is installed.                                                                                                    |  |  |
|                                                            | <b>/fe</b> – This option reinstalls a product if a file is missing or<br>an equal or older version of a file is installed.                                                                                                    |  |  |
|                                                            | <b>/fd</b> – This option reinstalls a product if a file is missing or<br>a different version of a file is installed.                                                                                                    |  |  |
|                                                            | <b>/fc</b> – This option reinstalls a product if a file is missing or the<br>stored checksum value does not match the calculated value.                                                                                                    |  |  |
|                                                            | <b>/fa</b> – This option forces all files to be reinstalled.                                                                                                    |  |  |
|                                                            | <b>/fu</b> – This option rewrites all required user-specific<br>registry entries.                                                                                                    |  |  |
|                                                            | $/$ <b>fm</b> – This option rewrites all required system-specific<br>registry entries.                                                                                                    |  |  |
|                                                            | $\sqrt{\texttt{fs}}$ – This option overwrites all existing shortcuts.                                                                                                    |  |  |
|                                                            | <b>/fv</b> – This option runs from the source and re-caches the<br>local package. Do not use the $f$ fv reinstall option for the<br>first installation of an application or feature.                                                                                |  |  |
| $INSTALLDIR = $                                            | This command installs a product to a specific location. If<br>you specify an install directory with this switch, it must be<br>created manually prior to executing the CLI install<br>commands or they will fail with no error or message as to<br>why they failed. |  |  |
|                                                            | /i SysMgmt.msi INSTALLDIR=c:\OpenManage<br>$\sqrt{qn}$ – installs a product to a specific location using<br>$c:\Omega$ <b>OpenManage</b> as the install location.                                                                                                   |  |  |

Table 5-1. Command Line Settings for MSI Installer (continued)

For example, running msiexec.exe /i SysMgmt.msi /qn installs Server Administrator features on each remote system based on the system's hardware configuration. This installation is done silently and unattended.

#### Customization Parameters

NOTE: Type the REINSTALL, and REMOVE CLI parameters in upper case, as they are U case-sensitive.

REINSTALL and REMOVE customization CLI parameters provide a way to customize the exact software features to install, reinstall, or uninstall when running silently or unattended. With the customization parameters, you can selectively install, reinstall, or uninstall software features for different systems using the same unattended installation package. For example, you can choose to install Server Administrator, but not Remote Access Controller service on a specific group of servers, and choose to install Server Administrator, but not Storage Management Service, on another group of servers. You can also choose to uninstall one or multiple features on a specific group of servers.

 $\mathscr{D}$  **NOTE:** The software feature IDs mentioned in [Table 5-2](#page-74-0) are case-sensitive.

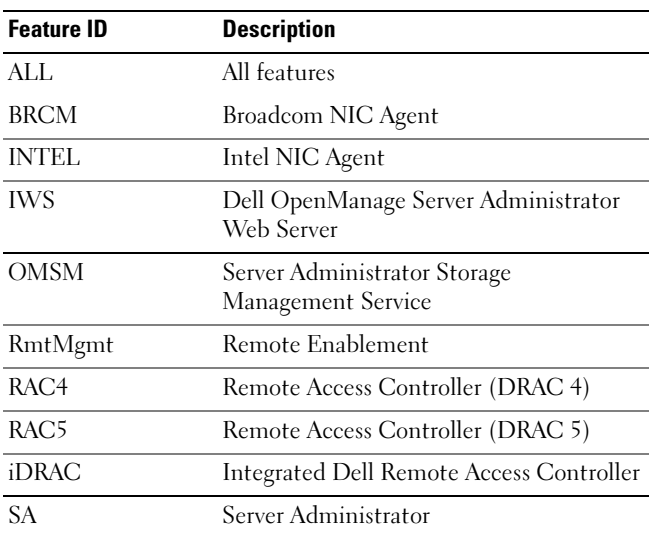

#### <span id="page-74-0"></span>Table 5-2. Software Feature IDs

#### **NOTE:** Only iDRAC6 is supported on *xx1x* systems.

You can include the REINSTALL customization parameter on the command line and assign the feature ID (or IDs) of the software feature that you would like to reinstall. An example is

```
msiexec.exe /i SysMgmt.msi REINSTALL=BRCM /qb.
```
This command will run the installation for Dell OpenManage Systems Management and reinstall only the Broadcom agent, in an unattended but not silent mode.

You can include the REMOVE customization parameter on the command line and assign the feature ID (or IDs) of the software feature that you would like to uninstall. An example is

msiexec.exe /i SysMgmt.msi REMOVE=BRCM /qb.

This command runs the installation for Dell OpenManage Systems Management and uninstalls only the Broadcom agent, in an unattended but not silent mode.

You can also choose to install, reinstall, and uninstall features with one execution of the msiexec.exe program. An example is

msiexec.exe /i SysMgmt.msi REMOVE=BRCM /qb

This command runs the installation for managed system software, and uninstalls the Broadcom agent. This execution will be in an unattended but not silent mode.

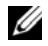

 $\mathscr A$  NOTE: A Globally Unique Identifier (GUID) is 128 bits long, and the algorithm used to generate a GUID guarantees each GUID to be unique. The product GUID uniquely identifies the application. In this case, the product GUID for Server Administrator is {54C04D53-C3C3-46EA-A75F-7AFF4BEB727C}.

#### MSI Return Code

An application event log entry is recorded in the SysMgmt.log file. [Table 5-3](#page-75-0)  shows some of the error codes returned by the msiexec.exe Windows Installer Engine.

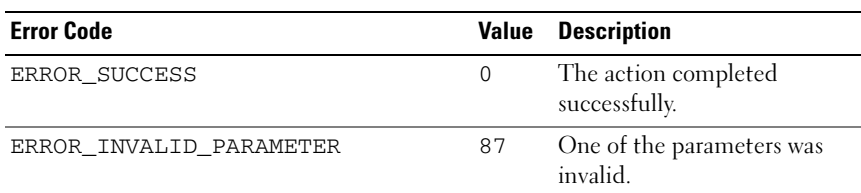

#### <span id="page-75-0"></span>Table 5-3. Windows Installer Return Codes

| <b>Error Code</b>             | Value | <b>Description</b>                                                                                                    |
|-------------------------------|-------|----------------------------------------------------------------------------------------------------|
| ERROR INSTALL USEREXIT        |       | 1602 The user canceled the<br>installation.                                                                                |
| ERROR SUCCESS REBOOT REOUIRED |       | 3010 A restart is required to<br>complete the installation.<br>This message is indicative of a<br>successful installation. |

Table 5-3. Windows Installer Return Codes (continued)

 $\mathbb Z$  NOTE: See support.microsoft.com for full details on all the error codes returned by the msiexec.exe and InstMsi.exe Windows Installer functions.

### Uninstalling Managed System Software

You can uninstall managed system software features by using the Dell Systems Management Tools and Documentation DVD, or your operating system. Additionally, you can simultaneously perform an unattended uninstallation on multiple systems.

#### Uninstalling Managed System Software Using Dell-provided Media

1 Insert the Dell Systems Management Tools and Documentation DVD into your system's DVD drive.

If the setup program does not start automatically, run the setup.exe in the SYSMGMT\srvadmin\windows directory on the DVD.

The Dell OpenManage Server Administrator prerequisite status screen appears and runs the prerequisite checks for the managed system. Any relevant informational, warning, or error messages detected during checking are displayed.

2 Click the Install, Modify, Repair, or Remove Server Administrator option.

The Welcome to the Install Wizard for Dell OpenManage Server Administrator screen appears.

3 Click Next.

The Program Maintenance dialog box appears.

This dialog enables you to modify, repair, or remove the program.

4 Select the Remove option and click Next.

The Remove the Program dialog box appears.

5 Click Remove.

The Uninstalling Dell OpenManage Server Administrator screen appears and provides the status and progress of the software features being uninstalled.

When the selected features are uninstalled, the Install Wizard Completed dialog box appears.

6 Click Finish to exit the Server Administrator uninstallation.

If you are prompted to reboot your system, you must reboot your system in order for the uninstallation to be successful. If you are prompted to reboot your system, select a reboot option:

- Yes, reboot my system now.
- No, I will reboot my system later.

All Server Administrator features are uninstalled.

#### Uninstalling Managed System Software Features Using the Operating System

- 1 Navigate to the Windows Control Panel.
- 2 Double-click Add/Remove Programs.
- 3 Click Dell OpenManage Server Administrator and click Remove. The Add or Remove Programs dialog box appears.
- 4 Click Yes to confirm uninstallation of Server Administrator.

The Dell OpenManage Server Administrator screen appears and provides the status and progress of the software features being uninstalled.

If you are prompted to reboot your system, you must do so in order for the uninstallation to be successful. If you are prompted to reboot your system, select a reboot option:

- Yes, reboot my system now.
- No, I will reboot my system later.

All Server Administrator features are uninstalled.

#### Unattended Uninstall Using the Product GUID

If you do not have the installation DVD or the MSI package available during an uninstallation, you can use the following command line to uninstall Dell OpenManage systems management software on managed systems or management stations running Windows. For these cases, you can use the package GUIDs to uninstall the product.

For managed systems, use this command:

```
msiexec.exe /x {54C04D53-C3C3-46EA-A75F-7AFF4BEB727C}
```
#### Performing an Unattended Uninstallation of Managed System Software

The Dell OpenManage installer features an unattended uninstallation procedure. Unattended uninstallation enables you simultaneously to uninstall managed systems software from multiple systems. The unattended uninstallation package is distributed to the remote systems using a software distribution tool from an ISV. When the package is distributed, the uninstallation script executes to uninstall the software.

#### Distributing the Unattended Uninstallation Package

The Dell Systems Management Tools and Documentation DVD is pre-configured to act as the unattended uninstallation package. To distribute the package to one or more systems, perform the following steps:

- 1 Configure your ISV distribution software to execute the msiexec.exe /x DVD Drive\SYSMGMT\srvadmin\windows\SystemsManagement\ SysMgmt.msi /qb command, if you are using the DVD, after the unattended uninstallation package has been distributed.
- **2** Use your ISV distribution software to distribute the Typical unattended uninstallation package to the remote systems.

The program executes to uninstall managed systems software on each remote system.

**3** Reboot each remote system to complete the uninstallation process.

#### Unattended Uninstall Command Line Settings

[Table 5-1](#page-72-0) shows the unattended uninstall command line settings available for unattended uninstallation. Type the optional settings on the command line after msiexec.exe  $/x$  SysMamt.msi with a space between each setting.

For example, running msiexec.exe /x SysMgmt.msi /qb runs the unattended uninstallation, and displays the unattended installation status while it is running.

Running msiexec.exe /x SysMgmt.msi /qn runs the unattended uninstallation, but silently (without display windows).

### Managed System Software Installation Using Third-Party Deployment Software

You can use third-party deployment software, such as Altiris Deployment Solution, to install managed systems software onto supported Dell systems. To distribute and install Server Administrator using Altiris, start your Altiris application and import OpenManage Jobs.bin located at SYSMGMT\srvadmin\support\Altiris on the Dell Systems Management Tools and Documentation DVD. Specify a job folder into which to import OpenManage\_Jobs.bin. You might need to modify the Run Script and Copy File tasks to match your deployment environment. When complete, you can then schedule your job to run on the supported Dell systems that are managed from within your Altiris Deployment Solution.

# Installing Dell OpenManage Software On Microsoft Windows Server 2008 Core and Microsoft Hyper-V Server

### Introduction

The Server Core installation option of the Microsoft<sup>®</sup> Windows Server<sup>®</sup> 2008 and Hyper-V™ Server operating system provides a minimal environment for running specific server roles that reduces the maintenance and management requirements and the attack surface for those server roles. A Windows Server 2008 Core or Hyper-V Server installation installs only a subset of the binaries that are required by the supported server roles. For example, the Explorer shell is not installed as part of a Windows Server 2008 Core or Hyper-V Server installation. Instead, the default user interface for a Windows Server 2008 Core or Hyper-V Server installation is the command prompt.

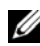

**20 NOTE:** Windows Server 2008 Core or Hyper-V Server operating system does not support a graphical user interface (GUI) based installation of Dell™ OpenManage™ software components. You need to install OpenManage software in the Command Line Interface (CLI) mode on Server Core. For more information on Server Core visit Microsoft website.

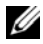

 $\mathbb Z$  **NOTE:** You have to be logged on as a built-in Administrator to install systems management software on Windows Server 2008 and Windows Vista $^{\text{\tiny{\textregistered}}}$ . See the Windows Server 2008 Help for information about the built-in Administrator account.

### Installing Managed System and Management Station Software

This section provides instructions on installing managed system and management station software on Windows Server 2008 Core or Hyper-V Server operating system, in the CLI mode.

#### Running PreReqChecker In CLI Mode

Run the PreReqChecker before you install Dell OpenManage software. See ["Prerequisite Checker](#page-136-0)" for more information on running Prerequisite Checker in the CLI mode.

On Windows Server 2008 Core or Hyper-V Server, as a GUI is not available, you need run the pre-requisite checker in the CLI mode.

- Managed System Software: Type runprereqchecks.exe /s in the command prompt. The file runprereqchecks.exe is located at SYSMGMT\srvadmin\windows\prereqchecker on the Dell Systems Management Tools and Documentation DVD.
	- $\mathbb Z$  NOTE: A negative return code (-1 through -10) indicates a failure in running the prerequisite checker tool itself. Some probable causes for negative return codes include software policy restrictions, script restrictions, lack of folder permissions, and size constraints. See ["Return Codes While Running the](#page-136-1)  [Prerequisite Check Silently](#page-136-1)," for more information on PreReqChecker return codes.
	-

 $\mathbb Z$  NOTE: If you encounter a return value of 2 or 3, it is recommended that you inspect the omprereq.htm file in the windows temporary folder %TEMP%. To find %TEMP%, run the echo %TEMP% command.

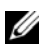

 $\mathbb Z$  NOTE: omprereq.htm is an html file. Transfer this file to another computer with a browser installed to read this file.

Common causes for a return value of 2 from the prerequisite checker:

- One of your storage controllers or drivers has outdated firmware or driver. See firmwaredriverversions <lang>.html (where <lang> stands for language) or firmwaredriverversions.txt found in the %TEMP% folder. To find %TEMP%, run the echo %TEMP% command.
- RAC component software version 4 is not selected for a default install unless the device is detected on the system. The prerequisite checker generates a warning message in this case.
- Intel $^{\circledR}$  and Broadcom $^{\circledR}$  agents are selected for a default install only if the corresponding devices are detected on the system. If the corresponding devices are not found, prerequisite checker generates a warning message.
- DNS or WINS server running on your system can cause a warning condition for RAC software. See the relevant section in Server Administrator readme for more information.
- Do not install managed system and management station RAC components on the same system. Install only the managed system RAC components, as it offers the required functionality.

Common causes for a return code of 3 (failure) from the prerequisite checker:

- You are not logged in with built-in Administrator privileges.
- The MSI package is corrupt or one of the required XML files are corrupt.
- Error during copying from a DVD and network access problems while copying from a network share.
- Prerequisite checker detects that another MSI package installation is currently running or that a reboot is pending: HKEY\_LOCAL\_MACHINE\\SOFTWARE\\Microsoft\Windows\Current Version\Installer\InProgress indicates another MSI package installation is in progress. HKEY\_LOCAL\_MACHINE\\SYSTEM\\CurrentControlSet\\Control\

\Session Manager\\PendingFileRenameOperations indicates that a reboot is pending.

• Running the x64 edition of Windows 2008 Core, since some of the components are disabled from being installed.

Ensure that any error or warning situation is corrected before you proceed to install Dell OpenManage software components.

#### Installing Managed System Software In CLI Mode

- 1 Ensure that all errors or warnings that PreReqChecker detects are corrected before you install managed system components.
- **2** Launch the MSI file from the command prompt using the command msiexec /i SysMgmt.msi The MSI file SysMgmt.msi is located at SYSMGMT\srvadmin\windows\SystemsManagement on the Dell Systems Management Tools and Documentation DVD.

To install the localized version of the managed system software, type msiexec /I SysMgmt.msi TRANSFORMS=

<languauge\_transform>.mst in the command prompt. Replace <language\_transform>.mst with the appropriate language file:

- 1031.mst (German)
- 1034.mst (Spanish)
- 1036.mst (French)
- 1041.mst (Japanese)
- 2052.mst (Simplified Chinese)

**MOTE:** See ["Command Line Settings for MSI Installer](#page-72-1)," for more information on optional, command line settings for the MSI installer.

#### Uninstalling Systems Management Software

To uninstall managed system software, execute the msiexec  $\overline{X}$ sysmgmt.msi command in the command prompt.

# Installing Managed System Software on Supported Linux Operating Systems

### **Overview**

The Dell™ OpenManage™ installer provides installation scripts and RPM packages specific to your operating system to install and uninstall Dell OpenManage Server Administrator and other managed system software components. These installation scripts and RPMs are located in the SYSMGMT/srvadmin/linux/RPMS/<operating\_system> directory.

The custom install script srvadmin-install.sh allows custom and interactive installation. By including the srvadmin-install.sh script in your Linux scripts, you can install Server Administrator on single or multiple systems and locally or across a network.

The second install method uses the Server Administrator RPM packages provided in the custom directories and the Linux rpm command. You can write Linux scripts that install Server Administrator on a single or multiple systems locally or across a network.

Using a combination of the two install methods is not recommended and may require that you manually install required Server Administrator RPM packages provided in the custom directories, using the Linux rpm command.

For information on supported platforms and supported operating systems, see the Dell Systems Software Support Matrix on the Dell Support site at http://support.dell.com/support/edocs/software/omswrels/index.htm.

## Software License Agreement

The software license for the Red Hat Enterprise Linux and SUSE Linux Enterprise Server version of the Dell OpenManage software is located on the Dell Systems Management Tools and Documentation DVD. Read the license.txt file. By installing or copying any of the files on the Dell-provided media, you are agreeing to the terms found in this file. This file is also copied to the root of the software tree where you choose to install the Dell OpenManage software.

### Server Administrator Device Drivers

Server Administrator includes two device drivers for Linux: Systems Management Base Driver (dcdbas) and BIOS Update Driver (dell\_rbu). Server Administrator uses these drivers to perform its systems management functions on supported Linux operating systems. Depending on the system, Server Administrator loads one or both of these drivers if required.

The device drivers for Linux have been released as open source under the GNU General Public License v2.0. They are available in Linux kernels from kernel.org starting with kernel 2.6.14.

If the Server Administrator drivers are available with the operating system, Server Administrator uses those versions of the drivers. If the Server Administrator drivers are not available with the operating system, Server Administrator uses its Dynamic Kernel Support (DKS) feature to build the drivers when needed. For more information about DKS, see the ["Dynamic](#page-85-0)  [Kernel Support"](#page-85-0) section.

The Server Administrator drivers are available with all supported versions of Linux operating systems except for VMware ESX 3.5. Server Administrator uses its DKS feature to build the drivers for VMware ESX 3.5.

## <span id="page-85-0"></span>Dynamic Kernel Support

Server Administrator includes DKS, a feature that Server Administrator uses to build its device drivers automatically for a running kernel if needed.

If you see the following message during Server Administrator Device Drivers startup, then Server Administrator has attempted to use its DKS feature, but was unable to use the feature because certain prerequisites were not met:

Building <driver> using DKS... [FAILED]

where <driver> is dcdbas or dell rbu

**NOTE:** Server Administrator logs messages to the /var/log/messages log file.

To use DKS, identify which kernel is running on the managed system, and check the DKS prerequisites.

#### Determining the Running Kernel

- 1 Log in as root.
- **2** Type the following command at a console and press  $\leq$  Enter $\geq$ : uname -r

The system displays a message identifying the running kernel.

### Dynamic Kernel Support Prerequisites

For managed system software to use DKS, the following dependencies must be met before starting Server Administrator.

- The running kernel must have loadable module support enabled.
- The source for building kernel modules for the running kernel must be available from /lib/modules/`uname –r`/build. On systems running SUSE Linux Enterprise Server, the kernel-source RPM provides the necessary kernel source. On systems running Red Hat Enterprise Linux, the kernel devel RPMs provide the necessary kernel source for building kernel modules.
- The GNU make utility must be installed. The make RPM provides this utility.
- The GNU C compiler (gcc) must be installed. The gcc RPM provides this compiler.
- The GNU linker (ld) must be installed. The binutils RPM provides this linker.

When these prerequisites have been met, DKS will automatically build a device driver when needed during Server Administrator startup.

### Using Dynamic Kernel Support After Server Administrator Installation

To enable Server Administrator to support a kernel that is not supported by a precompiled device driver and is loaded after Server Administrator has been installed, perform the following steps: Ensure that the DKS prerequisites are met on the system to be managed and boot the new kernel on the system.

Server Administrator builds a device driver for the kernel running on the system the first time that Server Administrator starts after the kernel is loaded. By default, Server Administrator starts during system startup.

#### Copying a Dynamically Built Device Driver to Systems Running the Same Kernel

When Server Administrator dynamically builds a device driver for the running kernel, it installs the device driver into the

/lib/modules/**<***kernel>*/kernel/drivers/firmware directory, where **<***kernel>* is the kernel name (returned by typing uname  $-r$ ). If you have a system running the same kernel for which a device driver was built, you can copy the newly built device driver to the /var/omsa/dks/<*kernel>* directory on the other system for use by Server Administrator. This action allows Server Administrator to use DKS on multiple systems without having to install the kernel source on every system.

An example is the following scenario: System A is running a kernel that is not supported by one of the Server Administrator precompiled device drivers. System B is running the same kernel. Perform the following steps to build a device driver on system A and copy the device driver to system B for use by Server Administrator:

- 1 Ensure that the DKS prerequisites are met on system A.
- 2 Start Server Administrator on system A.

Server Administrator builds a device driver for the kernel running on system A during startup.

- 3 Type uname  $-r$  on system A to determine the name of the running kernel.
- 4 Copy any dcdbas.<sup>\*</sup> or dell rbu.<sup>\*</sup> files in the /lib/modules/**<***kernel>*/kernel/drivers/firmware directory on system A to the /var/omsa/dks/<**kernel>** directory on system B, where <**kernel>** is the kernel name returned by typing uname  $-r$  in step 3.

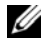

 $\mathbb Z$  NOTE: The /lib/modules/<*kernel>*/kernel/drivers/firmware directory may contain one or more of the following files: dcdbas.\* or dell\_rbu.\*

**NOTE:** You might have to create the /var/omsa/dks/<*kernel>* directory on system B. For example, if the kernel name is 1.2.3-4smp, you can create the directory by typing:  $mkdir -p /var /omsa/dks/1.2.3-4smp$ 

**5** Start Server Administrator on system B.

Server Administrator detects that the device driver you copied to the /var/omsa/dks/**<***kernel>* directory supports the running kernel and uses that device driver.

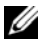

 $\mathbb Z$  **NOTE:** When you have uninstalled Server Administrator from system B, the /var/omsa/dks/<*kernel>/\**. files that you copied to system B are not removed. You must remove the files if they are no longer needed.

### OpenIPMI Device Driver

The Server Instrumentation feature of Server Administrator requires the OpenIPMI device driver that provides IPMI-based information and functionality.

All supported Linux systems contain the required version of IPMI module in the default kernel itself. You do not need to install the IPMI RPM. For more information on supported systems, see the Dell Systems Software Support Matrix available at Dell Support site at

http://support.dell.com/support/edocs/software/omswrels/index.htm.

#### Degradation of Functionality When the Server Administrator Instrumentation Service is Started

After Server Administrator is installed, the Server Administrator Instrumentation Service will do a run-time check of the OpenIPMI device driver whenever it is started. The Server Administrator Instrumentation Service is started whenever you run either the srvadmin-services.sh start or srvadmin-services.sh restart commands, or you restart the system (during which the Server Administrator Instrumentation Service is started).

Server Administrator installation blocks the installation of Server Administrator packages if an appropriate version of the OpenIPMI device driver is not currently installed on the system. However, it is still possible, though not typical, that you can uninstall or replace a sufficient version of the OpenIPMI device driver after Server Administrator has been installed. Server Administrator cannot prevent this.

To account for a user uninstalling or replacing a sufficient version of the OpenIPMI device driver after Server Administrator has been installed, the Server Administrator Instrumentation Service checks the OpenIPMI device driver version whenever it is started. If a sufficient version of the OpenIPMI device driver is not found, the Server Administrator Instrumentation Service will degrade itself so that it does not provide any of its IPMI-based information or functionality. Primarily, this means that it will not provide any probe data (for example, fans, temperatures, and voltage probe data).

### <span id="page-89-0"></span>Installing Managed System Software

This section explains how to install managed system software using the following installation options:

- Using the srvadmin-install.sh shell script for express installs or custom installs, in interactive mode
- $\mathbb Z$  NOTE: If you have downloaded the managed system software installer (available as a .tar.gz file) from the Dell Support site at support.dell.com, the srvadmin-install.sh shell script is present as setup.sh in the root directory.
	- Using RPM commands for custom installs in interactive mode

For information on the various components of Server Administrator available in Dell OpenManage version 6.2 and to help you choose the required components to install, see ["Deployment Scenarios for Server Administrator"](#page-46-0).

### Prerequisites for Installing Managed System Software

- You must be logged in as root.
- The running kernel must have loadable module support enabled.
- The /opt directory must have at least 250 MB of free space, and the /tmp, /etc, and /var directories must each have at least 20 MB of free space.
- The ucd-snmp or net-snmp package that is provided with the operating system must be installed if you use SNMP to manage your server. If you want to use supporting agents for the ucd-snmp or net-snmp agent, you must install the operating system support for the SNMP standard before you install Server Administrator. For more information about installing SNMP, see the installation instructions for the operating system you are running on your system.

```
NOTE: When installing an RPM package in VMware ESX, Red Hat Enterprise
     Linux, or SUSE Linux Enterprise Server, to avoid warnings concerning the 
     RPM–GPG key, import the key with a command similar to the following:
```

```
rpm --import /mnt/dvdrom/SYSMGMT/srvadmin/
linux/RPM-GPG-KEY
```
• Install all the prerequisite RPMs required for successful installation.

If your system had VMware ESX (version 3.5 or 4) factory-installed, Red Hat Enterprise Linux (versions 4 and 5), or SUSE Linux Enterprise Server (version 10 and 11), see the "[Dependent RPMs for Remote Enablement"](#page-97-0)

section for information on any RPMs that you need to manually install prior to installing managed system software. Typically, you may not need to manually install any RPMs.

If your system did not have a factory-installed Linux operating system, and you did not install a VMware ESX (version 3.5 or 4), Red Hat Enterprise Linux (versions 4 and 5), or SUSE Linux Enterprise Server (version 10 and 11) operating system using the Dell Systems Build and Update Utility, you need to manually install the prerequisite RPMs prior to installing managed system software. These RPM files are provided on the Dell Systems Management Tools and Documentation DVD. Navigate to SYSMGMT/srvadmin/linux/RPMS/supportRPMS/ to locate the appropriate RPM files for your Linux operating system. Install applicable RPMs with rpm  $-i$ vh  $<$ name\_of\_RPM> before installing managed system software.

#### Installing Managed System Software Using Dell-Provided Media

The Dell OpenManage installer uses RPMs to install each component. The media (DVD) is divided into subdirectories to enable easy custom installation.

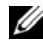

 $\mathbb Z$  NOTE: On the Red Hat Enterprise Linux 5 operating system, DVDs are automounted with the -noexec mount option. This option does not allow you to run any executable from the DVD. You need to manually mount the DVD and then run executables.

If you would like to review the software before you install it, follow this procedure:

- 1 Load the Dell Systems Management Tools and Documentation DVD into your system's DVD drive.
- 2 If necessary, use the command line to mount the DVD using a command such as:

mount /dev/dvdrom /mnt/dvdrom

- **3** When you have mounted the DVD, navigate to: cd /mnt/dvdrom/SYSMGMT/srvadmin/linux/
- 4 Get a listing of the directories using the 1s command.

The directories on the media that pertain to VMware ESX, Red Hat Enterprise Linux, and SUSE Linux Enterprise Server are the following:

- SYSMGMT/srvadmin/linux/custom
- SYSMGMT/srvadmin/linux/RPMS
- SYSMGMT/srvadmin/linux/supportscripts

#### Express Install

Use the provided shell script to perform the express installation.

 $\mathbb Z$  NOTE: On the Red Hat Enterprise Linux 5 operating system, DVDs are auto-mounted with the -noexec mount option. This option does not allow you to run any executable from the DVD. You need to manually mount the DVD and then run executables.

- 1 Log on as root to the system running the supported Red Hat Enterprise Linux or SUSE Linux Enterprise Server operating system where you want to install the managed system components.
- **2** Insert the Dell Systems Management Tools and Documentation DVD into the DVD drive.
- 3 If necessary, use the command line to mount the DVD using a command such as:

mount /dev/dvdrom /mnt/dvdrom

- 4 Navigate to the SYSMGMT/srvadmin/linux/supportscripts directory.
- 5 Run the srvadmin-install.sh shell script as shown below, which performs an express installation. The setup program installs following the managed system software features:
	- Server Administrator Web Server
	- Server Instrumentation
	- Storage Management
	- Remote Access Controller

```
sh srvadmin-install.sh --express
```
or

```
sh srvadmin-install.sh -x
```
Server Administrator services do not start automatically.

**6** Start the Server Administrator services after the installation using the srvadmin-services.sh script by using the sh srvadmin-services start command.

#### Custom Install

Managed system software provides two custom installation paths. One is RPM-based, with pre-configured custom directories, and the other is shell script-based.

#### Using Pre-configured Custom Directories to perform the Custom installation

All RPMs specific to a particular operating system are grouped together as listed in [Table 7-1.](#page-92-0) You can use these RPMs to perform a custom installation using pre-configured custom directories.

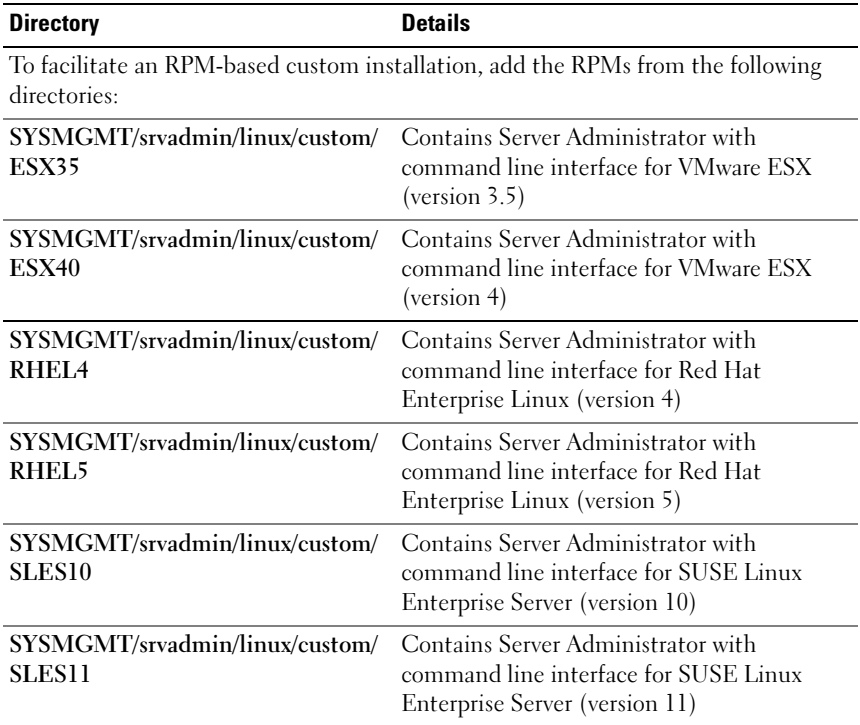

#### <span id="page-92-0"></span>Table 7-1. Custom Installation Using Pre-Configured Directories

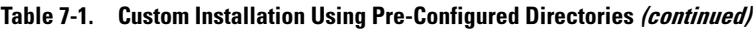

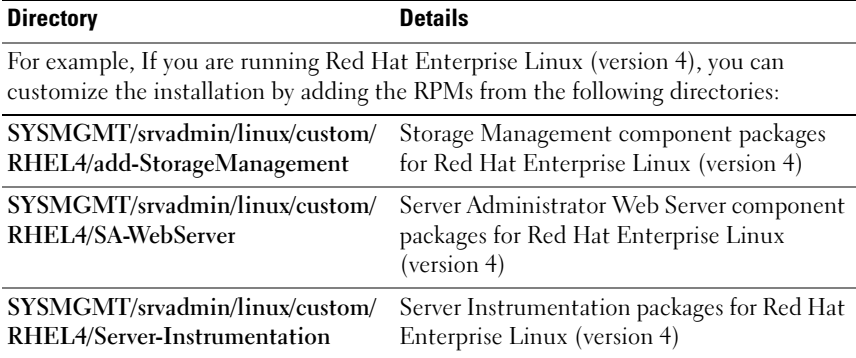

The following is an example of custom RPMs-based installation of Server Administrator, including the installation of the Remote Enablement feature and the Storage Management Service components.

 $\mathbb Z$  **NOTE:** On the Red Hat Enterprise Linux 5 operating system, DVDs are automounted with the -noexec mount option. This option does not allow you to run any executable from the DVD. You need to manually mount the DVD and then run executables.

- **1** Log on as root to the system running the supported VMware ESX, Red Hat Enterprise Linux, or SUSE Linux Enterprise Server operating system where you want to install the managed system components.
- 2 Insert the Dell Systems Management Tools and Documentation DVD into the DVD drive.
- **3** If necessary, mount the DVD using a command such as: mount /dev/dvdrom /mnt/dvdrom.
- 4 Navigate to the SYSMGMT/srvadmin/linux/custom/ $\cos$ , where  $\cos$  is ESX35 or ESX40 or RHEL4 or RHEL5 or SLES10 or SLES11. Enter the operating system specific directory corresponding to your system.
- 5 Type the following command:

```
rpm -ihv Server-Instrumentation/*.rpm 
add-StorageManagement/*.rpm 
RemoteEnablement/*.rpm
```
Server Administrator services do not start automatically.

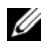

**20 NOTE:** Ensure that you install Server Administrator Web Server or Remote Enablement, or Server Instrumentation before installing Remote Access Controller or Storage Management.

 $\mathbb Z$  NOTE: If you choose to install the Remote Enablement feature, ensure that you install the dependent RPMs before installing this feature. For more information on installing dependent RPMs, see ["Dependent RPMs for Remote Enablement](#page-97-0)".

6 Start the Server Administrator services after the installation by using the command:

sh srvadmin-services start

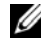

 $\mathbb Z$  NOTE: You can install Server Administrator on any system that meets operating system dependencies. However, after installation, certain Server Administrator services may not be started on unsupported systems.

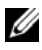

**XX NOTE:** When Dell OpenManage Server Administrator is installed on a system, dependency issues related to RPMs may occur. To resolve these issues, install the missing RPMs from SYSMGMT/srvadmin/linux/RPMS/supportRPMS/opensourcecomponents. If the RPMs are not available in this directory, install these RPMs from the operating system media. If not available on the media, use the Internet to search for these RPMs.

#### Using the Shell Script to Perform the Custom Installation

You can run the Server Administrator Custom Install script in an interactive mode.

The basic usage of the script is:

srvadmin-install.sh [OPTION]...

Server Administrator Custom Installation Utility

This utility will run in interactive mode if you do not specify any options, and it will run silently if you provide one or more options.

The options are:

[-x|--express] installs all components (including RAC, if available) any other options passed will be ignored.

[-d]--dellagent] installs Server Instrumentation components.

[-c|--cimagent] installs Remote Enablement components.

[-s|--storage] installs Storage Management, including Server Instrumentation.

[-r|--rac] installs applicable RAC components, including Server Instrumentation.

[-w|--web] installs Server Administrator Web Server.

[-u|--update] updates applicable Server Administrator components.

[-h<sup>--help]</sup> displays this help text.

Options that can be used along with the options above:

[-p|--preserve] preserves the screen without clearing off.

 $\mathbb Z$  NOTE: If you do not use the  $[-p]$  --preserve] option during the custom installation, the history information on the screen gets cleared off.

[-a|--autostart] starts the installed services after components have been installed.

#### Using the Shell Script to Perform the Custom Installation in Interactive Mode

This procedure uses the installation shell script to prompt you for the installation of specific components through the installation.

- **1** Log in as root to the system running the supported Red Hat Enterprise Linux or SUSE Linux Enterprise Server operating system where you want to install the managed system components.
- 2 Insert the Dell Systems Management Tools and Documentation DVD into the DVD drive.
- **3** If necessary, mount the DVD using the command: mount /dev/dvdrom /mnt/dvdrom
- 4 Navigate to SYSMGMT/srvadmin/linux/supportscripts if you are using the DVD.
- 5 Execute the script with the sh srvadmin-install.sh command and accept the terms of the end-user license agreement.

Executing the command displays a list of component options. If any of the components are already installed, then those components are listed separately with a check mark next to them. The Server Administrator custom installation options are displayed.

6 Press  $\langle c \rangle$  to copy,  $\langle i \rangle$  to install,  $\langle r \rangle$  to reset and start over, or  $\langle q \rangle$ to quit. If you press  $\langle c \rangle$ , you are prompted to enter the absolute destination path.

When the installation is complete, the script will have an option for starting the services.

**7** Press  $\leq n$  to exit. You can start the services manually later.

#### Using the Custom Install Script To Run in the Silent Mode

The following is an example of a silent custom installation using the srvadmin-install.sh shell script:

- **1** Log on as root to the system running the supported Red Hat Enterprise Linux or SUSE Linux Enterprise Server operating system where you want to install the managed system components.
- 2 Insert the Dell Systems Management Tools and Documentation DVD into the DVD drive.
- **3** If necessary, mount the DVD using a command such as: mount /dev/dvdrom /mnt/dvdrom.
- 4 Navigate to SYSMGMT/srvadmin/linux/supportscripts.
- 5 To install the Storage Management Service components, type the following command.

sh srvadmin-install.sh --storage (these are long options)

or

sh srvadmin-install.sh -s (these are short options)

 $\mathscr U$  **NOTE:** Long options can be combined with short options, and vice-versa.

Server Administrator services do not start automatically.

6 Start Server Administrator services after the installation by using the command:

sh srvadmin-services start

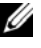

 $\mathbb Z$  **NOTE:** After installing Server Administrator, log out and then log in again to access the Server Administrator Command Line Interface (CLI).

### <span id="page-97-0"></span>Dependent RPMs for Remote Enablement

If you choose to install the Remote Enablement feature, you have to install certain dependent RPMs and configure these RPMs before installing the feature.

The dependent RPMs are available on the Dell Systems Management Tools and Documentation DVD at srvadmin\linux\RPMS\supportRPMS\opensourcecomponents. Install the following RPMs:

- libcmpiCppImpl0-2.0.0Dell-x.x.rhel5.i386.rpm
- libwsman1-2.1.5Dell-x.x.rhel5.i386.rpm
- openwsman-client-2.1.5Dell-x.x.rhel5.i386.rpm
- openwsman-server-2.1.5Dell-x.x.rhel5.i386.rpm
- sblim-sfcb-1.3.2Dell-x.x.rhel5.i386.rpm
- sblim-sfcc-2.1.5Dell-x.x.rhel5.i386.rpm

For example, if you are installing the dependent RPMs on Red Hat Enterprise Linux 5.3, then select the following files from

srvadmin\linux\RPMS\supportRPMS\opensource-components\RHEL5:

- libcmpiCppImpl0-2.0.0Dell-1.1.rhel5.i386.rpm
- libwsman1-2.1.5Dell-33.1.rhel5.i386.rpm
- openwsman-client-2.1.5Dell-33.1.rhel5.i386.rpm
- openwsman-server-2.1.5Dell-33.1.rhel5.i386.rpm
- sblim-sfcb-1.3.2Dell-13.1.rhel5.i386.rpm
- sblim-sfcc-2.1.5Dell-6.1.rhel5.i386.rpm

#### Installing Dependent RPMs

- 1 Check if the dependent RPMs are already installed. If yes, remove the installed RPMs.
- 2 Ensure that Pegasus RPMs are uninstalled.
- **3** Check if the openwsmand and sfcbd binaries are already installed using make-install. You can check by running the commands:

openwsman

or

sfcbd

or

You can check the existence of the above binaries in the /usr/local/sbin directory.

- 4 If the binaries are installed, uninstall these binaries.
- 5 Check for the required dependencies for the openwsman and sfcbd RPMs listed in [Table 7-2](#page-98-0).

| <b>Packages</b>   | <b>Red Hat Enterprise Server</b> | <b>SUSE Linux Enterprise Server</b> |
|-------------------|----------------------------------|-------------------------------------|
| OpenWSMAN         | • OpenSSL                        | • LibOpenSSL                        |
|                   | • LibXML                         | • LibXML                            |
|                   | • Pkgconfig                      | • $Pkg$ -config                     |
|                   | $\bullet$ CURL                   | · libCURL                           |
|                   | • Chkconfig                      | • aaa base                          |
|                   | · Initscript                     | • aaa base                          |
|                   | • SBLIM-SFCC                     | · SBLIM-SFCC                        |
| <b>SBLIM SFCC</b> | <b>CURL</b>                      | LibCURL                             |
| <b>SBLIM SFCB</b> | $\cdot$ zlib                     | $\cdot$ zlib                        |
|                   | $\bullet$ CURL                   | • LibCURL                           |
|                   | $\bullet$ PAM                    | $\bullet$ PAM                       |
|                   | • OpenSSL                        | • LibOpenSSL                        |
|                   | • Chkconfig                      | • aaa base                          |
|                   | · Initscript                     | $\bullet$ aaa_base                  |

<span id="page-98-0"></span>Table 7-2. Required Dependencies

6 Install the dependent RPMs. You can install all the RPMs with a single command. rpm -ivh rpm1 rpm2 rpm3 rpm4 … rpmN You can also install the RPMs individually.

 $\mathbb Z$  **NOTE:** If you are installing RPMs individually, follow the sequence below.

```
rpm -ivh sblim-sfcb-x.x.x.rpm
```
rpm -ivh sblim-sfcc-x.x.x.rpm

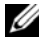

 $\mathbb Z$  NOTE: Install the libwsman and openwsman client RPMs simultaneously as they have cyclic dependency.

```
rpm -ivh libwsman1-x.x.x.rpm openwsman-client-
x.x.x.rpm
```

```
rpm -iwh openwsman-server-x.x.x.rpm
```
### Post-Installation Configuration for Remote Enablement

This section details the steps to configure the dependent RPMs if you have installed the Remote Enablement feature.

The post-installation configuration script is available at /opt/dell/srvadmin/etc/ on your system.

After installing all the dependent RPMs and the Remote Enablement feature, execute the autoconf\_cim\_component.sh script.

Before executing the autoconf\_cim\_component.sh script, ensure Dell OpenManage is installed. For information on installing Dell OpenManage see, ["Installing Managed System Software](#page-89-0)."

Execute the following command to configure sfbc and openwsman as per the default configurations:

```
./ autoconf_cim_component.sh
```
#### Creating Server Certificate for WSMAN

You can either create a new certificate for WSMAN or reuse an existing certificate.

#### Creating a New Certificate

You can create a new server certificate for WSMAN by executing the owsmangencert.sh script located at /etc/openwsman. This script is provided by the openwsman RPM. Follow the steps in the wizard to create the server certificate.

#### Reusing an Existing Certificate

If you have a self-signed or CA-signed certificate, you can use the same certificate for the openwsman server by updating the ssl\_cert\_file and ssl key file values, grouped under [server] tag, in /etc/openwsman/openwsman.conf with your existing certificate values.

#### Configuring CRL for the openwsman Client

You need to configure the Certificate Revocation List (CRL) used by Server Administrator Web Server. To do this:

- 1 Mention a valid CRL file in /etc/openwsman/openwsman\_client.conf.
- 2 If left blank, the CRL check is ignored.

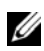

**NOTE:** CRL support is only present on SUSE Linux Enterprise Server version 11. For other operating systems, contact your operating system vendor to provide the required CURL library with CRL support.

#### Running sfcb and openwsman

Run sfcb and openwsman:

- /etc/init.d/sfcb start
- /etc/init.d/openwsman start

The managed system is configured and is ready to be used by the Server Administrator Web Server.

#### Winbind Configuration for openwsman and sfcb for Red Hat Enterprise Linux Operating Systems

- 1 Take a backup of the following files:
	- /etc/pam.d/openwsman
	- /etc/pam.d/sfcb
	- /etc/pam.d/system-auth
- 2 Replace the content of /etc/pam.d/openwsman and /etc/pam.d/sfcb with: auth required pam stack.so service=system-auth auth required /lib/security/pam\_nologin.so account required pam\_stack.so service=system-auth

```
3 Replace the content of /etc/pam.d/system-auth with:
  %PAM-1.0This file is auto-generated.
  User changes will be destroyed the next time 
  authconfig is run.
  auth required /lib/security/$ISA/pam_env.so
  auth sufficient /lib/security/$ISA/pam_unix.so 
  likeauth nullok
  auth sufficient /lib/security/$ISA/pam_krb5.so 
  use first pass
  auth sufficient /lib/security/$ISA/pam_winbind.so 
  use_first_pass
  auth required /lib/security/$ISA/pam_deny.so
  account required /lib/security/$ISA/pam_unix.so 
  broken_shadow
  account sufficient 
  /lib/security/$ISA/pam_succeed_if.so uid 100 quiet
  account [default=bad success=ok user_unknown=
  ignore] /lib/security/$ISA/pam_krb5.so
  account [default=bad success=ok user_unknown=
  ignore] /lib/security/$ISA/pam_winbind.so
  account required /lib/security/$ISA/pam_permit.so
  password requisite 
  /lib/security/$ISA/pam_cracklib.so retry=3
  password sufficient /lib/security/$ISA/pam_unix.so 
  nullok use_authtok md5 shadow
  password sufficient /lib/security/$ISA/pam_krb5.so 
  use_authtok
  password sufficient 
  /lib/security/$ISA/pam_winbind.so use_authtok
```

```
password required /lib/security/$ISA/pam_deny.so
session required /lib/security/$ISA/pam limits.so
session required /lib/security/$ISA/pam_unix.so
session optional /lib/security/$ISA/pam krb5.so
```
#### Winbind Configuration for openwsman and sfcb for SUSE Linux Enterprise Server Operating Systems

- 1 Take a backup of the following files:
	- /etc/pam.d/openwsman
	- /etc/pam.d/sfcb
	- /etc/pam.d/system-auth
	- /etc/pam.d/common-account
- 2 Replace the content of /etc/pam.d/openwsman/ and /etc/pam.d/sfcb with:  $&$  PAM-1  $\Omega$

auth include common-auth

auth required /lib/security/pam\_nologin.so

account include common-account

3 Replace the content of /etc/pam.d/common-auth with:

auth required pam\_env.so

auth sufficient pam\_unix2.so debug

auth sufficient pam winbind.so use first pass debug

4 Replace the content of /etc/pam.d/common-account with:

account sufficient pam\_unix2.so

account sufficient pam\_winbind.so

#### Workaround for the Libssl Issue

If the required library needed by openwsman is present on your system, the autoconf cim component.sh script tries to resolve the libssl.so issue. However, if the library is not present, then the script will report the same. Check if the latest version of the libssl library is installed on your system and then create a soft link with libssl.so.

For example: If you have libssl.so.0.9.8a and libssl.so.0.9.8b in /usr/lib, then create soft link with the latest libssl.so.0.9.8b:

- ln -sf /usr/lib/libssl.so.0.9.8b /usr/lib/libssl.so
- ldconfig

### Uninstalling Managed System Software

You can uninstall managed system software from the Red Hat Enterprise Linux, SUSE Linux Enterprise Server, or VMware ESX command line.

#### Prerequisites for Uninstalling Managed System Software

You must be logged in as root.

#### Uninstalling Managed System Software From the Red Hat Enterprise Linux or SUSE Linux Enterprise Server Command Line

An uninstallation script is installed when you install Server Administrator. You can execute the script by typing srvadmin-uninstall.sh and then pressing <Enter>.

#### Custom Uninstallation of Specific Components

Some individual components of Dell OpenManage can be uninstalled without uninstalling all of Dell OpenManage. Following are examples:

To uninstall only the Server Administrator Web Server, use this command:

rpm –e `rpm -qa | grep srvadmin-iws`

To uninstall the storage component, use this command:

rpm –e `rpm -qa | grep srvadmin-storage`

During an uninstallation, files in which user settings are made are preserved with the **rymsave** file extension. Log files are also preserved after the uninstallation.

### Using Dell OpenManage with Citrix XenServer Dell Edition™

Dell OpenManage Server Administrator is pre-installed in Citrix® XenServer Dell Edition, hence no installation steps are required. See the Citrix XenServer Dell Edition Solution Guide at

http://support.dell.com/support/edocs/software/Citrix/ for details on using Dell OpenManage with Citrix XenServer Dell Edition.

### Managed System Software Installation Using Third-Party Deployment Software

You can use third-party deployment software, such as Altiris Deployment Solution, to install managed system software onto supported Dell servers. To distribute and install managed system software using Altiris, start your Altiris application and import OpenManage\_Jobs.bin located at SYSMGMT\srvadmin\support\Altiris on the Dell Systems Management Tools and Documentation DVD. Specify a job folder into which you want to import OpenManage\_Jobs.bin. You might need to modify the Run Script and Copy File tasks to match your deployment environment. Once complete, you can then schedule your job to run on the supported Dell systems that are managed from within your Altiris Deployment Solution.

# Dell OpenManage on VMware ESXi

VMware ESXi is factory-installed on some Dell™ systems. For a list of these systems, see the latest Dell Systems Software Support Matrix on the Dell Support website at

http://support.dell.com/support/edocs/software/omswrels/index.htm. You can use Server Administrator Web Server version 6.2 to access VMware ESXi 3.5 update 5 and VMware ESXi 4.0 update 1 systems.

### Dell OpenManage on VMware ESXi 3.5 Update 5

You can use Server Administrator to manage a system with VMware<sup>®</sup> ESXi virtualization software. VMware ESXi and the instrumentation agent is factory-installed on some Dell™ systems. For a list of these systems, see the latest Dell Systems Software Support Matrix on the Dell Support site at http://support.dell.com/support/edocs/software/omswrels/index.htm.

You can install the Server Administrator Web Server on a management station and log on to a managed system pre-installed with VMware ESXi and the instrumentation agent to perform systems management tasks.

For information about the VMware ESXi virtualization software, see the VMware support site at www.vmware.com/support.

For information on installing the Server Administrator Web Server on a management station, see "[Installing Managed System Software on Microsoft](#page-52-0)  [Windows Operating Systems](#page-52-0)."

### Dell OpenManage on VMware ESXi 4.0 Update 1

Dell OpenManage Server Administrator is available as a .zip file (oem-dellopenmanage-esxi\_6.2.0-A00.zip) to be installed on systems running on VMware ESXi 4.0 update 1. The oem-dell-openmanage-esxi\_6.2.0-A00.zip file is available for download on the Dell Support website at support.dell.com.

Download VMware vSphere Command Line Interface (vSphere CLI) from http://www.vmware.com and install on your Microsoft Windows or Linux system. Alternately, you can import VMware vSphere Management Assistant (vMA) into your ESXi 4 host.

#### Using the vSphere CLI

- **1** Copy the **oem-dell-openmanage-esxi** 6.2.0-A00.zip file to a directory on your system.
- **2** If you are using Microsoft Windows, navigate to the directory in which you have installed the vSphere CLI utilities to execute the command mentioned in step 4.

If you are using vSphere CLI on Linux, you can execute the command in step 4 from any directory.

- 3 Shut down all guest operating systems on the ESXi 4.0 host and put the ESXi 4.0 host in maintenance mode.
- 4 Execute the following command:

```
vihostupdate.pl --server <IP address of ESXi 4 
host> -i -b <path to Dell OpenManage file>
```
NOTE: The .pl extension is not required if you are using vSphere CLI on Linux.

**5** Enter the root username and password of the ESXi 4.0 host when prompted.

The command output displays a successful or a failed update. In case of a failed update, see ["Troubleshooting](#page-108-0)".

**6** Restart the ESXi 4.0 host system.

#### Using the VMware vSphere Management Assistant

The vSphere Management Assistant (vMA) allows administrators and developers to run scripts and agents to manage ESX/ESXi systems. For more information on vMA, see http://www.vmware.com/support/developer/vima/.

- **1** Log on to the vMA as an administrator and provide the password when prompted.
- 2 Copy the oem-dell-openmanage-esxi 6.2.0-A00.zip file to a directory on the vMA.
- **3** Shut down all guest operating systems on the ESXi 4.0 host and put the ESXi 4.0 host in maintenance mode.
- 4 In the vMA, execute the following command:

```
vihostupdate --server <IP address of ESXi 4 Host> 
-i -b <path to Dell OpenManage file>
```
**5** Enter the root username and password of the ESXi 4.0 host when prompted.

The command output displays a successful or a failed update. In case of a failed update, see ["Troubleshooting](#page-108-0)".

**6** Restart the ESXi 4.0 host system.

When you run the command, the following components are installed on your system:

- Server Administrator Instrumentation Service
- Remote Enablement
- Server Administrator Storage Management
- Remote Access Controller

You must install the Server Administrator Web Server separately on a management station. For information on installing the Server Administrator Web Server, see ["Installing Managed System Software on Microsoft Windows](#page-52-0)  [Operating Systems](#page-52-0)" and ["Installing Managed System Software on Supported](#page-84-0)  [Linux Operating Systems](#page-84-0)".

**NOTE:** Ensure that you install only Server Administrator Web Server version 6.1 and later. Server Administrator Web Server version 6.0.3 is not supported on VMware ESXi 4.0 and later.

After installing Server Administrator, you have to enable Server Administrator Services. For information on enabling these services, see ["Enabling Server](#page-109-0)  [Administrator Services on the Managed System.](#page-109-0)"

### <span id="page-108-0"></span>**Troubleshooting**

• When attempting to use the vihostupdate command, the following error may be displayed:

unpacking c:\oem-dell-openmanage-esxi\_6.2.0-A00.zip

metadata.zip.sig does not exist

signature mismatch : metadata.zip

Unable to unpack update package.

This error is displayed if you are using an older version of the Remote CLI. Download and install the vSphere version of the CLI.

• When attempting to use the vihostupdate command, the following error may be displayed:

Unable to create, write or read a file as expected.I/O Error (28) on file : [Errno 28] No space left on device.

See the VMware KB article 1012640 at http://kb.vmware.com to fix this error.

## <span id="page-109-0"></span>Enabling Server Administrator Services on the Managed System

The Server Administrator Web Server communicates with the VMware ESXi system through the Server Administrator Common Interface Model (CIM) provider. The Server Administrator CIM provider is an OEM provider on the VMware ESXi system. CIM OEM providers are disabled by default on VMware ESXi. You must enable the CIM OEM providers on the VMware ESXi 3.5/ESXi 4.0 system before accessing it using Server Administrator Web Server.

#### Enabling CIM OEM Providers Using VMware Infrastructure Client (for VMware ESXi 3.5)

To enable CIM OEM providers using the VMware Infrastructure (VI) Client, you need to have the VI Client tool installed. You can access the tool from http:// $\leq$ ip address> where  $\leq$ ip address> is the IP address of the VMware ESXi system.

To enable CIM OEM providers on the VMware ESXi system using VI Client:

- **1** Log in to the VMware ESXi system with the VI Client.
- **2** Select the **Configuration** tab.
- 3 Under the Software section on the left side, click Advanced Settings.
- 4 In the Advanced Settings dialog box, click Miscellaneous on the left pane.
- 5 Change the value of the Enable OEM Provider field to 1.
- 6 Click OK.
- **7** For the change to take effect without restarting the system, use the Restart Management Agents option in the Direct Console User Interface (DCUI) on the local console of the VMware ESXi system.

If the changes are not effective and you cannot connect to the VMware ESXi host using Server Administrator, restart the VMware ESXi system.

#### Enabling CIM OEM Providers using VMware Infrastructure Remote CLI (for VMware ESXi 3.5)

To enable CIM OEM providers using the VI Remote CLI, you need to have the VI Remote CLI tool installed. You can download and install the tool from the VMware website at http://www.vmware.com/go/remotecli/.

To enable CIM OEM providers using the VI Remote CLI on Windows:

- 1 Open a command prompt.
- 2 Navigate to the directory where the Remote CLIs are installed. The default location is C:\Program Files\VMware\VMware VI Remote CLI\bin.
- 3 Execute the following command:

```
vicfg-advcfg.pl --server <ip_address of the ESXi 
host> --username <user_name> --password <password>
--set 1 Misc.CimOemProvidersEnabled
```
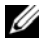

 $\mathbb Z$  NOTE: If you do not specify a user name and password, you are prompted to specify the same.

4 For the change to take effect without restarting the system, use the Restart Management Agents option in the Direct Console User Interface (DCUI) on the local console of the VMware ESXi system.

If the changes are not effective and you cannot connect to the VMware ESXi host using Server Administrator,, restart the VMware ESXi system.

For more information about using VI Client and VI Remote CLI, see the VMware support site at www.vmware.com/support.

#### Enabling CIM OEM Providers Using vSphere Client (for VMware ESXi 4.0)

To enable CIM OEM providers using VMware vSphere Client, you need to have the vSphere Client tool installed. You can download and install the tool from https://<IP\_address of ESXi 4 host> where <ip\_address> is the IP address of the VMware ESXi 4 system.

To enable CIM OEM providers on the VMware ESXi 4 system using vSphere Client:

- 1 Log on to the VMware ESXi 4 host system using vSphere Client.
- **2** Click the **Configuration** tab.
- 3 Under the Software section on the left side, click Advanced Settings.
- 4 In the Advanced Settings dialog box, click UserVars on the left pane.
- 5 Change the value of the CIMOEMProvidersEnabled field to 1.
- $6$  Click OK
- **7** For the changes to take effect without restarting the system, use the Restart Management Agents option in the Direct Console User Interface (DCUI) on the local console of the VMware ESXi system.

If the changes are not effective and you cannot connect to the VMware ESXi host using Server Administrator, restart the VMware ESXi 4 host system.

#### Enabling CIM OEM Providers Using vSphere CLI (for VMware ESXi 4.0)

1 If you are using vSphere CLI on Microsoft Windows, navigate to the directory in which you have installed the vSphere CLI utilities.

If you are using vSphere CLI on Linux, you can execute the command in step 2 from any directory.

2 Execute the following command:

```
vicfg-advcfg.pl --server <ip_address of ESXi 4.0 
host> --username <user name> --password <password>
--set 1 UserVars.CIMOEMProvidersEnabled
```
 $\mathbb Z$  **NOTE:** The .pl extension is not required if you are using vSphere CLI on Linux.

**3** For the changes to take effect without restarting the system, use the Restart Management Agents option in the Direct Console User Interface (DCUI) on the local console of the VMware ESXi system.

If the changes are not effective and you cannot connect to the VMware ESXi host using Server Administrator, restart the VMware ESXi 4 host system.

#### Enabling CIM OEM Providers Using vMA (for VMware ESXi 4.0)

- 1 Log on to the vMA as an administrator and provide the password when prompted.
- 2 Execute the following command:

```
vicfg-advcfg --server <ip_address of ESXi 4.0 
host> --username <user name> --password <password>
--set 1 UserVars.CIMOEMProvidersEnabled
```
**3** For the changes to take effect without restarting the system, use the Restart Management Agents option in the Direct Console User Interface (DCUI) on the local console of the VMware ESXi system.

If the changes are not effective and you cannot connect to the VMware ESXi host using Server Administrator, restart the VMware ESXi 4 host system.

### Configuring the SNMP Agent on Systems Running VMware ESXi 4

Server Administrator generates SNMP traps in response to changes in the status of sensors and other monitored parameters.You must configure one or more trap destinations on the system running Server Administrator to send SNMP traps to a management station.

Server Administrator supports SNMP traps on VMware ESXi 4 but does not support SNMP Get and Set operations because VMware ESXi 4 does not provide the required SNMP support. You can use the VMware vSphere CLI to configure a system running VMware ESXi 4 to send SNMP traps to a management application such as IT Assistant.

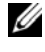

 $\mathscr{A}$  **NOTE:** For more information about using the VMware vSphere CLI, see the VMware support site at www.vmware.com/support.

#### Configuring Your System to Send Traps to a Management Station Using the vSphere CLI

- 1 Install the VMware vSphere CLI.
- 2 Open a command prompt on the system in which the vSphere CLI is installed.
- **3** Navigate to the directory in which the vSphere CLI is installed. The default location on Linux is /usr/bin and on Windows is C:\Program Files\VMware\VMware vSphere CLI\bin.
- 4 Configure the SNMP setting using the following command:

```
vicfg-snmp.pl --server <server> --username 
<username> --password <password> -c <community> -t 
<hostname>@162/<community>
```
where  $\leq$  server $>$  is the hostname or IP address of the ESXi system.  $\langle$ username $\rangle$  is a user on the ESXi system,  $\langle$  password $\rangle$  is the password of the ESXi user, <community> is the SNMP community name and  $\leq$  hostname $\geq$  is the hostname or IP address of the management station.

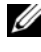

 $\mathscr{D}$  NOTE: If you do not specify a user name and password, you are prompted to specify the same.

5 Enable SNMP using the following command:

```
vicfg-snmp.pl --server <server> --username 
<username> --password <password> -E
```
6 View the SNMP configuration using the following command:

vicfg-snmp.pl --server <server> --username <username> --password <password> -s

7 Test the SNMP configuration using the following command:

```
vicfg-snmp.pl --server <server> --username 
<username> --password <password> -T
```
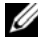

 $\mathbb Z$  NOTE: The .pl extension is not required if you are using vSphere CLI on Linux or using vMA.

# Using Microsoft Active Directory

# Controlling Access to Your Network

If you use Active Directory® service software, you can configure it to control access to your network. Dell has modified the Active Directory database to support remote management authentication and authorization. Dell™ OpenManage™ IT Assistant and Dell OpenManage Server Administrator, as well as Integrated Dell Remote Access Controllers (iDRAC), Dell Remote Access Controllers (DRAC), can now interface with Active Directory. With this tool, you can add and control users and privileges from one central database.

### Active Directory Schema Extensions

The Active Directory data exists in a distributed database of Attributes and Classes. An example of a Active Directory Class is the User class. Some example Attributes of the user class might be the user's first name, last name, phone number, and so on. Every Attribute or Class that is added to an existing Active Directory schema must be defined with a unique ID. To maintain unique IDs throughout the industry, Microsoft maintains a database of Active Directory Object Identifiers (OIDs).

The Active Directory schema defines the rules for what data can be included in the database. To extend the schema in Active Directory, Dell received unique OIDs, unique name extensions, and unique linked attribute IDs for the new attributes and classes in the directory service.

Dell extension is: dell

Dell base OID is: 1.2.840.113556.1.8000.1280

Dell LinkID range is:12070 to 12079

The Active Directory OID database maintained by Microsoft can be viewed at msdn.microsoft.com/certification/ADAcctInfo.asp by entering our extension, dell.

#### Overview of the Active Directory Schema Extensions

Dell created Classes, or groups of objects, that can be configured by the user to meet their unique needs. New Classes in the schema include an Association, a Product, and a Privilege class. An Association object links the users or groups to a given set of privileges and to systems (Product Objects) in your network. This model gives an administrator control over the different combinations of users, privileges, and systems or RAC devices on the network, without adding complexity.

#### Active Directory Object Overview

For each of the systems that you want to integrate with Active Directory for authentication and authorization, there must be at least one Association Object and one Product Object. The Product Object represents the system. The Association Object links it with users and privileges. You can create as many Association Objects as you need.

Each Association Object can be linked to as many users, groups of users, and Product Objects as desired. The users and Product Objects can be from any domain. However, each Association Object may only link to one Privilege Object. This behavior allows an Administrator to control which users have which rights on specific systems.

The Product Object links the system to Active Directory for authentication and authorization queries. When a system is added to the network, the Administrator must configure the system and its product object with its Active Directory name so that users can perform authentication and authorization with Active Directory. The Administrator must also add the system to at least one Association Object in order for users to authenticate.

[Figure 9-1](#page-116-0) illustrates that the Association Object provides the connection that is needed for all of the authentication and authorization.

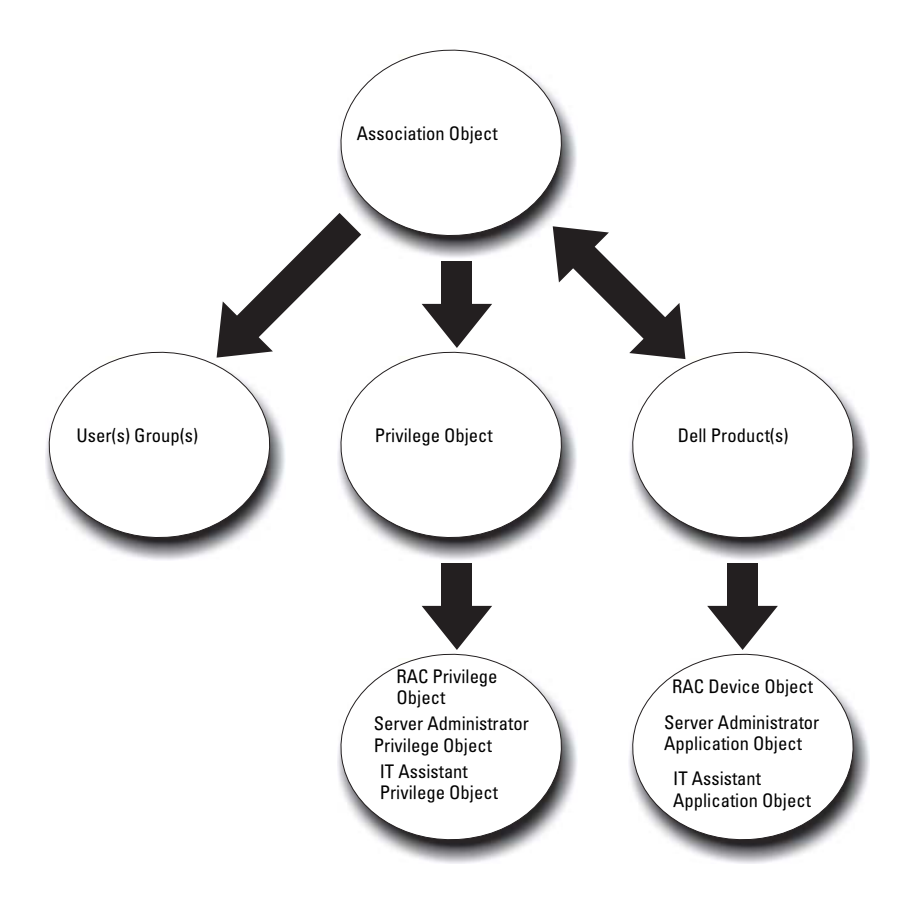

<span id="page-116-0"></span>Figure 9-1. Typical Setup for Active Directory Objects

In addition, you can set up Active Directory objects in a single domain or in multiple domains. Setting up objects in a single domain does not vary, whether you are setting up RAC, Server Administrator, or IT Assistant objects. When multiple domains are involved, however, there are some differences.

For example, you have two DRAC 4 cards (RAC1 and RAC2) and three existing Active Directory users (user1, user2, and user3). You want to give user1 and user2 an Administrator privilege on both DRAC 4 cards and give user3 a Login privilege on the RAC2 card. [Figure 9-2](#page-117-0) shows how you set up the Active Directory objects in this scenario.

<span id="page-117-0"></span>Figure 9-2. Setting Up Active Directory Objects in a Single Domain

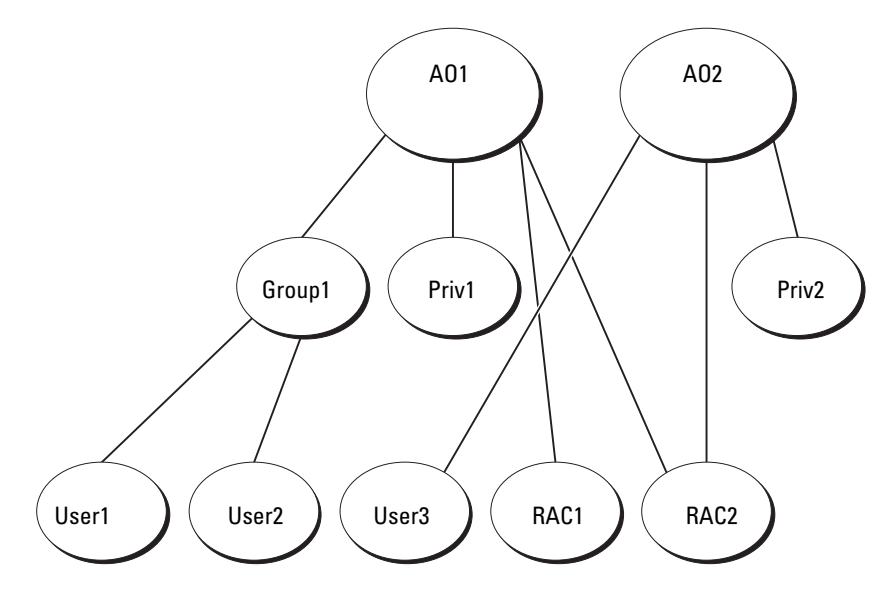

To set up the objects for the single domain scenario, perform the following tasks:

- 1 Create two Association Objects.
- 2 Create two RAC Product Objects, RAC1 and RAC2, to represent the two DRAC<sub>4</sub> cards.
- 3 Create two Privilege Objects, Priv1 and Priv2, in which Priv1 has all privileges (Administrator) and Priv2 has Login privileges.
- 4 Group User1 and User2 into Group1.
- 5 Add Group1 as Members in Association Object 1 (AO1), Priv1 as Privilege Objects in AO1, and both RAC1 and RAC2 as RAC Products in AO1.

6 Add User3 as Members in Association Object 2 (AO2), Priv2 as Privilege Objects in AO2, and RAC2 as RAC Products in AO2.

See ["Adding Users and Privileges to Active Directory"](#page-130-0) for detailed instructions.

[Figure 9-3](#page-118-0) shows how to setup the Active Directory objects in multiple domains for RAC. In this scenario, you have two DRAC 4 cards (RAC1 and RAC2) and three existing Active Directory users (User1, User2, and User3). User1 is in Domain1, but User2 and User3 are in Domain2. You want to give User1 and User2 Administrator privileges on both the RAC1 and the RAC2 card and give User3 a Login privilege on the RAC2 card.

<span id="page-118-0"></span>Figure 9-3. Setting Up RAC Active Directory Objects in Multiple Domains

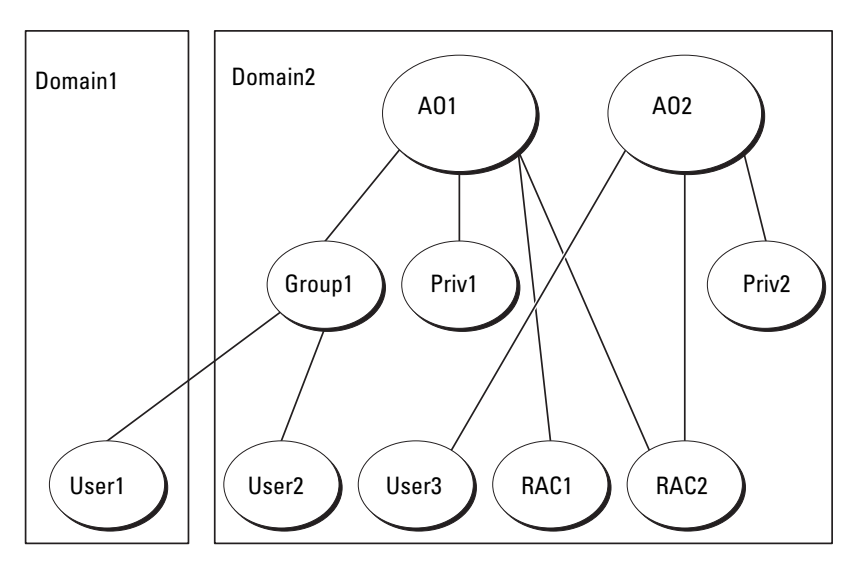

To set up the objects for this multiple domain scenario, perform the following tasks:

- 1 Ensure that the domain forest function is in Native or Windows 2003 mode.
- **2** Create two Association Objects, AO1 (of Universal scope) and AO2, in any domain. The figure shows the objects in Domain2.
- **3** Create two RAC Device Objects, RAC1 and RAC2, to represent the two remote systems.
- 4 Create two Privilege Objects, Priv1 and Priv2, in which Priv1 has all privileges (Administrator) and Priv2 has Login privileges.
- 5 Group User1 and User2 into Group1. The group scope of Group1 must be Universal.
- 6 Add Group1 as Members in Association Object 1 (AO1), Priv1 as Privilege Objects in AO1, and both RAC1 and RAC2 as Products in AO1.
- 7 Add User3 as Members in Association Object 2 (AO2), Priv2 as Privilege Objects in AO2, and RAC2 as a Product in AO2.

For Server Administrator or IT Assistant, on the other hand, the users in a single Association can be in separate domains without needing to be added to a universal group. The following is a very similar example to show how Server Administrator or IT Assistant systems in separate domains affect the setup of directory objects. Instead of RAC devices, you'll have two systems running Server Administrator (Server Administrator Products sys1 and sys2). Sys1 and sys2 are in different domains. You can use any existing Users or Groups that you have in Active Directory. [Figure](#page-120-0) 9-4 shows how to set up the Server Administrator Active Directory objects for this example.

<span id="page-120-0"></span>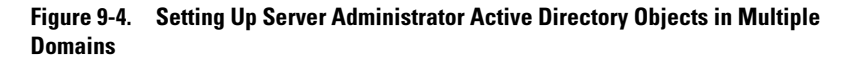

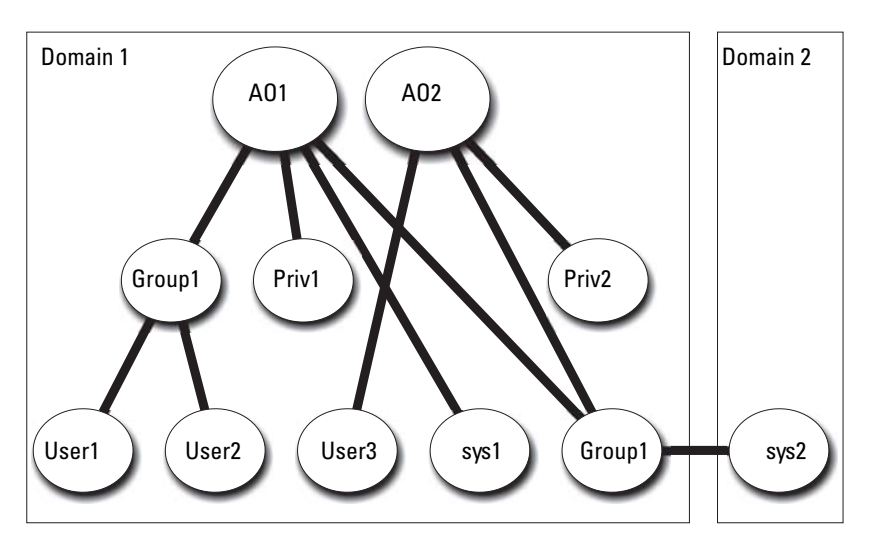

To set up the objects for this multiple domain scenario, perform the following tasks:

- 1 Ensure that the domain forest function is in Native or Windows 2003 mode.
- 2 Create two Association Objects, AO1 and AO2, in any domain. The figure shows the objects in Domain1.
- 3 Create two Server Administrator Products, sys1 and sys2, to represent the two systems. Sys1 is in Domain1 and sys2 is in Domain2.
- 4 Create two Privilege Objects, Priv1 and Priv2, in which Priv1 has all privileges (Administrator) and Priv2 has Login privileges.
- 5 Group sys2 into Group1. The group scope of Group1 must be universal.
- 6 Add User1 and User2 as Members in Association Object 1 (AO1), Priv1 as Privilege Objects in AO1, and both sys1 and Group1 as Products in AO1.
- 7 Add User<sub>3</sub> as a Member in Association Object 2 (AO2), Priv2 as a Privilege object in AO2, and Group1 as a Product in AO2.

Note that neither of the Association objects needs to be of Universal scope in this case.

#### Configuring Active Directory to Access Your Systems

Before you can use Active Directory to access your systems, you must configure both the Active Directory software and the systems.

- 1 Extend the Active Directory schema (see ["Extending the Active Directory](#page-122-0)  [Schema](#page-122-0).")
- 2 Extend the Active Directory Users and Computers Snap-in (see "Installing") [the Dell Extension to the Active Directory Users and Computers Snap-](#page-128-0) $In.$  $In.$ " $)$
- **3** Add system users and their privileges to Active Directory (see "Adding" [Users and Privileges to Active Directory.](#page-130-0)")
- 4 For RAC systems only, enable SSL on each of your domain controllers.
- 5 Configure the system's Active Directory properties using either the Web-based interface or the CLI (see "[Configuring Your Systems or](#page-133-0)  [Devices.](#page-133-0)")

#### Configuring the Active Directory Product Name

To configure the Active Directory product name:

- 1 Locate the omsaoem.ini file in your installation directory.
- 2 Edit the file to add the line adproductname=text, where text is the name of the product object that you created in Active Directory. For example, the omsaoem.ini file contains the following syntax if the Active Directory product name is configured to omsaApp.

```
productname=Server Administrator
startmenu=Dell OpenManage Applications
autdbid=omsa
accessmask=3
adsupport=true
adproductname=omsaApp
```
**3** Restart the DSM SA Connection Service after saving the omsaoem.ini file.

## <span id="page-122-0"></span>Extending the Active Directory Schema

RAC, Server Administrator, and IT Assistant schema extensions are available. You only need to extend the schema for software or hardware that you are using. Each extension must be applied individually to receive the benefit of its software-specific settings. Extending your Active Directory schema will add schema classes and attributes, example privileges and association objects, and a Dell organizational unit to the schema.

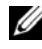

 $\mathbb Z$  NOTE: Before you extend the schema, you must have Schema Admin privileges on the Schema Master Flexible Single Master Operation (FSMO) Role Owner of the domain forest.

You can extend your schema using two different methods. You can use the Dell Schema Extender utility, or you can use the Lightweight Directory Interchange Format (LDIF) script file.

Ø NOTE: The Dell organizational unit will not be added if you use the LDIF script file.

The LDIF script files and the Dell Schema Extender are located in the following directories on your Dell Systems Management Tools and Documentation DVD:

- <DVD drive>:\SYSMGMT\ManagementStation\support\OMActiveDirectory\_Tools\ <installation type>\LDIF Files
- <DVD drive>:\SYSMGMT\ManagementStation\support\OMActiveDirectory Tools\ <installation type>\Schema Extender

[Table 9-1](#page-122-1) list the folder names and  $\leq$  installation type $\geq$ .

<span id="page-122-1"></span>Table 9-1. Folder Names and Installation Types

| <b>Folder Name</b>                               | <b>Installation Type</b>                                  |
|--------------------------------------------------|-----------------------------------------------------------|
| ITA7                                             | IT Assistant version 7.0 or later                         |
| <b>OMSA</b>                                      | Dell OpenManage Server Administrator                      |
| Remote Management                                | RAC 4, RAC 5, CMC, and iDRAC on $xx0x$<br>modular systems |
| Remote Management Advanced iDRAC on xx1x systems |                                                           |
|                                                  | NOTE: Only iDRAC6 is supported on xx1x systems.           |

To use the LDIF files, see the instructions in the readme that is in the LDIF files directory. To use the Dell Schema Extender to extend the Active Directory Schema, perform the steps in "[Using the Dell Schema Extender](#page-123-0)."

You can copy and run the Schema Extender or LDIF files from any location.

#### <span id="page-123-0"></span>Using the Dell Schema Extender

 $\triangle$  CAUTION: The Dell Schema Extender uses the SchemaExtenderOem.ini file. To ensure that the Dell Schema Extender utility functions properly, do not modify the name or the contents of this file.

- 1 Click Next on the Welcome screen.
- 2 Read the warning and click Next again.
- **3** Either select Use Current Log In Credentials or enter a user name and password with schema administrator rights.
- 4 Click Next to run the Dell Schema Extender
- 5 Click Finish.

To verify the schema extension, use the Active Directory Schema Snap-in in the Microsoft Management Console (MMC) to verify the existence of the following classes (listed in [Table 9-2,](#page-123-1) [Table 9-5,](#page-125-0) [Table 9-7,](#page-125-1) [Table 9-8,](#page-126-0) [Table 9-9](#page-126-1), and [Table 9-10\)](#page-126-2) and attributes (listed in [Table 9-11](#page-127-0) and [Table 9-12](#page-128-1)). See your Microsoft documentation for more information on how to enable and use the Active Directory Schema Snap-in in the MMC.

For more information on class definitions for DRAC, see the Dell Remote Access Controller 4 User's Guide and Dell Remote Access Controller 5 User's Guide.

For more information on class definitions for iDRAC, see the Integrated Dell Remote Access Controller User's Guide.

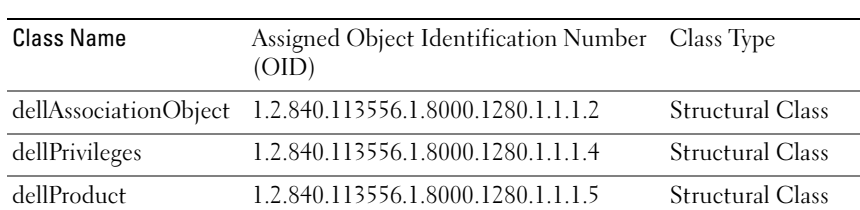

#### <span id="page-123-1"></span>Table 9-2. Class Definitions for Classes Added to the Active Directory Schema

| Class Name          | Assigned Object Identification Number Class Type<br>(OID) |                        |
|---------------------|-----------------------------------------------------------|------------------------|
| dellOmsa2AuxClass   | 1.2.840.113556.1.8000.1280.1.2.1.1                        | <b>Auxiliary Class</b> |
| dellOmsaApplication | 1.2.840.113556.1.8000.1280.1.2.1.2                        | Structural Class       |
| dellIta7AuxClass    | 1.2.840.113556.1.8000.1280.1.3.1.1                        | <b>Auxiliary Class</b> |
| dellItaApplication  | 1.2.840.113556.1.8000.1280.1.3.1.2                        | Structural Class       |

Table 9-2. Class Definitions for Classes Added to the Active Directory Schema (continued)

#### Table 9-3. dellAssociationObject Class

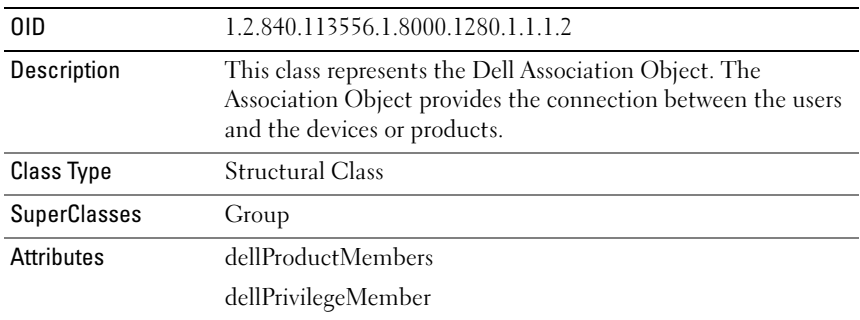

#### Table 9-4. dellPrivileges Class

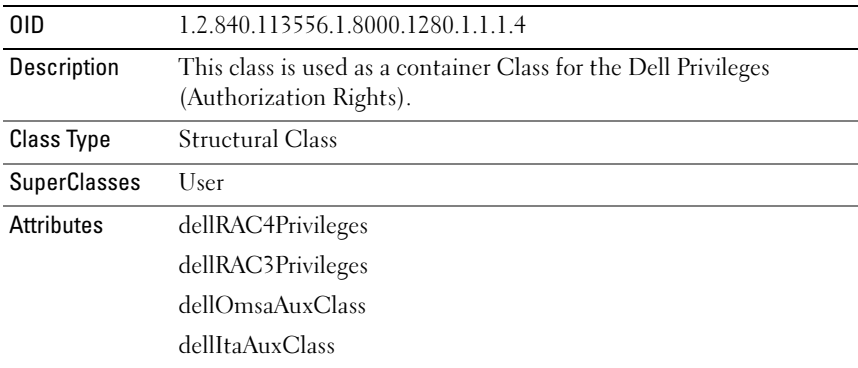

#### <span id="page-125-0"></span>Table 9-5. dellProduct Class

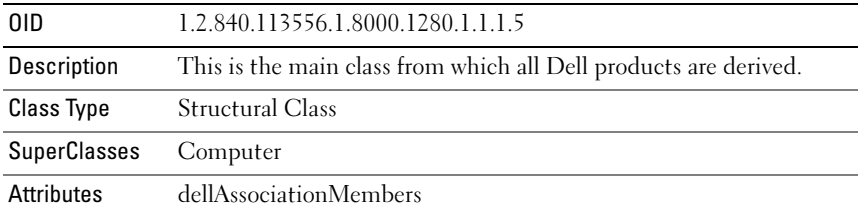

#### Table 9-6. dellOmsa2AuxClass Class

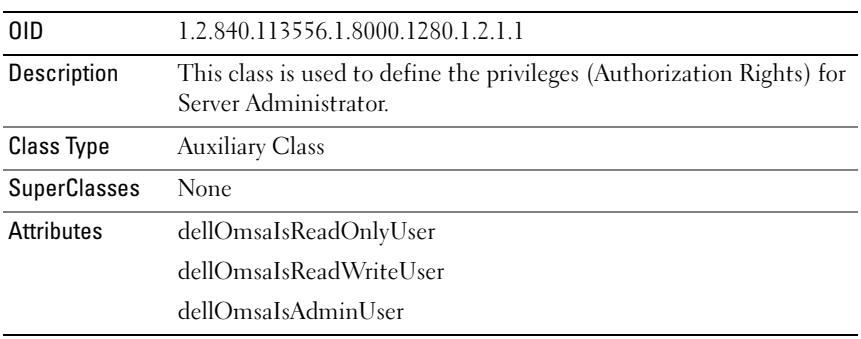

#### <span id="page-125-1"></span>Table 9-7. dellOmsaApplication Class

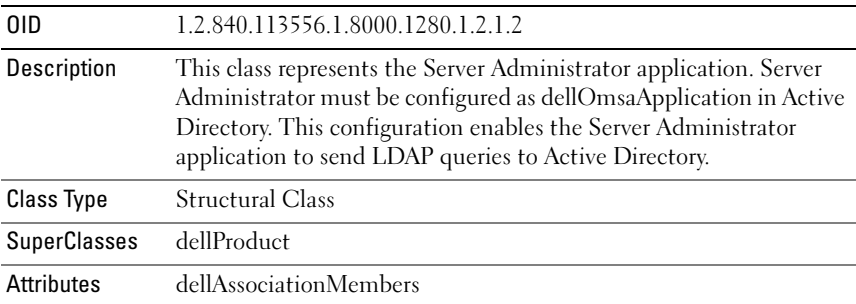

<span id="page-126-0"></span>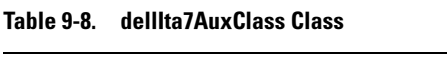

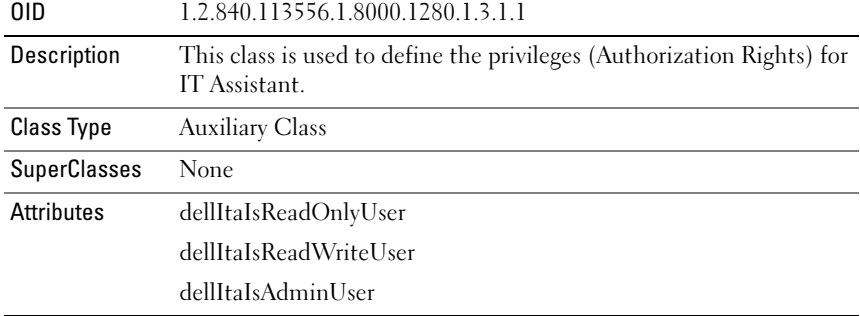

#### <span id="page-126-1"></span>Table 9-9. dellItaApplication Class

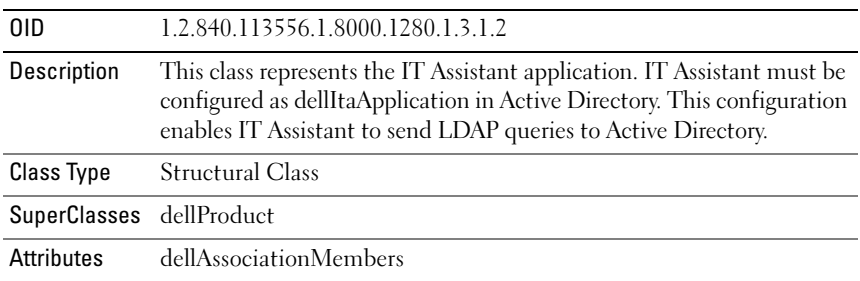

#### <span id="page-126-2"></span>Table 9-10. General Attributes Added to the Active Directory Schema

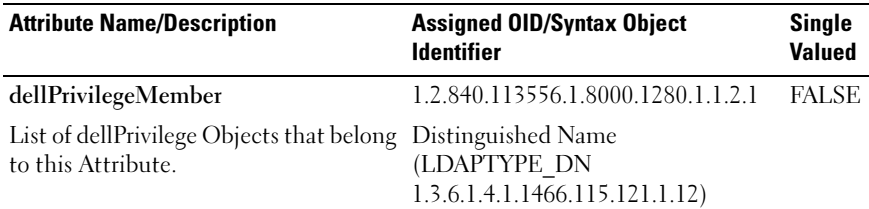

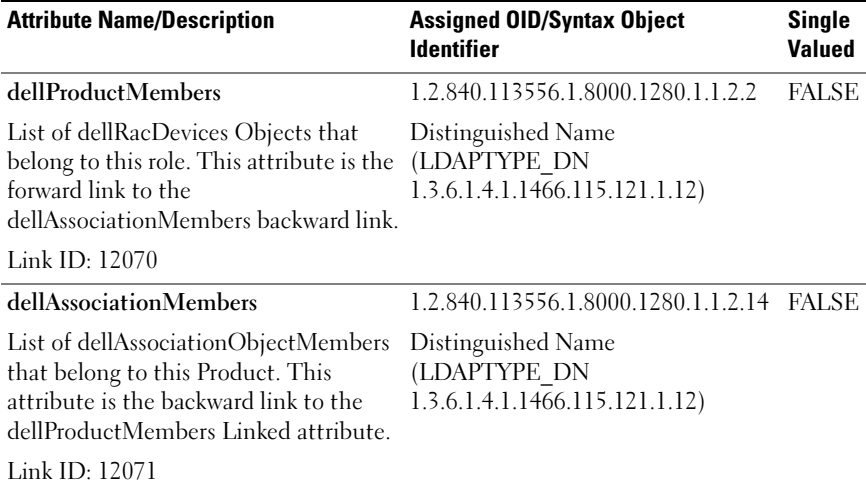

#### Table 9-10. General Attributes Added to the Active Directory Schema (continued)

#### <span id="page-127-0"></span>Table 9-11. Server Administrator-Specific Attributes Added to the Active Directory Schema

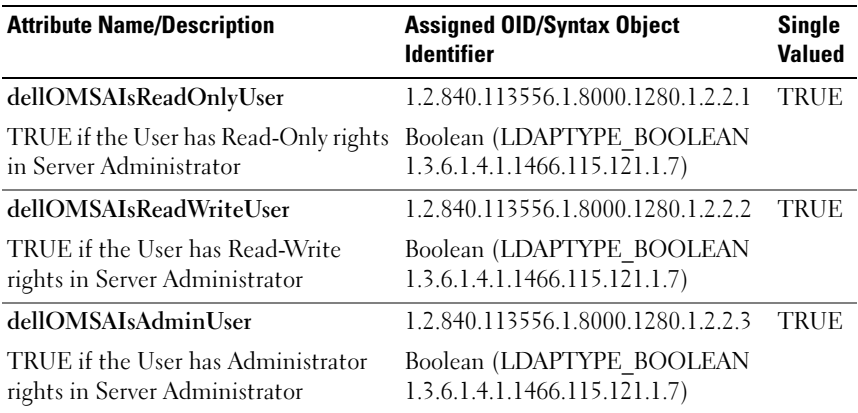

<span id="page-128-1"></span>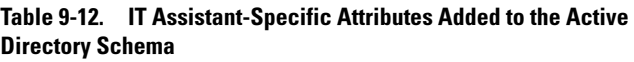

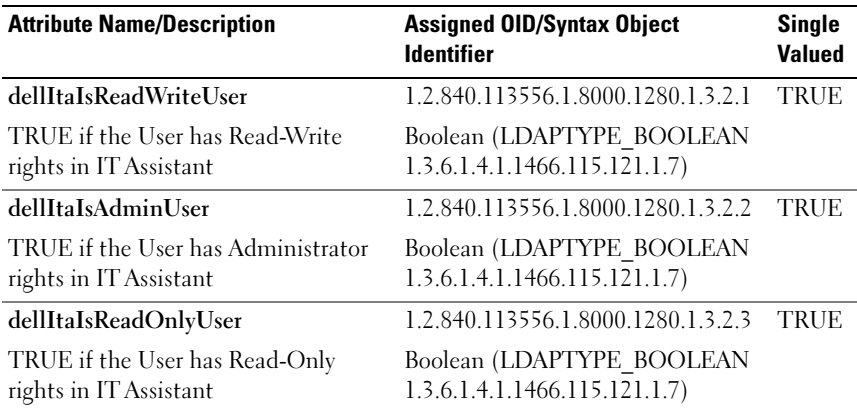

#### Active Directory Users and Computers Snap-In

#### <span id="page-128-0"></span>Installing the Dell Extension to the Active Directory Users and Computers Snap-In

When you extend the schema in Active Directory, you must also extend the Active Directory Users and Computers snap-in so that the administrator can manage Products, Users and User Groups, Associations, and Privileges. You only need to extend the snap-in once, even if you have added more than one schema extension. You must install the snap-in on each system that you intend to use for managing these objects.

When you install your systems management software using the *Dell Systems* Management Tools and Documentation DVD, you can install the Snap-in by selecting the Active Directory Snap-in option during the installation procedure.

For 64-bit Windows Operating Systems, the Snap-in installer is located under <DVD drive>:\SYSMGMT\ManagementStation\support\ OMActiveDirectory\_SnapIn64.

 $\mathbb Z$  NOTE: You must install the Administrator Pack on each management station that is managing the new Active Directory objects. The installation is described in the following section, ["Opening the Active Directory Users and Computers Snap-In.](#page-129-0)" If you do not install the Administrator Pack, then you cannot view the new object in the container.

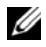

 $\mathbb Z$  **NOTE:** For more information about the Active Directory Users and Computers snap-in, see your Microsoft documentation.

#### <span id="page-129-0"></span>Opening the Active Directory Users and Computers Snap-In

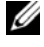

**NOTE:** On Windows 2000 Server, you can extend the schema but will not able to install the Dell extension to the snap-in.

In order to manage the extended schema on the domain controllers running Windows 2000, perform the following steps:

#### <span id="page-129-1"></span>Connecting to a Windows 2000 Server Domain Controller from Another Domain Controller

- 1 Click Start→Admin Tools→Active Directory Users and Computers.
- 2 In the left-hand pane, right click Active Directory Users and Computers.
- 3 Click Connect to Domain Controller to connect to another domain controller.
- 4 Enter the name of the Windows 2000 domain controller.

#### Connecting to a Windows 2000 Server Domain controller from a Local System

- 1 You must have the appropriate Microsoft administrator pack installed on your local system.
- 2 To install this administrator pack, click Start→Run, type MMC and press <Enter>.

The Microsoft Management Console (MMC) window is displayed.

- 3 Click File.
- 4 Click Add/Remove Snap-in.
- 5 Click Add.
- 6 Select the Active Directory Users and Computers Snap-in and click Add.
- 7 Click Close and click OK.

This will connect to the current domain controller. If this is not the Windows 2000 domain controller, then continue with the steps mentioned under ["Connecting to a Windows 2000 Server Domain Controller from Another](#page-129-1)  [Domain Controller](#page-129-1)."

#### To open the Active Directory Users and Computers snap-in, perform the following steps:

1 If you are on the domain controller, click Start→Admin Tools→ Active Directory Users and Computers. If you are not on the domain controller, you must have the appropriate Microsoft administrator pack installed on your local system. To install this administrator pack, click Start→Run, type MMC and press Enter.

The Microsoft Management Console (MMC) window appears.

- 2 Click File in the Console 1 window.
- 3 Click Add/Remove Snap-in.
- 4 Click Add.
- 5 Select the Active Directory Users and Computers snap-in and click Add.
- **6** Click Close and click OK.

#### <span id="page-130-0"></span>Adding Users and Privileges to Active Directory

The Dell-extended Active Directory Users and Computers snap-in allows you to add DRAC, Server Administrator, and IT Assistant users and privileges by creating RAC, Association, and Privilege objects. To add an object, perform the steps in the applicable subsection.

#### Creating a Product Object

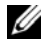

 $\mathbb Z$  **NOTE:** Server Administrator and IT Assistant users must use Universal-type Product Groups to span domains with their product objects.

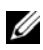

 $\mathscr U$  NOTE: When adding Universal-type Product Groups from separate domains, you have to create an Association object with Universal scope. The default Association objects created by the Dell Schema Extender utility are domain Local Groups and will not work with Universal-type Product Groups from other domains.

In the Console Root (MMC) window, right-click a container.

- 1 Select New.
- 2 Select a RAC, Server Administrator, or IT Assistant object, depending on which you have installed.

The New Object window appears.

- **3** Type in a name for the new object. This name must match the Active Directory product name as discussed in "[Configuring Active Directory](#page-133-1)  [Using CLI on Systems Running Server Administrator](#page-133-1)".
- 4 Select the appropriate Product Object.
- 5 Click OK.

#### Creating a Privilege Object

Privilege Objects must be created in the same domain as the Association Object to which they are associated.

- 1 In the Console Root (MMC) window, right-click a container.
- 2 Select New.
- 3 Select a RAC, Server Administrator, or IT Assistant object, depending on which you have installed.

The New Object window appears.

- 4 Type in a name for the new object.
- **5** Select the appropriate Privilege Object.
- 6 Click OK.
- **7** Right-click the privilege object that you created and select Properties.
- 8 Click the appropriate Privileges tab and select the privileges that you want the user to have (for more information, see [Table 9-2](#page-123-1) and [Table 9-8](#page-126-0)).

#### Creating an Association Object

The Association Object is derived from a Group and must contain a group Type. The Association Scope specifies the Security Group Type for the Association Object. When you create an Association Object, you must choose the Association Scope that applies to the type of objects you intend to add. Selecting Universal, for example, means that Association Objects are only available when the Active Directory Domain is functioning in Native Mode or above.

- 1 In the Console Root (MMC) window, right-click a container.
- 2 Select New.
- 3 Select a RAC, Server Administrator, or IT Assistant object, depending on which you have installed.

The New Object window appears.

- 4 Type in a name for the new object.
- **5** Select Association Object.
- **6** Select the scope for the Association Object.
- 7 Click OK.

#### Adding Objects to an Association Object

By using the Association Object Properties window, you can associate users or user groups, privilege objects, systems, RAC devices, and system or device groups.

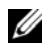

 $\mathbb Z$  NOTE: RAC users must use Universal Groups to span domains with their users or RAC objects.

You can add groups of Users and Products. You can create Dell-related groups in the same way that you created other groups.

To add Users or User Groups:

- 1 Right-click the Association Object and select Properties.
- 2 Select the Users tab and click Add.
- **3** Type the User or User Group name or browse to select one and click OK.

Click the Privilege Object tab to add the privilege object to the association that defines the user's or user group's privileges when authenticating to a system.

#### **NOTE:** You can add only one Privilege Object to an association object.

To add a privilege:

- 1 Select the Privileges Object tab and click Add.
- **2** Type the Privilege Object name or browse for one and click OK.

Click the Products tab to add one or more systems or devices to the association. The associated objects specify the products connected to the network that are available for the defined users or user groups.

**NOTE:** You can add multiple systems or RAC devices to an Association Object. To add Products:

1 Select the Products tab and click Add.

- **2** Type the system, device, or group name and click OK.
- 3 In the Properties window, click Apply and then OK.

### <span id="page-133-0"></span>Configuring Your Systems or Devices

For instructions on how to configure your Server Administrator or IT Assistant systems using CLI commands, see ["Configuring Active Directory Using CLI on](#page-133-1)  [Systems Running Server Administrator"](#page-133-1). For DRAC users, see the Dell Remote Access Controller 4 User's Guide or Dell Remote Access Controller 5 User's Guide. For iDRAC users, see the Integrated Dell Remote Access Controller User's Guide.

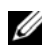

 $\mathbb Z$  NOTE: The systems on which Server Administrator and/or IT Assistant are installed must be a part of the Active Directory domain and should also have computer accounts on the domain.

#### <span id="page-133-1"></span>Configuring Active Directory Using CLI on Systems Running Server Administrator

You can use the omconfig preferences dirservice command to configure the Active Directory service. The **product**oem.ini file is modified to reflect these changes. If the adproductname is not present in the **product**oem.ini file, a default name will be assigned. The default value will be **system name**software-product name, where system name is the name of the system running Server Administrator, and **software-product name** refers to the name of the software product defined in omprv32.ini (that is, **computerName-**omsa).

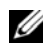

 $\mathbb Z$  **NOTE:** This command is applicable only on systems running the Windows operating system.

**NOTE:** Restart the Server Administrator service after you have configured Active Directory.

[Table 9-13](#page-133-2) shows the valid parameters for the command.

#### <span id="page-133-2"></span>Table 9-13. Active Directory Service Configuration Parameters

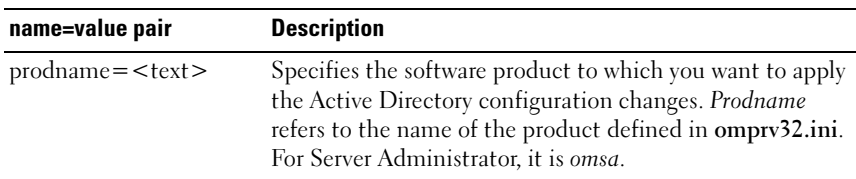

| name=value pair            | <b>Description</b>                                                                                                    |
|----------------------------|----------------------------------------------------------------------------------------------------|
| $enable = < true   false>$ | true: Enables Active Directory service authentication<br>support.                                                                                                    |
|                            | false: Disables Active Directory service authentication<br>support                                                                                                    |
| adprodname= <text></text>  | Specifies the name of the product as defined in the Active<br>Directory service. This name links the product with the<br>Active Directory privilege data for user authentication. |

Table 9-13. Active Directory Service Configuration Parameters

# Prerequisite Checker

## Command Line Operation of the Prerequisite Checker

You can run the prerequisite check silently by executing runprereqchecks.exe /s from the

SYSMGMT\srvadmin\windows\PreReqChecker directory on the Dell Systems Management Tools and Documentation DVD. After running the prerequisite check, an HTML file (omprereq.htm) is created in the %Temp% directory. This file contains the results of the prerequisite check. The Temp directory is typically not X:\Temp, but X:\Documents and Settings\username\Local Settings\Temp. To find %TEMP%, go to a command line prompt and type echo %TEMP%.

The results are written under the following key for a Managed System:

#### HKEY\_LOCAL\_MACHINE\Software\Dell Computer Corporation\OpenManage \PreReqChecks\MN\

When running the Prerequisite Check silently, the return code from runprereqchecks.exe is the number associated with the highest severity condition for all the software products. The return code numbers are the same as those used in the registry. [Table 10-1](#page-136-0) details the codes that are returned.

| <b>Return</b><br>Code | <b>Description</b>                                                                                                    |
|-----------------------|----------------------------------------------------------------------------------------------------|
|                       | No condition, or conditions, is associated with the software.                                                                                                    |
|                       | An informational condition, or conditions, is associated with the software.<br>It does not prevent a software product from being installed.                                                                |
|                       | A warning condition, or conditions, is associated with the software. It is<br>recommended that you resolve the conditions causing the warning before<br>you proceed with the installation of the software. |

<span id="page-136-0"></span>Table 10-1. Return Codes While Running the Prerequisite Check Silently

| <b>Return</b><br>Code | <b>Description</b>                                                                                                    |
|-----------------------|----------------------------------------------------------------------------------------------------|
| $\overline{3}$        | An error condition, or conditions, is associated with the software. It is<br>required that you resolve the conditions causing the error before<br>proceeding with the installation of that software. If you do not resolve the<br>issues, the software will not be installed. |
| $-1$                  | A Microsoft <sup>®</sup> Windows <sup>®</sup> Script Host (WSH) error. The Prerequisite<br>Checker will not run.                                                                                                    |
| $-2$                  | The operating system is not supported. The Prerequisite Checker will not<br>run.                                                                                                    |
| $-3$                  | The user does not have Administrator privileges. The Prerequisite Checker<br>will not run.                                                                                                    |
| $-4$                  | Not an implemented return code.                                                                                                    |
| $-5$                  | The user failed to change the working directory to %TEMP%.<br>The Prerequisite Checker will not run.                                                                                                    |
| $-6$                  | The destination directory does not exist. The Prerequisite Checker will<br>not run.                                                                                                    |
| $-7$                  | An internal error has occurred. The Prerequisite Checker will not run.                                                                                                    |
| $-8$                  | The software is already running. The Prerequisite Checker will not run.                                                                                                    |
| $-9$                  | The Windows Script Host is corrupted, is a wrong version, or is not<br>installed. The Prerequisite Checker will not run.                                                                                                    |
| $-10$                 | An error has occurred with the scripting environment. The Prerequisite<br>Checker will not run.                                                                                                    |

Table 10-1. Return Codes While Running the Prerequisite Check Silently (continued)

Each software product has an associated value set after running the prerequisite check. [Table 10-2](#page-137-0) provides the list of feature IDs for each software feature. The feature ID is a 2 to 5 character designation.

**NOTE:** The software feature IDs mentioned in [Table 10-2](#page-137-0) are case-sensitive.

<span id="page-137-0"></span>Table 10-2. Software Feature IDs for Managed Systems Software

| <b>Feature ID</b> | <b>Description</b> |
|-------------------|--------------------|
| ALL               | All features       |

| <b>Feature ID</b> | <b>Description</b>                              |
|-------------------|-------------------------------------------------|
| <b>BRCM</b>       | Broadcom NIC Agent                              |
| <b>INTEL</b>      | Intel <sup>®</sup> NIC Agent                    |
| <b>IWS</b>        | Dell OpenManage Server Administrator Web Server |
| <b>OMSM</b>       | Server Administrator Storage Management Service |
| RAC <sub>4</sub>  | Remote Access Controller (DRAC 4)               |
| RAC <sub>5</sub>  | Dell Remote Access Controller (DRAC 5)          |
| <b>iDRAC</b>      | Integrated Dell Remote Access Controller        |
| <b>SA</b>         | Server Administrator                            |
| RmtMgmt           | Remote Enablement                               |

Table 10-2. Software Feature IDs for Managed Systems Software

# Frequently Asked Questions

# General

#### How do I install Dell OpenManage Server Administrator with only the CLI features?

By choosing not to install the Server Administrator Web Server, you will get CLI features only.

#### What ports do Dell OpenManage applications use?

The default port used by Server Administrator is 1311. The default ports used by Dell OpenManage™ IT Assistant are 2607 (for the connection service) and 2606 (for the network monitoring service). These ports are configurable. For port information of a particular component, see the User Guide of that respective component.

#### When I run virtual media on the DRAC controller over a Wide Area Network (WAN) with low bandwidth and latency, launching OpenManage Install directly on the virtual media failed, what do I do?

In case of failure, copy the Web install package (available on support.dell.com) directly to your local system first and directly launch Dell OpenManage Install from your local system.

#### Do I need to uninstall the Adaptec Fast Console application installed on the system before installing the Server Administrator Storage Management Service?

Yes, if you already have Adaptec Fast Console installed on your system, you must uninstall this application before installing the Server Administrator Storage Management Service.

# Microsoft® Windows®

#### How do I fix a faulty installation of Server Administrator?

You can fix a faulty installation by forcing a reinstall and then performing an uninstall of Server Administrator. To force a reinstall:

- Find out the version of Server Administrator that was previously installed.
- Download the installation package for that version from the Dell Support website at support.dell.com.
- Locate SysMgmt.msi from the SYSMGMT\srvadmin\windows\SystemsManagement directory and enter the following command at the command prompt to force a reinstall.

```
msiexec /i SysMgmt.msi REINSTALL=ALL 
REINSTALLMODE=vomus
```
• Select Custom Setup and choose all the features that were originally installed. If you are not sure which features were installed, select all of them and perform the installation.

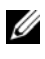

 $\mathbb Z$  **NOTE:** If you installed Server Administrator in a non-default directory, make sure to change it in Custom Setup as well.

Once the application is installed, you can uninstall it from Add/Remove Programs.

#### What do I do when the creation of WinRM listener fails with the error message *The CertificateThumbprint property must be empty when the SSL configuration will be shared with another service*?

When Internet Information Server (IIS) is already installed and configured for HTTPS communication the above error is encountered. Details about coexistence of IIS and WinRM are available at:

http://technet.microsoft.com/en-us/library/cc782312.aspx.

In this case, use the below command to create a HTTPS Listener with the CertificateThumbprint empty.

```
For example: winrm create winrm/config/Listener?Address=
*+Transport=HTTPS @{Hostname=
"<host_name>";CertificateThumbprint=""}
```
#### What are the firewall relate configuration that needs to be done for WinRM?

With firewall turned ON, WinRM need to be added to the firewall exclusion list to allow TCP port 443 for HTTPS traffic.

When launching the Dell OpenManage Installer, an error message may display, stating a failure to load a specific library, a denial of access, or an initialization error. An example of installation failure during Dell OpenManage Install is "failed to load OMIL32.DLL." What do I do?

This is most likely due to insufficient COM permissions on the system. See the following article to remedy this situation:

#### http://support.installshield.com/kb/view.asp?articleid=Q104986

The Dell OpenManage Install may also fail if a previous installation of Dell OpenManage systems management software or some other software product was unsuccessful. A temporary Windows Installer registry can be deleted, which may remedy the Dell OpenManage Install failure. Delete the following key, if present:

HKLM\Software\Microsoft\Windows\CurrentVersion\Instal ler\InProgress

#### I get a misleading warning/error message during Dell OpenManage installation.

If you have insufficient disk space on your Windows system drive, you may encounter misleading warning or error messages when you run Dell OpenManage Install. Additionally, windows installer requires space to temporarily extract the installer package to the %TEMP% folder. Ensure that you have sufficient disk space (100 MB or more) on your system drive prior to running Dell OpenManage Install.

I am getting an error message "An older version of Server Administrator software is detected on this system. You must uninstall all previous versions of Server Administrator applications before installing this version" while launching Dell OpenManage Install?

If you see this error when trying to launch Dell OpenManage Install, it is recommended that you run the OMClean.exe program, under the SYSMGMT\srvadmin\support\OMClean directory, to remove an older version of Server Administrator on your system.

#### Do I need to uninstall previous versions of Server Administrator before installing Citrix Metaframe?

Yes. Uninstall previous versions of Server Administrator before installing Citrix Metaframe (all versions). As errors may exist in the registry after the Citrix Metaframe installation, you will need to reinstall Server Administrator.

#### When I run Dell OpenManage Installer, I see unreadable characters on the Prerequisite check information screen.

When you run Dell OpenManage Install in English, German, French, or Spanish and get unreadable characters on the Prerequisite Check Information screen, ensure that your browser encoding has the default character set. Resetting your browser encoding to use the default character set will resolve the problem.

#### I have installed Server Administrator and Dell Online Diagnostics in the same directory and Dell Online Diagnostics fails to work, what do I do?

If you have installed Server Administrator and Online Diagnostics in the same directory, Online Diagnostics may fail to work. Later, on uninstalling Server Administrator, you may also lose all Online Diagnostics files. To avoid this problem, install Server Administrator and Online Diagnostics in different directories. In general it is recommended that more than one application not be installed in the same directory.

#### I have installed Server Administrator using remote Server Administrator deploy on Windows Server 2008, I do not see Server Administrator icon on the desktop?

On an initial Server Administrator install using remote Server Administrator deploy (OMSA push) on a server running Windows 2008, the Server Administrator icon will not be visible until the desktop is refreshed manually. For example, by pressing the  $\langle F5 \rangle$  key

#### I see a warning message while uninstalling Server Administrator on Microsoft Windows Server 2008 as the installer tries to remove the shortcut link?

While uninstalling Server Administrator on Microsoft Windows Server 2008, you might see a warning message as the installer tries to remove the shortcut link. Click OK on the warning message to continue the uninstallation.

#### Where can I find the MSI log files?

By default, the MSI log files are stored in the path defined by the %TEMP% environment variable.
I downloaded the Server Administrator files for Windows from the Dell Support website and copied it to my own media. When I tried to launch the SysMgmt.msi file, it failed. What is wrong?

MSI requires all installers to specify the MEDIAPACKAGEPATH property if the MSI file does not reside on the root of the DVD.

This property is set to SYSMGMT\srvadmin\windows\SystemsManagement for the managed system software MSI package. If you decide to make your own DVD you must ensure that the DVD layout stays the same. The SysMgmt.msi file must be located in the SYSMGMT \srvadmin\windows\SystemsManagement. For more detailed information, go to http://msdn.microsoft.com and search for: MEDIAPACKAGEPATH Property.

### Does Dell OpenManage Installer supports Windows Advertised installation?

No. Dell OpenManage Install does not support Windows "Advertised" installation - the process of automatically distributing a program to client computers for installation, through the Windows group policies.

### How do I check the disk space availability during custom installation?

In the Custom Setup screen, you must click on an active feature to view your hard drive space availability or to change the installation directory. For example, if Feature A is selected for installation (active) and Feature B is not active, the Change and Space buttons will be disabled if you click Feature B. Click Feature A to view the space availability or to change the installation directory.

### What do I do when I see the current version is already installed message is displayed?

If you upgrade from version "X" to version "Y" using MSP and then try to use the version "Y" DVD (full install), the Prerequisite Checker on the version "Y" DVD will inform you that the current version is already installed. If you proceed, the installation will not run in "Maintenance" mode and you will not get the option to "Modify," "Repair," or "Remove." Proceeding with the installation will remove the MSP and create a cache of the MSI file present in the version "Y" package. When you run it a second time, the installer will run in "Maintenance" mode.

### What is the best way to use the Prerequisite Checker information?

The Prerequisite Checker is available for Windows. See the readme file at SYSMGMT\srvadmin\windows\PreReqChecker\readme.txt on the Dell Systems Management Tools and Documentation DVD, for detailed information about how to use the Prerequisite Checker.

In the Prerequisite Checker screen, I get the message "An error occurred while attempting to execute a Visual Basic Script. Please confirm that Visual Basic files are installed correctly." What can I do to resolve this problem?

This error occurs when the Prerequisite Checker calls the Dell OpenManage script, vbstest.vbs (a visual basic script), to verify the installation environment, and the script fails.

The possible causes are:

• Incorrect Internet Explorer Security Settings.

Ensure that Tools→Internet Options→Security→Custom Level→ Scripting→Active Scripting is set to Enable

Ensure that Tools→Internet Options→Security→Custom Level→ Scripting→Scripting of Java Applets is set to Enable.

- Windows Scripting Host (WSH) has disabled the running of VBS scripts. WSH is installed during operating system installation, by default. WSH can be configured to prevent the running of scripts with a .VBS extension.
	- a Right click My Computer on your desktop and click Open $\rightarrow$ Tools $\rightarrow$ Folder Options→File Types.
	- **b** Look for the VBS file extension and ensure that File Types is set to VBScript Script File.
	- c If not, click Change and choose Microsoft Windows Based Script Host as the application that gets invoked to run the script.
- WSH is the wrong version, corrupted, or not installed. WSH is installed during operating system installation, by default. Download WSH from msdn.microsoft.com.

### Is the time shown during installation/uninstallation by Windows Installer Services is accurate?

No. During installation/uninstallation, the Windows Installer Service may display the time remaining for the current task to complete. This is only an approximation by the Windows Installer Engine based on varying factors.

### Can I launch my installation without running the Prerequisite Checker? How do I do that?

Yes, you can. For example, you can run the MSI of the managed system software, directly from the

SYSMGMT\srvadmin\Windows\SystemsManagement. In general, it is not a good idea to bypass the prerequisite information as there could be important information that you would not know otherwise.

How do I know what version of systems management software is installed on the system?

Go to Start→Settings→Control Panel→Add/Remove programs and select Dell OpenManage Server Administrator. Select the link for support information.

### Do I need to reboot the system after upgrading the Dell OpenManage?

Upgrade may require a reboot if the files to be upgraded are in use. This is a typical Windows installer behavior. It is recommended that you reboot the system when prompted.

### Where can I see the Server Administrator features that are currently installed on my system?

See Windows Add/Remove Programs to find out what Server Administrator features are currently installed.

What are the names of all the Dell OpenManage features under Windows?

The following table lists the names of all Dell OpenManage features and their corresponding names in Windows.

#### Table 11-1. Dell OpenManage Features Under Windows

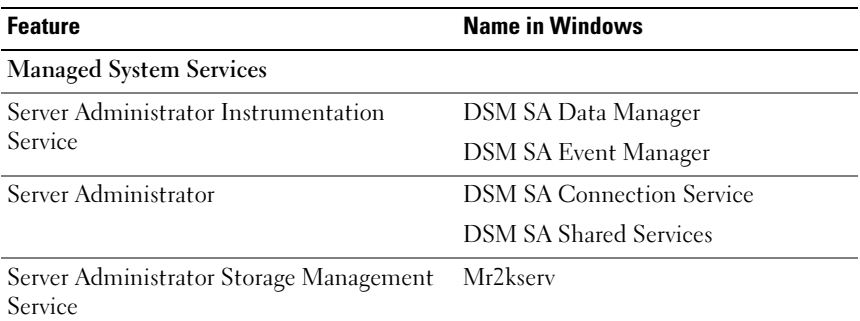

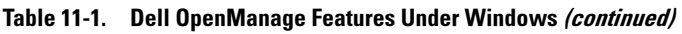

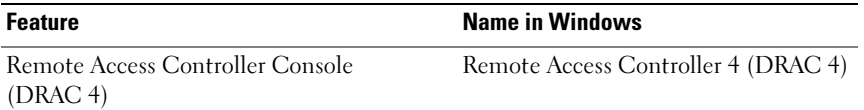

## Red Hat® Enterprise Linux® or SUSE® Linux Enterprise Server

After installing Server Administrator, I cannot log on.

After installing Server Administrator, log out and then log in again to access the Server Administrator Command Line Interface (CLI).

I see the following message when I try to install Server Administrator on a guest Linux operating system: ./srvadmin-install.sh: line 2295 : [: ==: unary operator expected

When installing Dell OpenManage components on a guest Linux operating system, the warning message may be displayed. However, the installation continues and completes without any loss of functionality.

I manually installed my Red Hat Enterprise Linux 4 - x86\_64 operating system and can see RPM dependencies when trying to install Server Administrator. Where can I find these dependent RPM files?

For Red Hat Enterprise Linux, the dependent RPM files are on the Red Hat Enterprise Linux installation media. All other RPMs are available in the /SYSMGMT/srvadmin/linux/RPMS/supportRPMS\opensourcecomponents directory.

To install or update all the dependent RPM files execute the following command:

```
rpm –ivh /SYSMGMT/srvadmin/linux/RPMS/
supportRPMS/opensource-components
```
You will then be able to continue with the Server Administrator installation.

I have performed a non-default install of your Linux operating system using your Linux operating system media, I see missing RPM file dependencies while installing Server Administrator?

Server Administrator is a 32-bit application. When installed on a system running a 64-bit version of Red Hat Enterprise Linux operating system, the Server Administrator remains a 32-bit application, while the device drivers installed by Server Administrator are 64-bit. If you attempt to install Server Administrator on a system running Red Hat Enterprise Linux (versions 4 and version 5) for Intel EM64T, ensure that you install the applicable 32-bit versions of the missing RPM file dependencies. The 32-bit RPM versions always have i386 in the file name extension. You may also experience failed shared object files (files with so in the file name extension) dependencies. In this case, you can determine which RPM is needed to install the shared object, by using the RPM --whatprovides switch. For example:

```
 rpm -q --whatprovides libpam.so.0
```
An RPM name such as pam-0.75-64 could be returned, so obtain and install the pam-0.75-64.i386.rpm. When Server Administrator is installed on a system running a 64-bit version of a Linux operating system, ensure that the compat-libstdc++-<version>.i386.rpm RPM package is installed. You will need to resolve the dependencies manually by installing the missing RPM files from your Linux operating system media.

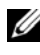

 $\mathbb Z$  NOTE: If you are using later versions of supported Linux operating systems and the RPM files available in the directory

SYSMGMT/srvadmin/linux/RPMS/supportRPMS on the DVD are incompatible, use the latest RPMs from your Operating System media.

### Where can I find the source packages for Open Source RPMs?

Source packages for Open Source RPMs are available on an orderable DVD image.

### What do I do when management station RAC utility installation fails due to missing RPM file?

During the install of the management station RAC utility (mgmtstracadm RPM under /SYSMGMT/ManagementStation/linux/rac directory on the Dell Systems Management Tools and Documentation DVD), the install may fail due to missing RPM file dependencies on libstdc++.so libraries. Install the **compat-libstdc**  $++$  rpm provided in the same directory to resolve the dependency and retry the installation.

When using the rpm -e 'rpm -qa  $|$  grep srvadmin' command to remove Dell OpenManage systems management software, some RPM utility versions may schedule an uninstall in an incorrect order, which results in users encountering misleading warning or error messages. What is the solution?

The solution is to use the Dell OpenManage uninstall script, srvadmin-uninstall.sh, provided on the DVD.

### What do I do when I am asked to authenticate using the root user account?

Dell Systems Build and Update Utility adds a script to the root user's bash profile file that prompts for the installation of Dell OpenManage. systems management software. This script may interfere with remote client applications that authenticate using the root user account on the system, but do not have a means to handle user prompts. To remedy this limitation, edit the **bash profile** file and comment the line:  $[$  \$ {SHLVL} $\ldots$ .

During uninstallation, error: %preun(srvadmin-NAME-X.Y.Z-N.i386) scriptlet failed, exit status 1 error message is displayed.

There may be problems uninstalling Server Administrator after an unsuccessful upgrade during a manual RPM upgrade. You will see the following error message:

```
error: %preun(srvadmin-NAME-X.Y.Z-N.i386) scriptlet 
failed, exit status 1
```
In this case, NAME is a feature name, for example omacore. X.Y.Z-N is the version and build number of the feature. Some possible solutions to rectify this problem:

1 Attempt to uninstall again. For example, use the following command:

rpm -e srvadmin-NAME-X.Y.Z-N.i386

2 Delete the "upgrade.relocation=bad" line if present in the /etc/omreg.cfg file and attempt to uninstall again.

### Why am I getting a warning concerning the RPM package key during installation?

The RPM files are signed with a digital signature. To avoid this warning, you should mount the media or package, and import the key using a command such as the following:

```
rpm --import 
/mnt/dvdrom/SYSMGMT/srvadmin/linux/RPM-GPG-KEY
```
### What are the names of all the Dell OpenManage features under Red Hat Enterprise Linux or SUSE Linux Enterprise Server?

The following table lists the names of all Dell OpenManage features and their corresponding init script names under Red Hat Enterprise Linux and SUSE Linux Enterprise Server operating systems:

| <b>Feature</b>                                           | <b>Name in VMware ESX, Red Hat Enterprise</b><br><b>Linux, and SUSE Linux Enterprise Server</b> |
|----------------------------------------------------------|-------------------------------------------------------------------------------------------------|
| Managed System Services Feature                          | Feature init Script Name                                                                        |
| <b>DSM SA Device Drivers</b>                             | instsyedry                                                                                      |
| <b>DSM SA Data Engine Service</b>                        | dataeng                                                                                         |
| <b>DSM SA Shared Service</b>                             | dsm om shrsve                                                                                   |
| <b>DSM SA Connection Service</b>                         | dsm om connsve                                                                                  |
| DSM SM LSI Manager                                       | mptctl                                                                                          |
| Integrated Dell Remote Access Controller None<br>(iDRAC) |                                                                                                 |
| Remote Access Controller (DRAC 4)                        | racsvc                                                                                          |
| Remote Access Controller (DRAC 5)                        | None                                                                                            |

Table 11-2. Dell OpenManage Features Under Red Hat Enterprise Linux and SUSE Linux Enterprise Server

### What do the directories under srvadmin/linux/custom/<operating system> contain?

The following table lists the names of the directories in the SYSMGMT/srvadmin/linux/custom/<operating system> directory.

#### Table 11-3. Names of the Directories Under the srvadmin/linux/custom/<operating system> Directory

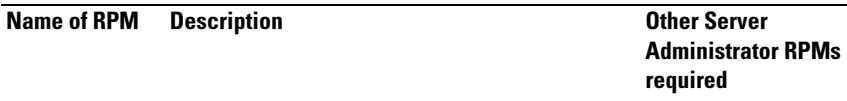

Server-Instrumentation — This is the core code for Server Administrator. It provides motherboard alerts and contains the CLI that allows for monitoring and control of Server Administrator, for example, omconfig, omdiag, and omreport. All peripheral packages, except the standalone DRAC support, require all or most of the RPM's in this directory to be installed.

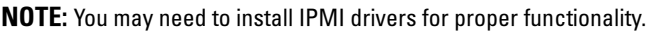

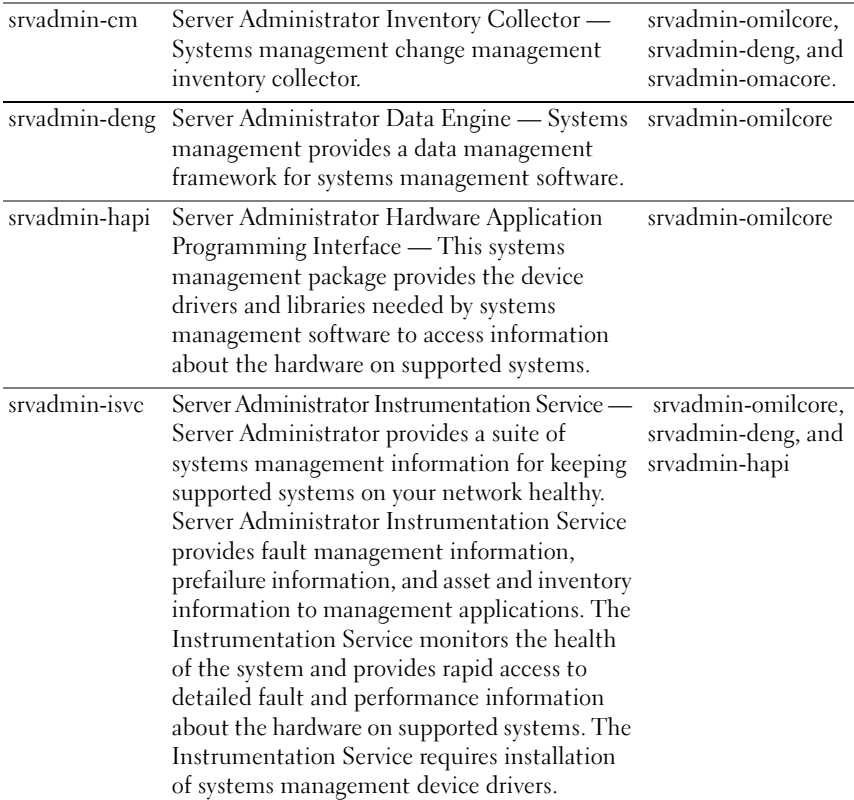

| <b>Name of RPM</b>                                                                                                  | <b>Description</b>                                                                                                    | <b>Other Server</b><br><b>Administrator RPMs</b><br>required                                     |
|----------------------------------------------------------------------------------------------------|----------------------------------------------------------------------------------------------------|--------------------------------------------------------------------------------------------------|
| srvadmin-<br>omacore                                                                                                | Server Administrator - Systems management<br>managed mode core and CLI.                                                                                                    | srvadmin-omilcore<br>and srvadmin-deng                                                           |
| srvadmin-<br>omhip                                                                                                  | Server Administrator Instrumentation Service<br>Integration Layer - Provides Instrumentation<br>CLL.                                                                                                    | srvadmin-omilcore,<br>srvadmin-deng,<br>srvadmin-hapi,<br>srvadmin-isvc, and<br>srvadmin-omacore |
| srvadmin-<br>omilcore                                                                                               | Server Administrator Install Core - This is<br>the core install package that provides the tools<br>necessary for the rest of the Systems<br>management install packages. All Server<br>Administrator RPM's require this RPM. |                                                                                                  |
| srvadmin-<br>syscheck                                                                                               | Package that checks the level of OpenManage<br>support.                                                                                                    | srvadmin-omilcore                                                                                |
| add-iDRAC - Software for remote management of third generation Remote Access<br>Controllers.<br>For example: iDRAC. |                                                                                                    |                                                                                                  |
| srvadmin-<br>idrac-<br>components                                                                                   | Integrated Dell Remote Access Card Data<br>Populator Remote Access Controller<br>components.                                                                                                    | srvadmin-omilcore,<br>srvadmin-deng,<br>srvadmin-hapi, and<br>srvadmin-racser                    |
| srvadmin-<br>idracadm                                                                                               | iDRAC Command Interface — The command<br>line user interface to the Integrated Dell<br>Remote Access Controller.                                                                                                    | srvadmin-omilcore                                                                                |
| srvadmin-<br>idracdrsc                                                                                              | iDRAC Integration Layer - Integrated Dell<br>Remote Access CLI and Web Plugin to Server<br>Administrator                                                                                                    | srvadmin-omilcore,<br>srvadmin-deng,<br>srvadmin-rac4<br>components, and<br>srvadmin-omacore     |

Table 11-3. Names of the Directories Under the srvadmin/linux/custom/<operating system> Directory (continued)

add-RAC4 — Software for remote management of fourth generation Remote Access Controllers. For example: DRAC 4.

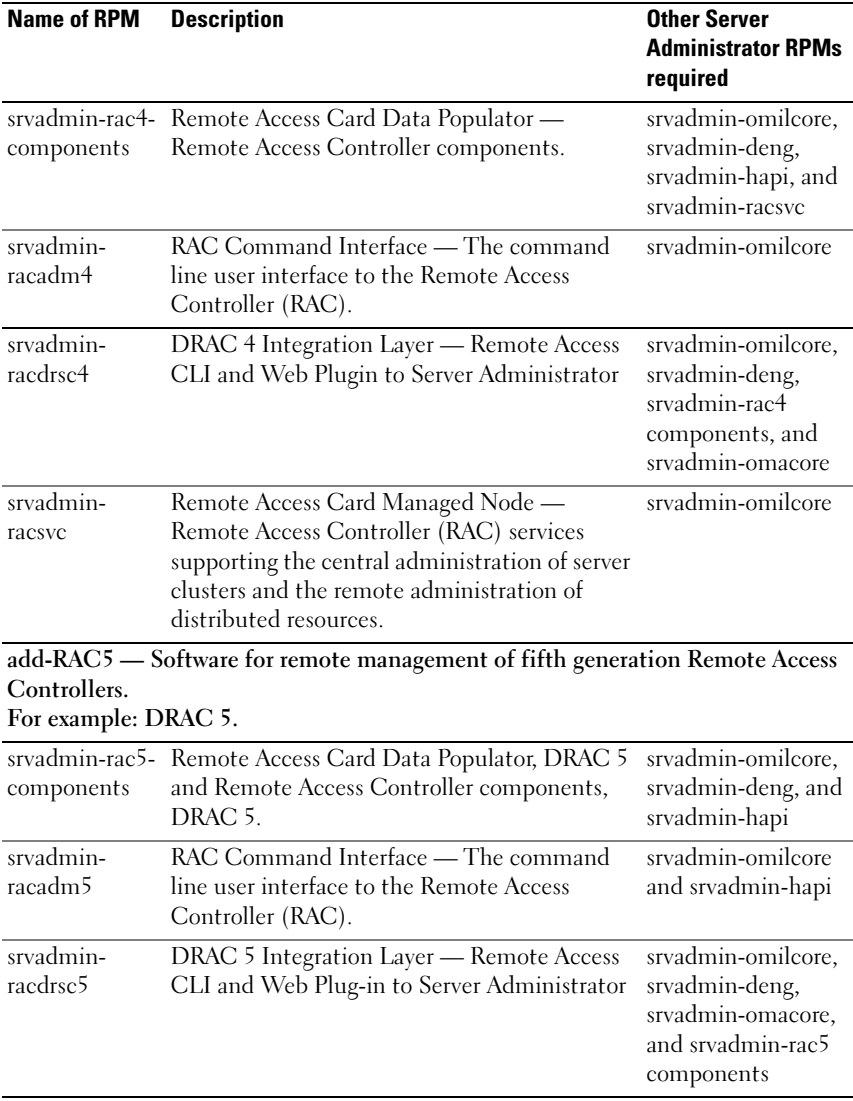

#### Table 11-3. Names of the Directories Under the srvadmin/linux/custom/<operating system> Directory (continued)

add-StorageManagement — Storage Management RAID configuration utility and storage alert software

| Name of RPM          | <b>Description</b>                                                    | <b>Other Server</b><br><b>Administrator RPMs</b><br>required                  |
|----------------------|-----------------------------------------------------------------------|-------------------------------------------------------------------------------|
| srvadmin-<br>storage | Storage Management — Provides Systems<br>Management Storage Services. | srvadmin-omilcore,<br>srvadmin-deng,<br>srvadmin-omacore,<br>and srvadmin-odf |

Table 11-3. Names of the Directories Under the srvadmin/linux/custom/<operating system> Directory (continued)

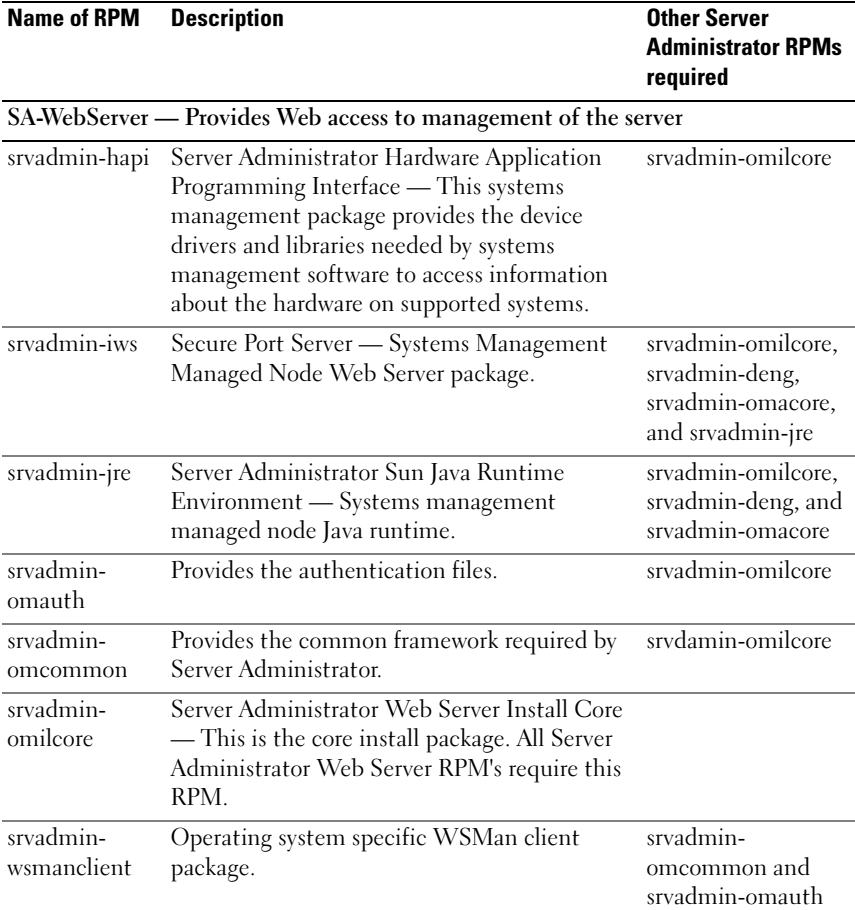

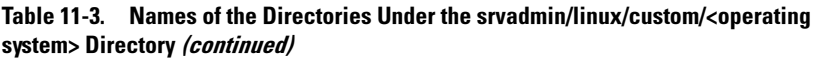

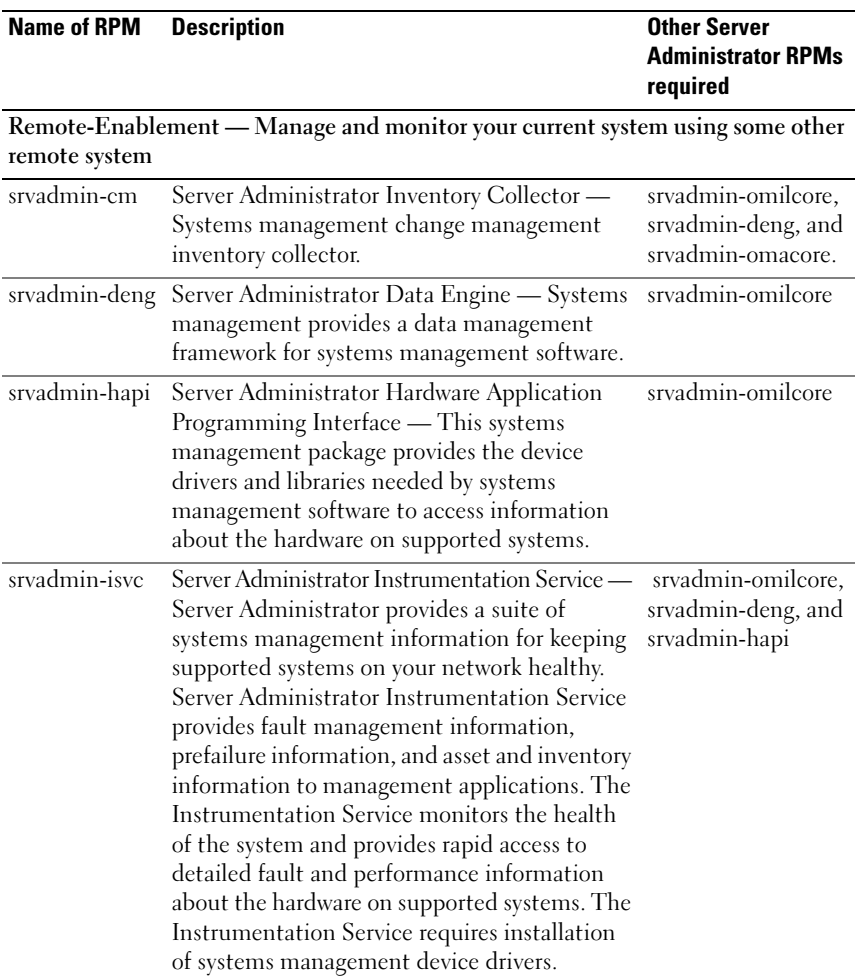

### Table 11-3. Names of the Directories Under the srvadmin/linux/custom/<operating system> Directory (continued)

| <b>Name of RPM</b>    | <b>Description</b>                                                                                                    | <b>Other Server</b><br><b>Administrator RPMs</b><br>required                                     |
|-----------------------|----------------------------------------------------------------------------------------------------|--------------------------------------------------------------------------------------------------|
| srvadmin-<br>omacore  | Server Administrator - Systems management<br>managed mode core and CLI.                                                                                                    | srvadmin-omilcore<br>and srvadmin-deng                                                           |
| srvadmin-<br>omcommon | Provides Common Framework required by<br>Server Administrator.                                                                                                    | srvadmin-omilcore                                                                                |
| srvadmin-<br>omhip    | Server Administrator Instrumentation Service<br>Integration Layer — Provides Instrumentation<br>CLI.                                                                                                    | srvadmin-omilcore,<br>srvadmin-deng,<br>srvadmin-hapi,<br>srvadmin-isve, and<br>srvadmin-omacore |
| srvadmin-<br>omilcore | Server Administrator Install Core — This is<br>the core install package that provides the tools<br>necessary for the rest of the Systems<br>management install packages. All Server<br>Administrator RPM's require this RPM. |                                                                                                  |
| srvadmin-ssa          | Enables management of the system from a<br>remote system on which Server Administrator<br>Web Server is installed, using WS-Man<br>interfaces.                                                                               | srvadmin-omacore,<br>srvadmin-omhip,<br>and srvadmin-isve.                                       |
| srvadmin-<br>syscheck | Package that checks the level of OpenManage<br>support.                                                                                                    | srvadmin-omilcore                                                                                |

Table 11-3. Names of the Directories Under the srvadmin/linux/custom/<operating system> Directory (continued)

#### What are the additional components that can be installed on a system that already has Server Administrator installed?

There are a few additional components that can be installed on a system that already has Server Administrator installed. For example, you can install Online Diagnostics on a system that has previously been installed with managed system software. On such a system, while uninstalling Server Administrator, only those RPM packages that are not required by any of the newly installed components are uninstalled. In the above example,

Online Diagnostics requires packages such as -

srvadmin-omilcore-X.Y.Z-N and srvadmin-hapi-X.Y.Z-N. These packages will not get uninstalled during an uninstallation of Server Administrator.

In this case, if you try to install Server Administrator later by running the sh srvadmin-install.sh command, you will get the following message:

Server Administrator version X.Y.Z is currently installed.

Installed Components are:

- srvadmin-omilcore-X.Y.Z-N
- srvadmin-hapi-X.Y.Z-N

Do you want to upgrade Server Administrator to X.Y.Z? Press (y for yes | Enter to exit):

On pressing y, only those Server Administrator packages (in the above example, srvadmin-omilcore-X.Y.Z-N and srvadmin-hapi-X.Y.Z-N residing on the system are upgraded.

If you have to install other Dell OpenManage components as well, you will have to run the following command once again:

sh srvadmin-install.sh

### What happens if I installs the RPM package on an unsupported systems or on unsupported operating system?

If you try to install the RPM packages on an unsupported system or an unsupported operating system, you may see unpredictable behavior during the install, uninstall, or during use of the RPM package. Most of the RPM packages have been written and tested for Dell PowerEdge™ systems and the Linux versions listed in this readme.

### What daemons run on Red Hat Enterprise Linux and SUSE Linux Enterprise Server operating systems after Server Administrator is started?

The daemons that run on Red Hat Enterprise Linux and SUSE Linux Enterprise Server operating systems depend on what has been installed and what is enabled to run. The following table displays the daemons that typically run for a full install:

#### Table 11-4. Daemons that run on Red Hat Enterprise Linux and SUSE Linux Enterprise Server once Server Administrator is started

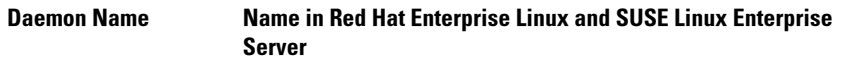

For RPMs in the srvadmin-base directory

Table 11-4. Daemons that run on Red Hat Enterprise Linux and SUSE Linux Enterprise Server once Server Administrator is started (continued)

| <b>Daemon Name</b>                        | Name in Red Hat Enterprise Linux and SUSE Linux Enterprise<br>Server                                           |
|-------------------------------------------|----------------------------------------------------------------------------------------------------|
| dsm sa datamgr32d                         | DSM SA Data Manager — Server Administrator data<br>manager daemon started by DSM SA Data Engine service.       |
| dsm sa eventmgr32d                        | DSM SA Event Manager — Server Administrator event and<br>logging daemon started by DSM SA Data Engine service. |
| dsm_sa_snmp32d                            | DSM SA SNMP daemon — Server Administrator SNMP<br>daemon started by DSM SA Data Engine service.                |
| dsm om shrsve32d                          | DSM SA Shared Services — Server Administrator core<br>daemon.                                                  |
| For RPMs in the SA-WebServer directory    |                                                                                                    |
|                                           | dsm om connsvc32d DSM SA Connection Services — Server Administrator Web<br>server daemon.                      |
| For systems that support DRAC 4: add-RAC4 |                                                                                                    |
| racsvc                                    | DRAC 4 Administrator daemon                                                                                    |

### What kernel modules are loaded when Server Administrator is started?

This is dependent on the type of systems instrumentation. The following table displays the kernel modules loaded when Server Administrator is started.

Table 11-5. Kernel Modules Loaded when Server Administrator Services are Started

| <b>Driver Name</b>     | <b>Description</b>                                                                                                    |  |
|------------------------|----------------------------------------------------------------------------------------------------|--|
| For a system with IPMI |                                                                                                    |  |
| dell rbu               | Dell BIOS Update Driver                                                                                                    |  |
| ipmi devintf           | <b>IPMI</b> device driver                                                                                                    |  |
| ipmi_msghandler        | <b>IPMI</b> device driver                                                                                                    |  |
| ipmi si                | IPMI device driver - For systems running Red Hat Enterprise<br>Linux (version 4) or SUSE Linux Enterprise Server (version 10) |  |

Table 11-5. Kernel Modules Loaded when Server Administrator Services are Started (continued)

| <b>Driver Name</b>                                  | <b>Description</b>                  |
|-----------------------------------------------------|-------------------------------------|
| For a TVM system                                    |                                     |
| dcdbas                                              | Dell Systems Management Base Driver |
| dell rbu                                            | Dell BIOS Update Driver             |
| For an ESM system                                   |                                     |
| dcdbas                                              | Dell Systems Management Base Driver |
| dell rbu                                            | Dell BIOS Update Driver             |
| For support of Server Administrator Storage Systems |                                     |
| mptctl                                              | Device driver for LSI RAID          |

# **Glossary**

The following list defines technical terms, abbreviations, and acronyms used in your system documents.

#### attribute

As it relates to an attribute is a piece of information related to a component. Attributes can be combined to form groups. If an attribute is defined as read-write, it may be defined by a management application.

#### beep code

A diagnostic message in the form of a pattern of beeps from your system's speaker. For example, one beep, followed by a second beep, and then a burst of three beeps is beep code 1-1-3.

#### **BIOS**

Acronym for basic input/output system. Your system's BIOS contains programs stored on a flash memory chip. The BIOS controls the following:

- Communications between the microprocessor and peripheral devices, such as the keyboard and the video adapter
- Miscellaneous functions, such as system messages

#### BMC

Abbreviation for baseboard management controller, which is a controller that provides the intelligence in the IPMI structure.

#### boot routine

When you start your system, it clears all memory, initializes devices, and loads the operating system. Unless the operating system fails to respond, you can reboot (also called warm boot) your system by pressing  $\langle \text{Ctrl}\rangle \langle \text{Alt}\rangle \langle \text{Del}\rangle$ ; otherwise, you must perform a cold boot by pressing the reset button or by turning the system off and then back on.

#### bootable diskette

You can start your system from a diskette. To make a bootable diskette, insert a diskette in the diskette drive, type sys a: at the command line prompt, and

press <Enter>. Use this bootable diskette if your system will not boot from the hard drive.

### bus

An information pathway between the components of a system. Your system contains an expansion bus that allows the microprocessor to communicate with controllers for all the various peripheral devices connected to the system. Your system also contains an address bus and a data bus for communications between the microprocessor and RAM.

### **CA**

Abbreviation for certification authority.

### CIM

Acronym for Common Information Model, which is a model for describing management information from the DMTF. CIM is implementation independent, allowing different management applications to collect the required data from a variety of sources. CIM includes schemas for systems, networks, applications and devices, and new schemas will be added. It provides mapping techniques for interchange of CIM data with MIB data from SNMP agents.

### CI/O

Abbreviation for comprehensive input/output.

### $C<sub>11</sub>$

Abbreviation for command line interface.

#### cm

Abbreviation for centimeter(s).

#### ConsoleOne

Novell<sup>®</sup> ConsoleOne® is a Java-based foundation for graphical utilities that manage and administer network resources from different locations and platforms. ConsoleOne provides a single point of control for all Novell and external products.

#### controller

A chip that controls the transfer of data between the microprocessor and memory or between the microprocessor and a peripheral device such as a disk drive or the keyboard.

#### control panel

The part of the system that contains indicators and controls, such as the power switch, hard drive access indicator, and power indicator.

### device driver

A program that allows the operating system or some other program to interface correctly with a peripheral device, such as a printer. Some device drivers—such as network drivers—must be loaded from the config.sys file (with a device= statement) or as memory-resident programs (usually, from the autoexec.bat file). Others—such as video drivers—must load when you start the program for which they were designed.

### DHCP

Abbreviation for Dynamic Host Configuration Protocol, a protocol that provides a means to dynamically allocate IP addresses to computers on a LAN.

### DIN

Acronym for Deutsche Industrie Norm which is the standards-setting organization for Germany. A DIN connector is a connector that conforms to one of the many standards defined by DIN. DIN connectors are used widely in personal computers. For example, the keyboard connector for personal computers is a DIN connector.

### directory

Directories help keep related files organized on a disk in a hierarchical, "inverted tree" structure. Each disk has a "root" directory; for example, a C:\> prompt normally indicates that you are at the root directory of hard drive C. Additional directories that branch off of the root directory are called subdirectories. Subdirectories may contain additional directories branching off of them.

### display adapter

See video adapter.

### DKS

Abbreviation for Dynamic Kernel Support.

### DNS

Abbreviation for Domain Name Service.

### DRAC 4

Acronym for Dell™ Remote Access Controller 4.

### DRAM

Acronym for dynamic random-access memory. A system's RAM is usually made up entirely of DRAM chips. Because DRAM chips cannot store an electrical charge indefinitely, your system continually refreshes each DRAM chip in the system.

### **FRA**

Abbreviation for embedded remote access.

### ERA/MC

Abbreviation for embedded remote access modular computer. See [modular](#page-171-0)  [system](#page-171-0).

### ERA/O

Abbreviation for embedded remote access option.

#### expansion-card connector

A connector on the system's system board or riser board for plugging in an expansion card.

#### extended memory

RAM above 1 MB. Most software that can use it, such as the Microsoft<sup>®</sup> Windows® operating system, requires that extended memory be under the control of an XMM.

#### external cache memory

A RAM cache using SRAM chips. Because SRAM chips operate at several times the speed of DRAM chips, the microprocessor can retrieve data and instructions faster from external cache memory than from RAM.

### F

Abbreviation for Fahrenheit.

### FAT

Acronym for file allocation table. FAT and FAT32 are file systems that are defined as follows:

- FAT The operating system maintains a table to keep track of the status of various segments of disk space used for file storage.
- FAT32 A derivative of the FAT file system. FAT32 supports smaller cluster sizes than FAT, thus providing more efficient space allocation on FAT32 drives.

### Fibre Channel

A data transfer interface technology that allows for high-speed I/O and networking functionality in a single connectivity technology. The Fibre Channel Standard supports several topologies, including Fibre Channel Point-to-Point, Fibre Channel Fabric (generic switching topology), and Fibre Channel Arbitrated Loop (FC\_AL).

#### firmware

Software (programs or data) that has been written onto read-only memory (ROM). Firmware can boot and operate a device. Each controller contains firmware which helps provide the controller's functionality.

### format

To prepare a hard drive or diskette for storing files. An unconditional format deletes all data stored on the disk.

### **FSMO**

Abbreviation for Flexible Single Master Operation.

### FTP

Abbreviation for file transfer protocol.

### GB

Abbreviation for gigabyte(s). A gigabyte equals 1024 megabytes or 1,073,741,824 bytes.

### gcc

Abbreviation for GNU C complier.

### GNU

Acronym for GNU's Not UNIX<sup>®</sup>. GNU software is published under the GPL open-source license.

### GPG

Abbreviation for GNU Privacy Guard.

### GUI

Acronym for graphical user interface.

### GUID

Acronym for Globally Unique Identifier.

### h

Abbreviation for hexadecimal. A base-16 numbering system, often used in programming to identify addresses in the system's RAM and I/O memory addresses for devices. The sequence of decimal numbers from 0 through 16, for example, is expressed in hexadecimal notation as: 0, 1, 2, 3, 4, 5, 6, 7, 8, 9, A, B, C, D, E, F, 10. In text, hexadecimal numbers are often followed by h.

#### **HRA**

Abbreviation for host bus adapter. A PCI adapter card that resides in the system whose only function is to convert data commands from PCI-bus format to storage interconnect format (examples: SCSI, Fibre Channel) and communicate directly with hard drives, tape drives, CD drives, or other storage devices.

#### HTTP

Abbreviation for Hypertext Transfer Protocol. HTTP is the client-server TCP/IP protocol used on the World Wide Web for the exchange of HTML documents.

#### **HTTPS**

Abbreviation for HyperText Transmission Protocol, Secure. HTTPS is a variant of HTTP used by Web browsers for handling secure transactions. HTTPS is a unique protocol that is simply SSL underneath HTTP. You need to use "https://" for HTTP URLs with SSL, whereas you continue to use "http://" for HTTP URLs without SSL.

#### ICES

Abbreviation for Interface-Causing Equipment Standard (in Canada).

#### ICMP

Abbreviation for Internet Control Message Protocol. ICMP is a TCP/IP protocol used to send error and control messages.

#### ICU

Abbreviation for ISA Configuration Utility.

#### ID

Abbreviation for identification.

#### iDRAC

Acronym for Integrated Dell Remote Access Controller

### IDE

Abbreviation for Integrated Drive Electronics. IDE is a computer system interface, used primarily for hard drives and CDs.

### I/O

Abbreviation for input/output. The keyboard is an input device, and a printer is an output device. In general, I/O activity can be differentiated from computational activity. For example, when a program sends a document to the printer, it is engaging in output activity; when the program sorts a list of terms, it is engaging in computational activity.

### IHV

Abbreviation for independent hardware vendor. IHVs often develop their own MIBs for components that they manufacture.

#### interlacing

A technique for increasing video resolution by only updating alternate horizontal lines on the screen. Because interlacing can result in noticeable screen flicker, most users prefer noninterlaced video adapter resolutions.

#### IP address

Abbreviation for Internet Protocol address. See TCP/IP.

#### IPMI

Abbreviation for Intelligent Platform Management Interface, which is an industry standard for management of peripherals used in enterprise computers based on Intel® architecture. The key characteristic of IPMI is that inventory, monitoring, logging, and recovery control functions are available independent of the main processors, BIOS, and operating system.

#### IRQ

Abbreviation for interrupt request. A signal that data is about to be sent to or received by a peripheral device travels by an IRQ line to the microprocessor. Each peripheral connection must be assigned an IRQ number. For example, the first serial port in your system (COM1) is assigned to IRQ4 by default. Two devices can share the same IRQ assignment, but you cannot operate both devices simultaneously.

#### ISV

Abbreviation for independent software vendor.

### ITE

Abbreviation for information technology equipment.

### Java

A cross-platform programming language developed by Sun Microsystems.

### JSSE

Abbreviation for Java Secure Socket Extension.

### K

Abbreviation for kilo-, indicating 1000.

### Kerberos

A network authentication protocol. It is designed to provide strong authentication for client/server applications by using secret-key cryptography.

### key combination

A command requiring you to press multiple keys at the same time. For example, you can reboot your system by pressing the  $\langle \text{Ctrl}\rangle \langle \text{Alt}\rangle \langle \text{Del}\rangle$  key combination.

### LAN

Acronym for local area network. A LAN system is usually confined to the same building or a few nearby buildings, with all equipment linked by wiring dedicated specifically to the LAN.

### LDAP

Abbreviation for Lightweight Directory Access Protocol.

### LDIF

Abbreviation for Lightweight Directory Interchange Format.

#### local bus

On a system with local-bus expansion capability, certain peripheral devices (such as the video adapter circuitry) can be designed to run much faster than they would with a traditional expansion bus. Some local-bus designs allow peripherals to run at the same speed and with the same width data path as the system's microprocessor.

### LRA

Abbreviation for local response agent.

#### managed system

A managed system is any system that is monitored and managed using Dell OpenManage™ Server Administrator. Systems running Server Administrator can be managed locally or remotely through a supported Web browser. See remote management system.

#### management station

A system used to remotely manage one or more managed systems from a central location.

#### math coprocessor

See coprocessor.

#### Mb

Abbreviation for megabit.

#### MB

Abbreviation for megabyte(s). The term megabyte means 1,048,576 bytes; however, when referring to hard drive storage, the term is often rounded to mean 1,000,000 bytes.

#### memory

A system can contain several different forms of memory, such as RAM, ROM, and video memory. Frequently, the word memory is used as a synonym for RAM; for example, an unqualified statement such as "a system with 16 MB of memory" refers to a system with 16 MB of RAM.

#### memory address

A specific location, usually expressed as a hexadecimal number, in the system's RAM.

#### MIB

Acronym for management information base. The MIB is used to send detailed status or commands from or to an SNMP-managed device.

#### microprocessor

The primary computational chip inside the system that controls the interpretation and execution of arithmetic and logic functions. Software written for one microprocessor must usually be revised to run on another microprocessor. CPU is a synonym for microprocessor.

#### mm

Abbreviation for millimeter(s).

### MMC

Abbreviation for Microsoft Management Console.

#### <span id="page-171-0"></span>modular system

A system that can include multiple server modules. Each server module functions as an individual system. To function as a system, a server module is inserted into a chassis which includes power supplies, fans, a system management module, and at least one network switch module. The power supplies, fans, system management module, and network switch module are shared resources of the server modules in the chassis. See [server module.](#page-177-0)

### MOF

Acronym for managed object format, which is an ASCII file that contains the formal definition of a CIM schema.

#### mouse

A pointing device that controls the movement of the cursor on a screen. Mouse-aware software allows you to activate commands by clicking a mouse button while pointing at objects displayed on the screen.

#### MPEG

Acronym for Motion Picture Experts Group. MPEG is a digital video file format.

#### ms

Abbreviation for millisecond(s).

#### name

The name of an object or variable is the exact string that identifies it in an SNMP Management Information Base (MIB) file or in a CIM Management Object File (MOF).

### NDS

Abbreviation for Novell Directory Service.

### NIC

Acronym for network interface card.

### NIS

Abbreviation for Network Information Services. NIS is a network naming and administration system for smaller networks. A user at any host can get access to files or applications on any host in the network with a single user identification and password.

#### noninterlaced

A technique for decreasing screen flicker by sequentially refreshing each horizontal line on the screen.

#### ns

Abbreviation for nanosecond(s), one billionth of a second.

### NTFS

Abbreviation for the Microsoft Windows  $NT^{\circledR}$  File System option in the Windows NT operating system. NTFS is an advanced file system designed for use specifically within the Windows NT operating system. It supports file system recovery, extremely large storage media, and long file names. It also supports object-oriented applications by treating all files as objects with user-defined and system-defined attributes. See also FAT and FAT32.

#### NTLM

Abbreviation for Windows NT LAN Manager. NTLM is the security protocol for the Windows NT operating system. NTLM is now known as Integrated Windows Authentication.

#### OID

Abbreviation for object identifier. An implementation-specific integer or pointer that uniquely identifies an object.

#### online access service

A service that typically provides access to the Internet, e-mail, bulletin boards, chat rooms, and file libraries.

#### PAM

Acronym for Pluggable Authentication Modules. PAM allows system administrators to set an authentication policy without having to recompile authentication programs.

#### parallel port

An I/O port used most often to connect a parallel printer to your system. You can usually identify a parallel port on your system by its 25-hole connector.

#### parameter

A value or option that you specify to a program. A parameter is sometimes called a switch or an argument.

#### partition

You can divide a hard drive into multiple physical sections called partitions with the fdisk command. Each partition can contain multiple logical drives. After partitioning the hard drive, you must format each logical drive with the format command.

### PC card

A credit-card sized, removable module for portable computers standardized by PCMCIA. PC Cards are also known as "PCMCIA cards." PC Cards are 16-bit devices that are used to attach modems, network adapters, sound cards, radio transceivers, solid state disks and hard disks to a portable computer. The PC Card is a "plug and play" device, which is configured automatically by the Card Services software.

### PCI

Abbreviation for Peripheral Component Interconnect. The predominant 32-bit or 64-bit local-bus standard developed by Intel Corporation.

### PERC

Acronym for Expandable RAID controller.

#### peripheral device

An internal or external device—such as a printer, a disk drive, or a keyboard connected to a system.

#### physical memory array

The physical memory array is the entire physical memory of a system. Variables for physical memory array include maximum size, total number of memory slots on the motherboard, and total number of slots in use.

#### physical memory array mapped

The physical memory array mapped refers to the way physical memory is divided.

For example, one mapped area may have 640 KB and the other mapped area may have between 1 MB and 127 MB.

### pixel

A single point on a video display. Pixels are arranged in rows and columns to create an image. A video resolution, such as 640 x 480, is expressed as the number of pixels across by the number of pixels up and down.

### Plug and Play

An industry-standard specification that makes it easier to add hardware devices to personal computers. Plug and Play provides automatic installation and configuration, compatibility with existing hardware, and dynamic support of mobile computing environments.

### power supply

An electrical system that converts AC current from the wall outlet into the DC currents required by the system circuitry. The power supply in a personal computer typically generates multiple voltages.

#### power unit

A set of power supplies in a system chassis.

### ppm

Abbreviation for pages per minute.

### PPP

Abbreviation for Point-to-Point Protocol.

### program diskette set

The set of diskettes from which you can perform a complete installation of an operating system or application program. When you reconfigure a program, you often need its program diskette set.

### protected mode

An operating mode supported by 80286 or higher microprocessors, protected mode allows operating systems to implement:

• A memory address space of 16 MB (80286 microprocessor) to 4 GB (Intel386 or higher microprocessor)

- Multitasking
- Virtual memory, a method for increasing addressable memory by using the hard drive

### provider

A provider is an extension of a CIM schema that communicates with managed objects and accesses data and event notifications from a variety of sources. Providers forward this information to the CIM Object Manager for integration and interpretation.

### RAC

Acronym for remote access controller.

### RAID

Acronym for redundant array of independent drives.

### RAM

Acronym for random-access memory. A system's primary temporary storage area for program instructions and data. Each location in RAM is identified by a number called a memory address. Any information stored in RAM is lost when you turn off your system.

### RBAC

Abbreviation for role-based access control.

### read-only file

A read-only file is one that you are prohibited from editing or deleting. A file can have read-only status if:

- Its read-only attribute is enabled.
- It resides on a physically write-protected diskette or on a diskette in a write-protected drive.
- It is located on a network in a directory to which the system administrator has assigned read-only rights to you.

#### readme file

A text file included with a software package or hardware product that contains information supplementing or updating the documentation for the software or hardware. Typically, readme files provide installation information, describe new product enhancements or corrections that have not yet been documented, and list known problems or other things you need to be aware of as you use the software or hardware.

#### real mode

An operating mode supported by 80286 or higher microprocessors, real mode imitates the architecture of an 8086 microprocessor.

#### refresh rate

The rate at which the monitor redraws the video image on the monitor screen. More precisely, the refresh rate is the frequency, measured in Hz, at which the screen's horizontal lines are recharged (sometimes also referred to as its vertical frequency). The higher the refresh rate, the less video flicker can be seen by the human eye. The higher refresh rates are also noninterlaced.

#### remote management system

A remote management system is any system that accesses the Server Administrator home page on a managed system from a remote location using a supported Web browser. See managed system.

#### ROM

Acronym for read-only memory. Your system contains some programs essential to its operation in ROM code. Unlike RAM, a ROM chip retains its contents even after you turn off your system. Examples of code in ROM include the program that initiates your system's boot routine and the POST.

### RPM

Abbreviation for Red Hat® Package Manager.

### SAN

Acronym for storage area network.

### SAS

Acronym for serial attached SCSI.

### **SCA**

Abbreviation for single connector attachment.

#### schema

A collection of class definitions that describes managed objects in a particular environment. A CIM schema is a collection of class definitions used to represent managed objects that are common to every management environment, which is why CIM is called the Common Information Model.

### SCSI

Acronym for small computer system interface. An I/O bus interface with faster data transmission rates than standard ports. You can connect up to seven devices (15 for some newer SCSI types) to one SCSI interface.

### SEL

Acronym for system event log.

#### sec

Abbreviation for second(s).

#### secure port server

An application that makes Web pages available for viewing by Web browsers using the HTTPS protocol. See [Web server.](#page-185-0)

#### serial port

An I/O port used most often to connect a modem to your system. You can usually identify a serial port on your system by its 9-pin connector.

#### settings

Settings are conditions of a manageable object help to determine what happens when a certain value is detected in a component. For example, a user can set the upper critical threshold of a temperature probe to 75 degrees Celsius. If the probe reaches that temperature, the setting results in an alert being sent to the management system so that user intervention can be taken. Some settings, when reached, can trigger a system shutdown or other response that can prevent damage to the system.

#### <span id="page-177-0"></span>server module

A modular system component that functions as an individual system. To function as a system, a server module is inserted into a chassis which includes power supplies, fans, a system management module, and at least one network switch module. The power supplies, fans, system management module, and network switch module are shared resources of the server modules in the chassis. See [modular system](#page-171-0).

#### service tag number

A bar code label that identifies each system in the event that you need to call for customer or technical support.

#### shadowing

A computer's system and video BIOS code is usually stored on ROM chips. Shadowing refers to the performance-enhancement technique that copies BIOS code to faster RAM chips in the upper memory area (above 640 KB) during the boot routine.

### SIMM

Acronym for single in-line memory module. A small circuit board containing DRAM chips that connects to the system board.

### **SMTP**

Abbreviation for Simple Mail Transfer Protocol.

### SNMP

Abbreviation for Simple Network Management Protocol. SNMP, a popular network control and monitoring protocol, is part of the original TCP/IP protocol suite. SNMP provides the format in which vital information about different network devices, such as network servers or routers, can be sent to a management application.

### SRAM

Abbreviation for static random-access memory. Because SRAM chips do not require continual refreshing, they are substantially faster than DRAM chips.

### SSL

Abbreviation for secure socket layer.

### state

Refers to the condition of an object that can have more than one condition. For example, an object may be in the "not ready" state.

#### status

Refers to the health or functioning of an object. For example, a temperature probe can have the status normal if the probe is measuring acceptable temperatures. When the probe begins reading temperatures that exceed limits set by the user, it reports a critical status.

### **SVGA**

Abbreviation for super video graphics array. VGA and SVGA are video standards for video adapters with greater resolution and color display capabilities than previous standards.

To display a program at a specific resolution, you must install the appropriate video drivers and your monitor must support the resolution. Similarly, the number of colors that a program can display depends on the capabilities of the monitor, the video driver, and the amount of video memory installed in the system.

#### switch

On a system board, switches control various circuits or functions in your computer system. These switches are known as DIP switches; they are normally packaged in groups of two or more switches in a plastic case. Two common DIP switches are used on system boards: slide switches and rocker switches. The names of the switches are based on how the settings (on and off) of the switches are changed.

#### syntax

The rules that dictate how you must type a command or instruction so that the system understands it. A variable's syntax indicates its data type.

#### system board

As the main circuit board, the system board usually contains most of your system's integral components, such as the following:

- Microprocessor
- RAM
- Controllers for standard peripheral devices, such as the keyboard
- Various ROM chips

Frequently used synonyms for system board are motherboard and logic board.

#### system configuration information

Data stored in memory that tells a system what hardware is installed and how the system should be configured for operation.

#### system diskette

System diskette is a synonym for bootable diskette.

#### system memory

System memory is a synonym for RAM.
#### System Setup program

A BIOS-based program that allows you to configure your system's hardware and customize the system's operation by setting such features as password protection and energy management. Some options in the System Setup program require that you reboot the system (or the system may reboot automatically) in order to make a hardware configuration change. Because the System Setup program is stored in NVRAM, any settings remain in effect until you change them again.

#### system.ini file

A start-up file for the Windows operating system. When you start Windows, it consults the system.ini file to determine a variety of options for the Windows operating environment. Among other things, the system.ini file records which video, mouse, and keyboard drivers are installed for Windows.

Running the Control Panel or Windows Setup program may change options in the system.ini file. On other occasions, you may need to change or add options to the system.ini file manually with a text editor, such as Notepad.

#### table

In SNMP MIBs, a table is a two dimensional array that describes the variables that make up a managed object.

#### TCP/IP

Abbreviation for Transmission Control Protocol/Internet Protocol. A system for transferring information over a computer network containing dissimilar systems, such as systems running Windows and UNIX.

#### termination

Some devices (such as the last device at each end of a SCSI cable) must be terminated to prevent reflections and spurious signals in the cable. When such devices are connected in a series, you may need to enable or disable the termination on these devices by changing jumper or switch settings on the devices or by changing settings in the configuration software for the devices.

#### text editor

An application program for editing text files consisting exclusively of ASCII characters. Windows Notepad is a text editor, for example. Most word processors use proprietary file formats containing binary characters, although some can read and write text files.

#### TFTP

Abbreviation for Trivial File Transfer Protocol. TFTP is a version of the TCP/IP FTP protocol that has no directory or password capability.

#### text mode

A video mode that can be defined as x columns by y rows of characters.

#### threshold values

Systems are normally equipped with various sensors that monitor temperature, voltage, current, and fan speed. The sensor's threshold values specify the ranges (min and max values) for determining whether the sensor is operating under normal, noncritical, critical or fatal conditions. Server Administrator-supported threshold values are

- UpperThresholdFatal
- UpperThresholdCritical
- UpperThresholdNon-critical
- Normal
- LowerThresholdNon-critical
- LowerThresholdCritical
- LowerThresholdFatal

#### time-out

A specified period of system inactivity that must occur before an energy conservation feature is activated.

#### tpi

Abbreviation for tracks per inch.

### **TSR**

Abbreviation for terminate-and-stay-resident. A TSR program runs "in the background." Most TSR programs implement a predefined key combination (sometimes referred to as a hot key) that allows you to activate the TSR program's interface while running another program. When you finish using the TSR program, you can return to the other application program and leave the TSR program resident in memory for later use. TSR programs can sometimes cause memory conflicts. When troubleshooting, rule out the possibility of such a conflict by rebooting your system without starting any TSR programs.

#### **TSOP**

Abbreviation for thin small outline package. A very thin, plastic, rectangular surface mount chip package with gull-wing pins on its two short sides.

### UDP

Abbreviation for user datagram protocol.

#### UMB

Abbreviation for upper memory blocks.

#### unicode

A fixed width, 16-bit world wide character encoding, developed and maintained by the Unicode Consortium.

#### upper memory area

The 384 KB of RAM located between 640 KB and 1MB. If the system has an Intel386 or higher microprocessor, a utility called a memory manager can create UMBs in the upper memory area, in which you can load device drivers and memory-resident programs.

#### URL

Abbreviation for Uniform Resource Locator (formerly Universal Resource Locator).

#### USB

Abbreviation for Universal Serial Bus. A USB connector provides a single connection point for multiple USB-compliant devices, such as mice, keyboards, printers, and computer speakers. USB devices can also be connected and disconnected while the system is running.

#### utility

A program used to manage system resources —memory, disk drives, or printers.

#### utility partition

A bootable partition on the hard drive that provides utilities and diagnostics for your hardware and software. When activated, the partition boots and provides an executable environment for the partition's utilities.

#### varbind

An algorithm used to assign an object identifier (OID). The varbind gives rules for arriving at the decimal prefix that uniquely identifies an enterprise, as well as the formula for specifying a unique identifier for the objects defined in that enterprise's MIB.

#### variable

A component of a managed object. A temperature probe, for example, has a variable to describe its capabilities, its health or status, and certain indexes that you can use to help you in locating the right temperature probe.

### VGA

Abbreviation for video graphics array. VGA and SVGA are video standards for video adapters with greater resolution and color display capabilities than previous standards. To display a program at a specific resolution, you must install the appropriate video drivers and your monitor must support the resolution. Similarly, the number of colors that a program can display depends on the capabilities of the monitor, the video driver, and the amount of video memory installed for the video adapter.

#### VGA feature connector

On some systems with a built-in VGA video adapter, a VGA feature connector allows you to add an enhancement adapter, such as a video accelerator, to your system. A VGA feature connector can also be called a VGA pass-through connector.

#### video adapter

The logical circuitry that provides—in combination with the monitor—your system's video capabilities. A video adapter may support more or fewer features than a specific monitor offers. Typically, a video adapter comes with video drivers for displaying popular application programs and operating systems in a variety of video modes.

On some systems, a video adapter is integrated into the system board. Also available are many video adapter cards that plug into an expansion-card connector.

Video adapters often include memory separate from RAM on the system board. The amount of video memory, along with the adapter's video drivers, may affect the number of colors that can be simultaneously displayed. Video adapters can also include their own coprocessor for faster graphics rendering.

#### video driver

A program that allows graphics-mode application programs and operating systems to display at a chosen resolution with the desired number of colors. A software

package may include some "generic" video drivers. Any additional video drivers may need to match the video adapter installed in the system.

#### video memory

Most VGA and SVGA video adapters include memory chips in addition to your system's RAM. The amount of video memory installed primarily influences the number of colors that a program can display (with the appropriate video drivers and monitor capabilities).

#### video mode

Video adapters normally support multiple text and graphics display modes. Character-based software displays in text modes that can be defined as x columns by y rows of characters. Graphics-based software displays in graphics modes that can be defined as x horizontal by y vertical pixels by z colors.

#### video resolution

Video resolution—800 x 600, for example—is expressed as the number of pixels across by the number of pixels up and down. To display a program at a specific graphics resolution, you must install the appropriate video drivers and your monitor must support the resolution.

#### virtual memory

A method for increasing addressable RAM by using the hard drive. For example, in a system with 16 MB of RAM and 16 MB of virtual memory set up on the hard drive, the operating system would manage the system as though it had 32 MB of physical RAM.

#### virus

A self-starting program designed to inconvenience you. Virus programs have been known to corrupt the files stored on a hard drive or to replicate themselves until a computer system or network runs out of memory. The most common way that virus programs move from one system to another is via "infected" diskettes, from which they copy themselves to the hard drive. To guard against virus programs, you should do the following:

- Periodically run a virus-checking utility on your system's hard drive
- Always run a virus-checking utility on any diskettes (including commercially sold software) before using them

#### VMS

Acronym for Virtual Media Server.

#### <span id="page-185-0"></span>VNC

Acronym for Virtual Network Computing. In a VNC system, servers provide applications, data, and the desktop environment, all of which may be accessed through the Internet.

#### VRAM

Acronym for video random-access memory. Some video adapters use VRAM chips (or a combination of VRAM and DRAM) to improve video performance. VRAM is dual-ported, allowing the video adapter to update the screen and receive new image data at the same time.

#### W

Abbreviation for watt(s).

#### Wakeup on LAN

The ability for the power in a client station to be turned on by the network. Remote wake-up enables software upgrading and other management tasks to be performed on users' machines after the work day is over. It also enables remote users to gain access to machines that have been turned off. Intel calls remote wake-up "Wake-on-LAN."

#### Web server

An application that makes Web pages available for viewing by Web browsers using the HTTP protocol.

#### **Winhind**

A program that allows users in a heterogeneous network to log in using workstations that have either UNIX or Windows operating systems. The program makes workstations using UNIX functional in Windows domains, by making Windows appear like UNIX to each UNIX workstation.

#### win.ini file

A start-up file for the Windows operating system. When you start Windows, it consults the win.ini file to determine a variety of options for the Windows operating environment. Among other things, the win.ini file records what printer(s) and fonts are installed for Windows. The win.ini file also usually includes sections that contain optional settings for Windows application programs that are installed on the hard drive. Running the Control Panel or Windows Setup program may change options in the win.ini file. On other occasions, you may need to change or add options to the win.ini file manually with a text editor such as Notepad.

#### Windows NT

High-performance server and workstation operating system software developed by Microsoft that is intended for technical, engineering, and financial applications.

#### WinRM

WinRM (Windows remote management) is the Microsoft implementation of the WS-Management protocol built in the operating system.

#### write-protected

Read-only files are said to be write-protected. You can write-protect a 3.5-inch diskette by sliding its write-protect tab to the open position or by setting the write-protect feature in the System Setup program.

#### WMI

Acronym for Windows Management Instrumentation. WMI provides CIM Object Manager services.

#### X.509 Certificate

An X.509 certificate binds a public encryption key to the identity or other attribute of its principal. Principals can be people, application code (such as a signed applet) or any other uniquely identified entity (such as a secure port server or Web server).

#### XMM

Abbreviation for extended memory manager, a utility that allows application programs and operating systems to use extended memory in accordance with the XMS.

#### XMS

Abbreviation for eXtended Memory Specification.

#### X Window System

The graphical user interface used in the Red Hat<sup>®</sup> Enterprise Linux<sup>®</sup> and SUSE<sup>®</sup> Linux Enterprise Server environments.

#### ZIF

Acronym for zero insertion force. Some systems use ZIF sockets and connectors to allow devices such as the microprocessor chip to be installed or removed with no stress applied to the device.

# Index

# A

access [read-only, 20](#page-19-0) [write, 20](#page-19-1) [access control, 20](#page-19-2) [Active Directory, 19-](#page-18-0)[20,](#page-19-3) [22,](#page-21-0) [30,](#page-29-0)  [116,](#page-115-0) [122,](#page-121-0) [129,](#page-128-0) [134](#page-133-0) [object identifiers, 115](#page-114-0) [objects, 117](#page-116-0) [schema, 123](#page-122-0) [schema extender utility,](#page-122-1) 123-[124](#page-123-0) [schema extensions, 115](#page-114-1) [ADDLOCAL, 75](#page-74-0) [administrator, 20](#page-19-4) [Administrator Pack, 129](#page-128-1) [Administrator privileges, 20](#page-19-5) [agent, 38](#page-37-0) [SNMP, 30](#page-29-1) [AGP, 163](#page-162-0) [alert log, 16](#page-15-0) [Altiris, 80,](#page-79-0) [105](#page-104-0) [ASCII, 163](#page-162-0) [association, 133](#page-132-0) [Association Object, 116,](#page-115-1) [132-](#page-131-0)[133](#page-132-1) [Association Scope, 132](#page-131-1) [ATA, 14](#page-13-0)

[attribute, 163](#page-162-0) [authentication, 19,](#page-18-1) [22,](#page-21-1) [116](#page-115-2) [authorization, 116](#page-115-3)

### B

[batch script, 72](#page-71-0) [baud rate, 163](#page-162-1) [beep code, 163](#page-162-1) [binary, 163](#page-162-2) [BIOS, 14](#page-13-1) [bootable diskette, 163](#page-162-3) [bpi, 164](#page-163-0) [BTU, 164](#page-163-0)

# C

[CA, 45](#page-44-0) [certificate, 56](#page-55-0) certificates [Web, 45](#page-44-1) [certification, 17](#page-16-0) [Certification Authority, 45](#page-44-0) [chip, 164](#page-163-1) [CI/O, 164](#page-163-2) [CIM, 16,](#page-15-1) [27,](#page-26-0) [31](#page-30-0)

[Citrix, 64](#page-63-0) [CLI, 16,](#page-15-2) [22,](#page-21-2) [75,](#page-74-1) [141](#page-140-0) [cm, 164](#page-163-3) [command line, 75](#page-74-2) [command line interface, 16,](#page-15-2) [22](#page-21-2) [Common Information](#page-15-1)  [Model, 16,](#page-15-1) [27](#page-26-0) [configuration, 38](#page-37-0) controller [ERA/MC, 17](#page-16-1) [CRC, 165](#page-164-0) [CSR, 165](#page-164-0) [cursor, 165](#page-164-0)

# D

[DAT, 165](#page-164-0) [data redundancy, 14](#page-13-2) [dB, 165](#page-164-0) [Dell, 53,](#page-52-0) [115](#page-114-2) [Dell base OID, 115](#page-114-3) [Dell organizational unit, 123](#page-122-2) [Dell Remote Access](#page-116-1)  Controller, 117 [Dell Support website, 15](#page-14-0) [dellIta7AuxClass, 127](#page-126-0) [dellItaApplication, 127](#page-126-1) [dellOmsaApplication, 126](#page-125-0) [dellProduct, 126](#page-125-1)

[dependency check, 104](#page-103-0) [distribution software, 79](#page-78-0) [DKS, 86-](#page-85-0)[87](#page-86-0) [prerequisites, 87](#page-86-1) [DRAC, 131,](#page-130-0) [134](#page-133-1) [DRAC 4, 151](#page-150-0) DRAC 5 [controller, 17](#page-16-2)

# E

[encryption, 20](#page-19-6) ERA [ERA/MC, 17](#page-16-1) [express setup, 27](#page-26-1)

### F

[firewall, 19,](#page-18-2) [38](#page-37-1)

### G

[Globally Unique Identifier](#page-75-0)  (GUID), 76 [group privileges, 20](#page-19-7) [GUID, 69](#page-68-0)

### H

[help, 17](#page-16-3) [hot spares, 14](#page-13-3) [HTTPS, 22](#page-21-3)

# I

[INI file, 68](#page-67-0) [inoperable system, 17](#page-16-4) installation [unattended, 70](#page-69-0) [Instrumentation, 21](#page-20-0) [instrumentation service, 151](#page-150-1) [ISV, 71,](#page-70-0) [79](#page-78-0) [IT Assistant, 120,](#page-119-0) [141](#page-140-1)

### J

Java [Secure Socket Extension, 22](#page-21-4) [JSSE, 22](#page-21-4)

### L

[LDAP, 126](#page-125-2) [LDIF script file, 123](#page-122-3) [LinkID, 115](#page-114-4)

#### M

[managed system, 11,](#page-10-0) [27](#page-26-2) [management information](#page-15-3)  [base, 16,](#page-15-3) [35](#page-34-0)

[management object format, 16](#page-15-4) [management objects, 16](#page-15-5) [management station, 27,](#page-26-3) [34](#page-33-0) [MIB, 16,](#page-15-3) [35](#page-34-0) Microsoft [Active Directory, 19-](#page-18-0)[20,](#page-19-3) [22,](#page-21-0) [30,](#page-29-0)  [129](#page-128-0) [Software Installer, 68](#page-67-1) [MMC, 131-](#page-130-1)[132](#page-131-2) [MOF, 16](#page-15-4) [monitoring, 12](#page-11-0) [MSI, 68,](#page-67-1) [144-](#page-143-0)[145](#page-144-0) [msiexec.exe, 60,](#page-59-0) [64,](#page-63-1) [70,](#page-69-1) [72](#page-71-1)

### N

[notification, 12](#page-11-1)

### O

[oem.ini, 134](#page-133-2) [OID, 115](#page-114-5) [OMClean, 30](#page-29-2) [omconfig, 134](#page-133-3)

### P

packets [SNMP, 31](#page-30-1) [PAM, 22](#page-21-5)

[Pluggable Authentication](#page-21-5)  Modules, 22 [ports, 141](#page-140-2) [power user, 20](#page-19-8) [Prerequisite Checker, 61,](#page-60-0) [137,](#page-136-0)  [145-](#page-144-1)[146](#page-145-0) [privilege object, 133](#page-132-2) privileges [group, 20](#page-19-7) [prodname, 134](#page-133-4) [product object, 116](#page-115-4) protocol [systems management, 27](#page-26-4)

# R

[RAC, 27,](#page-26-5) [123,](#page-122-4) [131-](#page-130-2)[132](#page-131-3) [devices, 116](#page-115-5) [installation, 27](#page-26-6) [software, 27](#page-26-7) [racadm, 19](#page-18-3) [RBAC, 20](#page-19-2) [readme, 17,](#page-16-5) [25](#page-24-0) [read-only access, 20](#page-19-0) [Red Hat Enterprise](#page-33-1)  [Linux, 34-](#page-33-1)[35,](#page-34-1) [38,](#page-37-2) [104,](#page-103-1) [148](#page-147-0) [REINSTALL, 75](#page-74-3) [remote access, 12](#page-11-2) [remote access controller, 27](#page-26-5) remote enablement

[installing WinRM, 55](#page-54-0) [requirements, 55](#page-54-1) [remote system, 71](#page-70-1) [REMOVE, 75](#page-74-4) [restoration, 68](#page-67-2) role-based [access control, 20](#page-19-2) [authority, 19](#page-18-4) [RPM, 85,](#page-84-0) [93,](#page-92-0) [148](#page-147-1)

# S

[SAS, 14](#page-13-4) [SATA, 14](#page-13-5) [schema, 115,](#page-114-6) [123-](#page-122-1)[124](#page-123-0) [SchemaExtenderOem.ini](#page-123-1)  file, 124 script [batch, 72](#page-71-0) [LDIF, 123](#page-122-3) [srvadmin-install, 97](#page-96-0) [SCSI, 14](#page-13-6) [secure socket layer, 22](#page-21-6) [security administration, 20](#page-19-9) [Security Group Type, 132](#page-131-4) [Server Administrator, 16,](#page-15-6) [120,](#page-119-1)  [151](#page-150-1) [Services,](#page-92-1) 93, [147](#page-146-0) [session timeout, 44](#page-43-0) setup

[express, 27](#page-26-1) [Simple Network Management](#page-15-7)  [Protocol, 16,](#page-15-7) [27](#page-26-8) [snap-in, 129](#page-128-2) [SNMP, 16,](#page-15-7) [27,](#page-26-8) [30-](#page-29-3)[31](#page-30-2) [agent, 30](#page-29-1) [agent configuration, 36](#page-35-0) [agent configuration file, 38](#page-37-0) [community name, 32,](#page-31-0) [36](#page-35-1) [net-snmp, 90](#page-89-0) [packets, 31](#page-30-1) [port, 38](#page-37-3) [services, 34](#page-33-2) [Set operations, 33,](#page-32-0) [37](#page-36-0) [traps, 34](#page-33-3) [ucd-snmp, 90](#page-89-1) [socket connection, 22](#page-21-7) [SSL, 22,](#page-21-6) [122](#page-121-1) [SSL encryption, 19](#page-18-5) [standard action, 68](#page-67-3) [storage management, 21](#page-20-1) [Storage Management](#page-146-1)  Service, 147 [SysMgmt.msi, 145](#page-144-2) [systems management](#page-26-4)  protocol, 27

# T

[TCP/IP, 26](#page-25-0) [time-out, 19](#page-18-6) tools [ISV, 71](#page-70-0) [training, 17](#page-16-0)

### $\mathbf{U}$

[unattended installation, 70](#page-69-0) [unattended uninstallation, 79](#page-78-1) [universal groups, 133](#page-132-3) [update packages, 17](#page-16-6) [user, 20](#page-19-10) [user ID, 19](#page-18-7) [user levels, 21](#page-20-2) utilities [schema extender utility, 123-](#page-122-1)[124](#page-123-0)

### V

[VNC, 186](#page-185-0)

### W

[Web certificates, 45](#page-44-1) Windows [Installer Engine, 72](#page-71-1) [Installer Service, 68](#page-67-1) [Windows Management](#page-26-0)  Instrumentation, 27 [WMI, 27,](#page-26-0) [31](#page-30-0) [write access, 20](#page-19-1)

# X

X.509 [certificate, 43](#page-42-0) [certificate tool, 45](#page-44-2)